# **Benutzerhandbuch** Smart prime 7

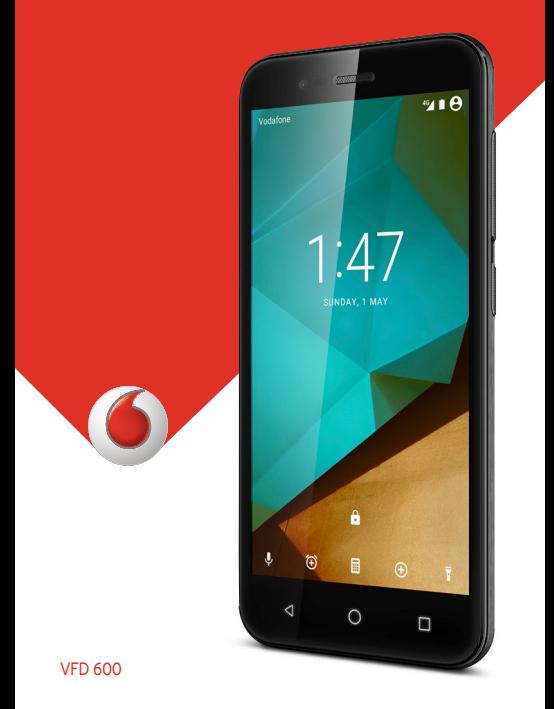

# **Über dieses Handbuch**

Vielen Dank, dass Sie sich für dieses mobile Gerät entschieden haben. Lesen Sie dieses Handbuch, und bewahren Sie es für zukünftiges Nachschlagen auf, um Ihr Gerät im bestmöglichen Zustand zu erhalten.

## **Copyright**

#### **Copyright © 2016 ZTE CORPORATION**

#### **Alle Rechte vorbehalten.**

Teile dieses Benutzerhandbuchs dürfen ohne die vorherige schriftliche Zustimmung der ZTE CORPORATION in keiner Form zitiert, vervielfältigt, übersetzt oder in irgendeiner Form und unter Verwendung beliebiger Mittel, ob elektronisch oder mechanisch, inklusive der Erstellung von Fotokopien und Mikrofilmen, verwendet werden.

#### **Hinweis**

Die ZTE Corporation behält sich das Recht vor, Druckfehler und technische Änderungen in dieser Anleitung ohne Vorankündigung zu korrigieren bzw. zu aktualisieren. Dieses Handbuch wurde mit größtmöglicher Sorgfalt erstellt, um die Genauigkeit seines Inhalts zu gewährleisten. Allen in diesem Handbuch enthaltenen Anweisungen, Informationen und Empfehlungen begründen jedoch weder ausdrücklich noch stillschweigend eine Gewährleistung jeglicher Art. Im Abschnitt [Zu Ihrer Sicherheit f](#page-129-0)inden Sie Informationen zur ordnungsgemäßen und sicheren Verwendung Ihres Telefons. Für Anwender, die sich mit unseren Geräten auskennen, bieten wir auch die Möglichkeit zur selbstständigen Fehlerbehebung an.

#### **Haftungsausschluss**

Die ZTE Corporation übernimmt keine Haftung für Fehler und Schäden, die durch nicht autorisierte Veränderungen an der Software verursacht wurden.

Die in diesem Handbuch verwendeten Bilder und Screenshots können vom tatsächlichen Produkt abweichen. Inhalte in diesem Handbuch können vom tatsächlichen Produkt oder der Software abweichen.

#### **Marken**

ZTE und die ZTE-Logos sind Marken der ZTE Corporation.

Google und Android sind Marken von Google, Inc.

Die Bluetooth®-Marke und ihre Logos sind Eigentum der Bluetooth SIG, Inc., und jede Nutzung dieser Marken seitens der ZTE Corporation ist lizenziert.

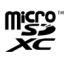

Das microSDXC-Logo ist eine Marke von SD-3C, LLC.

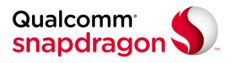

Qualcomm® Snapdragon™ Prozessoren sind Produkte von Qualcomm Technologies, Inc.

Qualcomm und Snapdragon sind Marken von Qualcomm Incorporated, die in den USA und anderen Ländern eingetragen sind. Mit Genehmigung verwendet.

Sonstige Marken und Markennamen sind Eigentum ihrer jeweiligen Inhaber.

**Version:** R1.0

**Bearbeitet am:** Montag, 1. Februar 2016

# **Inhalt**

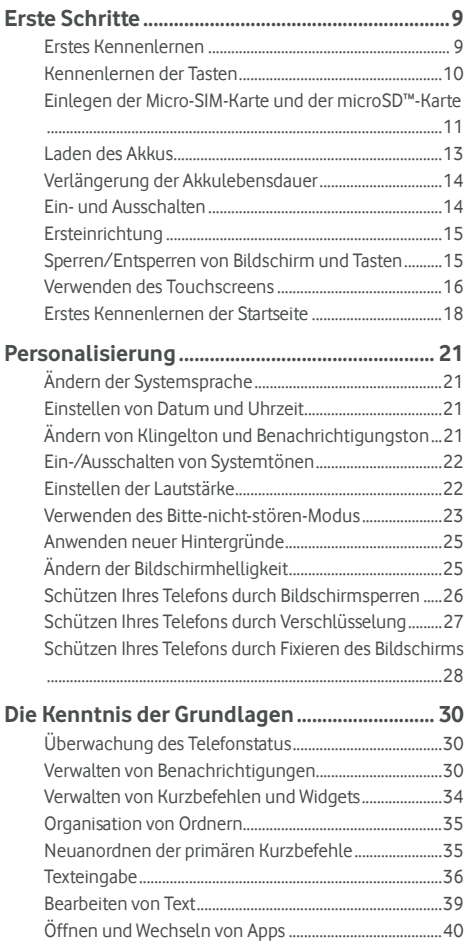

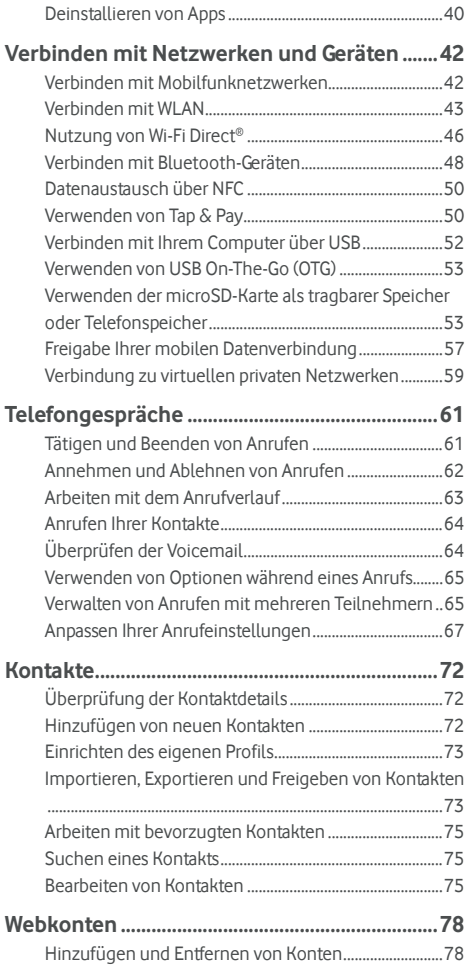

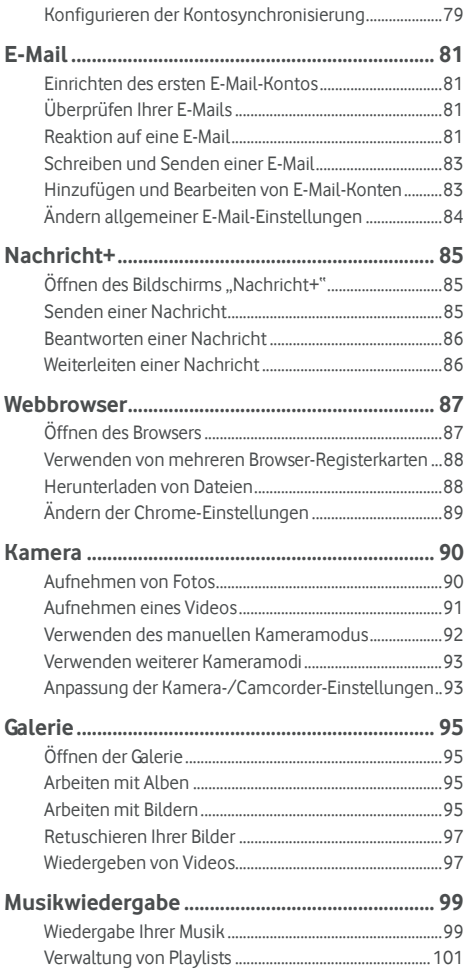

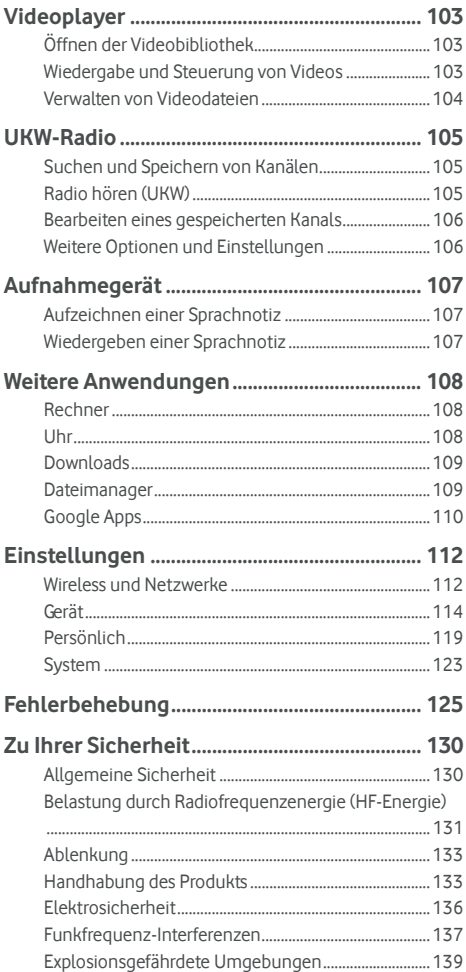

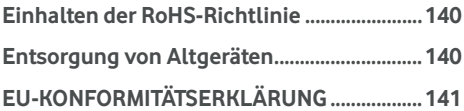

# <span id="page-8-0"></span>**Erste Schritte**

## <span id="page-8-1"></span>**Erstes Kennenlernen**

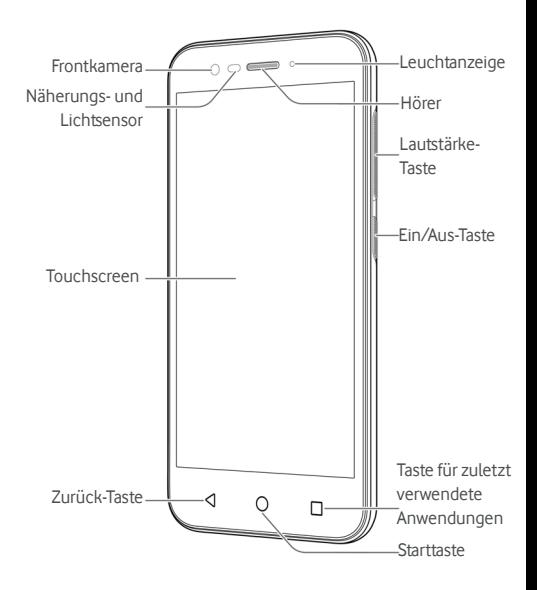

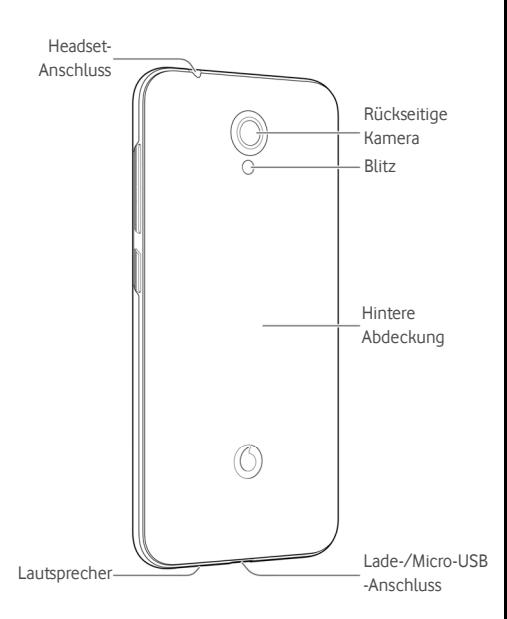

## <span id="page-9-0"></span>**Kennenlernen der Tasten**

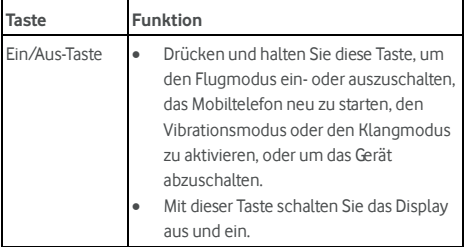

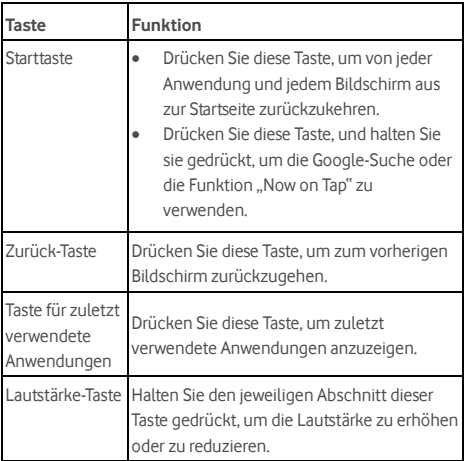

## <span id="page-10-0"></span>**Einlegen der Micro-SIM-Karte und der**

#### **microSD™-Karte**

Eine microSD-Karte (optional, nicht im Lieferumfang enthalten) kann eingelegt oder entfernt werden, während sich das Telefon im Betrieb befindet. Sie müssen die microSD-Karte zunächstdeaktivieren, bevor Sie sie entfernen. Weitere Informationen finden Sie unter [Verwenden der microSD-Karte](#page-52-1)  [als tragbarer Speicher oder Telefonspeicher.](#page-52-1) 

#### **WARNUNG!**

Um das Telefon nicht zu beschädigen, verwenden Sie keine anderen Arten von SIM-Karten und keine aus einer SIM-Karte gefertigte micro-SIM-Karte, die nicht dem Standard entspricht. Eine Standard-micro-SIM-Karte erhalten Sie bei Ihrem **Serviceanbieter** 

1. Führen Sie einen Fingernagel in den Schlitz am rechten unteren Ende der hinteren Abdeckung ein, und heben Sie sie vorsichtig an.

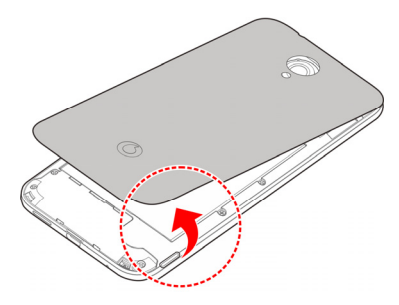

2. Halten Sie die Micro-SIM-Karte und die microSD-Karte so, dass die abgeschrägte Kante wie dargestellt ausgerichtet ist, und schieben Sie sie in die Kartenhalter.

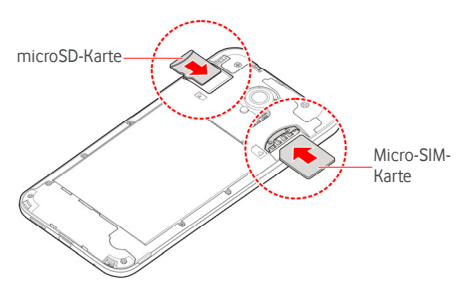

3. Richten Sie die hintere Abdeckung an der Rückseite des Telefons aus, und drücken Sie die Abdeckung wieder in die richtige Position. Stellen Sie sicher, dass alle Laschen geschützt und um die Abdeckung herum keine Lücken zu sehen sind.

## <span id="page-12-0"></span>**Laden des Akkus**

Der Akku des Telefons sollte genügend Ladung haben, um das Gerät einzuschalten, ein Signal zu suchen und ein paar Anrufe zu tätigen. Sie sollten den Akku so bald wie möglich voll aufladen.

Bei niedrigem Akkustand wird eine Popupmeldung auf dem Display angezeigt. Beim Aufladen des Akkus wird der genaue Ladestand in der Statusleiste angezeigt.

## **WARNUNG!**

Verwenden Sie nur zugelassene Ladegeräte und Kabel. Die Verwendung nicht zugelassenen Zubehörs kann Schäden am Telefon sowie eine Explosion des Akkus verursachen.

#### **ACHTUNG:**

Wechseln Sie den eingebauten Akku des Telefons nicht selbst. Falls der Akku ersetzt werden muss, wenden Sie sich bitte an den Kundendienst von Vodafone.

1. Stecken Sie den Stecker des Ladegeräts in die entsprechende Buchse am Telefon. Stellen Sie sicher, dass der Stecker mit der richtigen Ausrichtung in die Buchse gesteckt wird. Gehen Sie dabei nicht mit Gewalt vor.

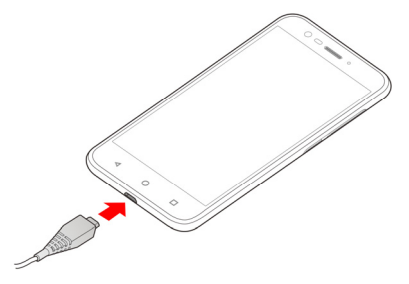

- 2. Schließen Sie das Ladegerät an eine Standardsteckdose mit Wechselstrom an. Ist das Telefon eingeschaltet, wird in der Statusleiste ein Ladesymbol angezeigt, z. B. **12** oder **13**
- 3. Ziehen Sie den Stecker des Ladegeräts, sobald der Akku vollständig geladen ist.

## **A** HINWEIS:

Wenn der Akku-Ladestand extrem niedrig ist, können Sie das Telefon möglicherweise nicht einschalten, auch wenn es gerade aufgeladen wird. Versuchen Sie es in diesem Fall noch einmal, nachdem Sie das Telefon mindestens 20 Minuten lang aufgeladen haben. Wenden Sie sich an den Kundenservice, wenn Sie das Telefon nach längerem Laden immer noch nicht einschalten können.

## <span id="page-13-0"></span>**Verlängerung der Akkulebensdauer**

Aktive Anwendungen, Helligkeitsniveau des Bildschirms, Verwendung von Bluetooth und WLAN und die GPS-Funktionalität tragen zum Entladen der Batterie bei. Mithilfe der folgenden hilfreichen Tipps können Sie den Energieverbrauch gering halten:

- Reduzieren Sie Zeit für die Hinterleuchtung des Bildschirms.
- Senken Sie die Bildschirmhelligkeit ab.
- Schalten Sie das WLAN, Bluetooth und die automatische Synchronisierung aus, wenn diese Funktionen nicht benötigt werden.
- Deaktivieren Sie die GPS-Funktion, wenn Sie sie nicht verwenden. Die meisten Anwendungen, die diese Funktion verwenden, fragen in regelmäßigen Abständen die GPS-Satelliten auf Ihre aktuelle Position ab; jede Abfrage senkt den Akkuladestand.

#### <span id="page-13-1"></span>**Ein- und Ausschalten**

- Halten Sie die **Ein-/Aus-Taste** gedrückt, um das Telefon einzuschalten.
- Um das Telefon wieder auszuschalten, halten Sie die Ein-/Aus-Taste gedrückt, um das Menü "Optionen" zu öffnen, und tippen Sie auf **Herunterfahren > OK**.

## **A** HINWEIS:

Wenn das Telefon abstürzt oder über einen längeren Zeitraum nicht mehr reagiert, halten Sie die **Ein-/Aus-Taste** ca. 16 Sekunden lang gedrückt, um das Telefon neu zu starten.

## <span id="page-14-0"></span>**Ersteinrichtung**

Beim ersten Einschalten Ihres Telefons oder nach dem Zurücksetzen auf die Werkseinstellungen (siehe Sichern und [Zurücksetzen\),](#page-122-1) müssen Sie vor dem Gebrauch zunächst einige Einstellungen vornehmen.

Schnippen Sie mit dem Finger über das Feld "Sprache", um die Sprache auszuwählen. Befolgen Sie dann die Anweisungen auf dem Bildschirm, um das Telefon einzurichten.

## <span id="page-14-1"></span>**Sperren/Entsperren von Bildschirm und**

#### **Tasten**

Sie können Bildschirm und Tasten Ihres Telefons schnell sperren (um das Telefon in den Ruhemodus zu versetzen), wenn es nicht in Gebrauch ist, und wieder aktivieren und entsperren, wenn Sie es benötigen.

#### **So sperren Sie Bildschirm und Tasten:**

Um den Bildschirm schnell auszuschalten und die Tasten zu sperren, drücken Sie die **Ein-/Aus-Taste**.

#### **2** HINWEIS:

Um den Akku zu schonen, schaltet das Telefon den Bildschirm nach einiger Zeit der Inaktivität automatisch aus. Sie können jedoch weiterhin Nachrichten und Anrufe empfangen, während der Bildschirm des Telefons ausgeschaltet ist.

#### **So entsperren Sie Bildschirm und Tasten:**

1. Drücken Sie die **Ein/Aus-Taste**, um den Bildschirm einzuschalten.

- oder -

Tippen Sie zweimal auf den Bildschirm, um ihn einzuschalten.

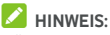

Wählen Sie zum Aktivieren dieser Funktion auf der Startseite **> Einstellungen > Anzeige > Zum Reaktivieren doppelt antippen** aus.

- 2. Wischen Sie auf dem Bildschirm nach oben.
	- oder -

Wischen Sie von einer Verknüpfung am unteren Bildschirm aus, um die zugehörige App oder Funktion zu öffnen.

- oder -

Tippen Sie zweimal hintereinander auf eine Benachrichtigung, um die zugehörigen App zu öffnen.

## **2** HINWEIS:

Wenn Sie für Ihr Telefon ein Entsperrmuster, eine PIN oder ein Kennwort festgelegt haben (sieh[e Schützen Ihres Telefons](#page-25-0)  [durch Bildschirmsperren\),](#page-25-0) müssen Sie das Muster zeichnen bzw. die PIN/das Kennwort eingeben, um den Bildschirm zu entsperren.

## *A* HINWEIS:

Sie können die Verknüpfungen auf dem gesperrten Bildschirm bearbeiten. Wählen Sie auf der Startseite **> Einstellungen > Anzeige > Sperrbildschirm-Kurzbefehle** aus, tippen Sie auf einen Kurzbefehl, um ihn zu ändern, oder tippen Sie auf **Kurzbefehl hinzufügen**, um einen Kurzbefehl hinzuzufügen.

#### <span id="page-15-0"></span>**Verwenden des Touchscreens**

Mit dem Touchscreen Ihres Telefons können Sie mithilfe verschiedener Handgesten Eingaben machen.

• Tippen

Wenn Sie mithilfe der Bildschirmtastatur etwas schreiben, auf dem Bildschirm Symbole für Anwendungen und Einstellungen auswählen oder auf eine Schaltfläche klicken wollen, tippen Sie einfach nur mit Ihrem Finger darauf.

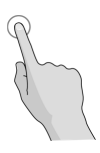

• Berühren und Halten

Um alle verfügbaren Optionen für ein Element (zum Beispiel eine Nachricht oder ein Link auf einer Website) anzuzeigen, tippen Sie mit Ihrem Finger auf das Element, und halten Sie Ihn darauf.

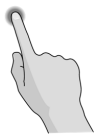

• Wischen oder Ziehen Wischen oder Ziehen bedeutet, den Finger schnell senkrecht oder waagerecht über den Bildschirm zu ziehen.

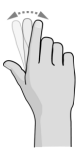

• Ziehen

Um zu ziehen, drücken Sie mit Ihrem Finger auf den Bildschirm, und bewegen Sie Ihren Finger dann über den Bildschirm. Bleiben Sie beim Ziehen mit dem Finger auf dem Bildschirm, bis Sie die gewünschte Position erreicht haben.

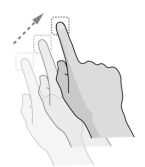

#### • Auseinanderziehen und Zusammenziehen

Bei einigen Apps (wie zum Beispiel "Maps". "Webbrowser" und "Galerie") können Sie hinein- und herauszoomen, indem Sie den Bildschirm mit zwei Fingern gleichzeitig berühren und sie dann auseinanderziehen (um hineinzuzoomen) oder zusammenziehen (um herauszuzoomen).

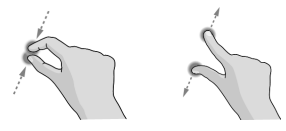

#### • Drehen des Displays

Bei den meisten Displays können Sie die Bildschirmausrichtung automatisch von Hochformat zu Querformat ändern, indem Sie das Telefon zur Seite drehen.

## **HINWEIS:**

Die Funktion zum automatischen Drehen muss aktiviert sein, damit die Bildschirmausrichtung automatisch

geändert wird. Tippen Sie auf die **Starttaste > > Einstellungen > Anzeige > Wenn das Telefon gedreht wird**, und wählen Sie**Bildschirminhalte drehen** aus.

Sie können auch auf das Steuerelement für die Bildschirmdrehung zugreifen, indem Sie die Statusleiste zweimal nach unten schieben und **Automatisch drehen/Hochformat** berühren.

#### <span id="page-17-0"></span>**Erstes Kennenlernen der Startseite**

Die Startseite bildet den Ausgangspunkt für die Anwendungen, Funktionen und Menüs Ihres Telefons. Sie können die Startseite anpassen, indem Sie Kurzbefehle, Ordner, Widgets und mehr hinzufügen.

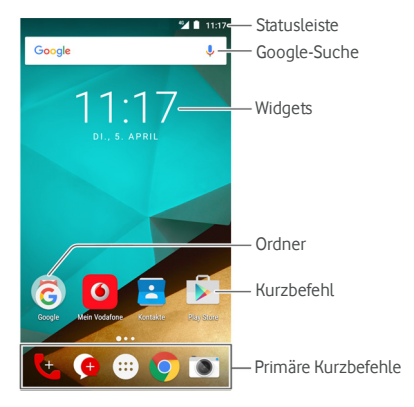

#### **Erweiterte Fenster der Startseite**

Ihre Startseite ist erweiterbar und bietet mehr Platz für Kurzbefehle, Widgets und mehr. Wischen Sie auf der Startseite einfach nach links oder rechts, um die erweiterten Fenster zu sehen. Sie können Fenster auf der Startseite hinzufügen oder entfernen oder deren Reihenfolge ändern.

#### **So fügen Sie ein neues Startseitenfenster hinzu:**

- 1. Tippen Sie auf die **Starttaste > ...** oder berühren und halten Sie einen leeren Bereich der Startseite, und wählen Sie dann **WIDGETS** aus.
- 2. Berühren und halten Sie ein Anwendungssymbol oder ein Widget. Ziehen Sie es dann an den rechten Bildschirmrand, um ein neues Startseitenfenster zu erstellen, in das Sie das Symbol oder das Widget einfügen.

#### **HINWEIS:**

Es darf keine leeren Startseitenfenster geben. Wenn das Symbol, das Widget oder der Ordner das einzige Element im aktuellen Startseitenfenster ist, wird das Fenster gelöscht, wenn Sie das Element entfernen.

#### **So ändern Sie die Reihenfolge der Startseitenfenster:**

- 1. Berühren und halten Sie einen leeren Bereich der Startseite gedrückt, und ziehen Sie nach links oder rechts, um die Miniaturansichten der Startseite anzuzeigen.
- 2. Berühren und halten Sie eine Miniaturansicht, und ziehen Sie sie nach links oder rechts an die gewünschte Stelle.

#### **So öffnen Sie Ihre bevorzugte Startbildschirm-App:**

Sie können auf dem Startbildschirm nach rechts ziehen, um Ihre bevorzugte App schnell zu öffnen.

- 1. Tippen Sie auf die **Starttaste**, und ziehen Sie bei Bedarf nach rechts, um auf die Startseite ganz links zuzugreifen.
- 2. Ziehen Sie auf dem Bildschirm nach rechts, um Ihre bevorzugte App zu öffnen.

#### **HINWEIS:**

Tippen Sie auf die **Starttaste > > Einstellungen > Anzeige**, und tippen Sie auf den **Startbildschirm**, um diese Funktion ein- oder auszuschalten. Oder tippen Sie auf **Bevorzugte Startbildschirm-App**, um Ihre bevorzugte App auszuwählen.

#### **Standard-Startbildschirm und einfacher Startbildschirm**

Der Standard-Startbildschirm hat das Android-Standardlayout, während der einfache Startbildschirm verbesserte Eingabehilfen und größere Benutzerfreundlichkeit aufweist. Sie können je nach Ihren Präferenzen jederzeit zwischen den beiden Einstellungen wechseln.

- 1. Tippen Sie auf Starttaste > **\\\\\\\\\\** > Einstellungen > Start.
- 2. Wählen Sie den gewünschten Startbildschirm aus.

# <span id="page-20-0"></span>**Personalisierung**

## <span id="page-20-1"></span>**Ändern der Systemsprache**

- 1. Tippen Sie auf die **Starttaste > > Einstellungen > Sprache & Eingabe > Sprache**.
- <span id="page-20-2"></span>2. Wählen Sie die benötigte Sprache.

#### **Einstellen von Datum und Uhrzeit**

- 1. Tippen Sie auf die **Starttaste > > Einstellungen > Datum & Uhrzeit**.
- 2. Legen Sie Datum, Uhrzeit und Zeitzone fest, und legen Sie das Uhrzeitformat fest.
	- ► Zum automatischen Anpassen von Datum und Uhrzeit aktivieren Sie die Option **Datum & Uhrzeit automatisch**.
	- ▶ Zum manuellen Anpassen von Datum und Uhrzeit deaktivieren Sie die Option **Datum & Uhrzeit automatisch**, und tippen Sie auf **Datum einstellen/Uhrzeit einstellen**, um das Datum und die Uhrzeit zu ändern.
	- $\blacktriangleright$  Zum automatischen Anpassen der Zeitzone aktivieren Sie die Option **Zeitzone automatisch**.
	- $\blacktriangleright$  Zum manuellen Anpassen der Zeitzone deaktivieren Sie die Option **Zeitzone automatisch**, und tippen Sie auf **Zeitzone auswählen**, um die richtige Zeitzone festzulegen.
	- $\blacktriangleright$  Zum Anpassen des Zeitformats tippen Sie auf **24-Stunden-Format verwenden**.

## <span id="page-20-3"></span>**Ändern von Klingelton und**

#### **Benachrichtigungston**

Sie können den Klingelton für eingehende Anrufe und den Benachrichtigungston anpassen.

- 1. Tippen Sie auf die **Starttaste > > Einstellungen > Töne & Benachrichtigungen**.
- 2. Tippen Sie auf **Klingelton** oder **Standardbenachrichtigungston**
- 3. Wählen Sie den Klingelton aus, den Sie verwenden möchten.

## **A** HINWEIS:

Wenn Sie zusätzliche Audiodateien im Ordner **Benachrichtigungen** des internen Speichers oder auf der microSD-Karte gespeichert haben, tippen Sie auf **Weitere Klingeltöne** oder **Weitere Benachrichtigungen** am oberen Rand der Klingeltonliste, um einen Klingelton auszuwählen.

4. Tippen Sie auf **OK**.

#### **A** HINWEIS:

Unte[r Einstellen eines Klingeltons für einen Kontakt e](#page-75-0)rfahren sie, wie Sie einem bestimmten Kontakt einen besonderen Klingelton zuweisen können.

## <span id="page-21-0"></span>**Ein-/Ausschalten von Systemtönen**

- 1. Tippen Sie auf die **Starttaste > <b>Deutsen** > Einstellungen > **Töne & Benachrichtigungen > Weitere Töne**.
- 2. Tippen Sie auf **Wählfeld-Töne, Display-Sperre, Töne beim Antippen** oder **Vibration bei Berührung**.

## <span id="page-21-1"></span>**Einstellen der Lautstärke**

- 1. Tippen Sie auf die **Starttaste > <b>\ftp** > Einstellungen > **Töne & Benachrichtigungen**.
- 2. Ziehen Sie den Schieberegler unter **Lautstärke Medien**, **Lautstärke Alarm** und **Lautstärke Klingelton** zum Einstellen der Lautstärke für die einzelnen Audiotypen.

## **A** HINWEIS:

Wenn eine Medienanwendung ausgeführt wird, können Sie die Medienlautstärke durch Drücken der **Lautstärke**-Taste anpassen. Wenn keine Medienanwendung aktiv ist, drücken Sie die **Lautstärke**-Taste zum Einstellen der Lautstärke des Klingeltons (oder der Lautstärke für den Hörer während eines Anrufs).

#### <span id="page-22-0"></span>**Verwenden des Bitte-nicht-stören-Modus**

Unterbrechungen können Sie mit dem

Bitte-nicht-stören-Modus beschränken. In diesem Modus ist das Telefon stummgeschaltet. Es erklingen als keine Töne, und das Telefon vibriert auch nicht, wenn Sie dies nicht möchten.

#### **So aktivieren Sie den Bitte-nicht-stören-Modus:**

- 1. Wischen Sie vom oberen Bildschirmrand mit zwei Fingern nach unten, um auf die Schnelleinstellungen zuzugreifen.
- 2. Tippen Sie auf das Symbol (Bitte nicht stören).
- 3. Tippen Sie auf **Komplett stumm**, **Nur Alarme** oder **Nur Priorität**, je nachdem, ob Sie Ausnahmen zulassen möchten. Sie können diese Ausnahmen anpassen, wenn die Option **Nur Priorität** ausgewählt ist.
- 4. Tippen Sie auf **Bis zum Ausschalten**, wenn der Bitte-nicht-stören-Modus manuell deaktiviert werden soll. Berühren Sie  $+$  oder  $-$ , um die Zeit festzulegen, bis der Bitte-nicht-stören-Modus automatisch ausgeschaltet wird.
- 5. Tippen Sie auf **FERTIG**.

## **HINWEISE:**

- Halten Sie die **Ein-/Aus-Taste gedrückt**, und tippen Sie auf , um schnell die Funktion **Nur Alarme** zu aktivieren, oder tippen Sie auf "II", um die Vibration einzuschalten.
- Drücken Sie die **Lautstärketaste**, wenn keine Medienanwendung aktiv ist, um die Lautstärkeleiste anzuzeigen. Ziehen Sie den Schieberegler nach links, oder halten Sie die **Leiser-Taste** gedrückt, um die Vibration einzuschalten. Drücken Sie die Taste erneut, um die Funktion **Nur Alarme** zu aktivieren.
- Um den Bitte-nicht-stören-Modus schnell auszuschalten, drücken Sie den jeweiligen Abschnitt der **Lautstärketaste**. Drücken Sie dann **JETZT BEENDEN**, wenn der Bildschirm nicht gesperrt ist, oder halten Sie die **Ein-/Aus-Taste** gedrückt, und tippen Sie auf

#### **So legen Sie Ausnahmen für den Bitte-nicht-stören-Modus fest (Nur Priorität):**

Sie können Erinnerungen, Ereignisse und Anrufer als Ausnahmen festlegen, wenn der Bitte-nicht-stören-Modus auf **Nur Priorität** eingestellt ist.

- 1. Tippen Sie auf die **Starttaste > > Einstellungen > Töne & Benachrichtigungen > Bitte nicht stören > Nur wichtige Unterbr. zulassen**.
- 2. Betätigen Sie den Schalter neben den Elementen, die Sie zulassen möchten. Tippen Sie auf **Nachrichten** oder **Anrufe**, um festzulegen, wer Sie über Nachrichten oder Anrufe benachrichtigen kann.

#### **Z** HINWEIS:

Wenn **Wiederholte Anrufer** aktiviert ist, erhalten Sie eine Benachrichtigung, wenn jemand Sie innerhalb eines Zeitraums von 15 Minuten ein zweites Mal anruft, und zwar unabhängig davon, ob Benachrichtigungen von dieser Person den Prioritätsstatus haben.

#### **So richten Sie eine Bitte-nicht-stören-Regel ein:**

Wenn Sie Benachrichtigungen die meiste Zeit zulassen, aber während bestimmter Zeiten einschränken möchten (zum Beispiel nachts oder am Wochenende), können Sie eine Regel für den Bitte-nicht-stören-Modus einrichten.

- 1. Tippen Sie auf die **Starttaste > > Einstellungen > Töne & Benachrichtigungen > Bitte nicht stören > Automatische Regeln**.
- 2. Tippen Sie auf **Regel hinzufügen**.
- 3. Geben Sie den Namen der Regel ein, wählen Sie **Zeitregel** oder **Ereignisregel** aus, und tippen Sie auf **OK**.
- 4. Legen Sie für eine Zeitregel die Tage und die Start- und Endzeit fest, und richten Sie den Bitte-nicht-stören-Modus ein. Wählen Sie für eine Ereignisregel ein Kalenderkonto aus, für das Sie die Regel erstellen möchten, wählen Sie den zu verwendenden Antworttyp aus, und richten Sie den Bitte-nicht-stören-Modus ein.

# **A** HINWEIS:

Zum Aktivieren oder Deaktivieren einer Regel tippen Sie auf die Regel, um das Detailfenster zu öffnen. Tippen Sie dann auf den Ein-/Aus-Schalter.

#### <span id="page-24-0"></span>**Anwenden neuer Hintergründe**

Sie können den Hintergrund für die Startseite und den Sperrbildschirm festlegen.

- 1. Berühren und halten Sie eine leere Stelle auf der Startseite gedrückt, und tippen Sie dann auf **HINTERGRÜNDE**.
- 2. Ziehen Sie im Fenster mit Hintergründen nach links oder rechts, um einen Hintergrund oder eine Animation auszuwählen, oder tippen Sie auf **Meine Fotos**, um das Bild auszuwählen, das als Hintergrund verwendet werden soll. Ziehen Sie auf dem Bild zwei Finger zusammen, um das Bild bei Bedarf zuzuschneiden.
- 3. Tippen Sie auf **Hintergrund einstellen**.

#### **A** HINWEIS:

Darüber hinaus können Sie auf die **Starttaste > > Einstellungen > Anzeige > Hintergrund** tippen, um ein Bild unter **Galerie**, **Fotos** oder **Hintergründe** oder eine Animation unter **Live-Hintergründe** auszuwählen.

## <span id="page-24-1"></span>**Ändern der Bildschirmhelligkeit**

- 1. Tippen Sie auf die **Starttaste > > Einstellungen > Anzeige > Helligkeit**.
- 2. Ziehen Sie den Schieberegler manuell, um die Bildschirmhelligkeit anzupassen.

## **HINWEIS:**

Ihr Telefon kann die Helligkeit des Bildschirms automatisch an die bestehenden Lichtverhältnisse anpassen. Tippen Sie im Bildschirm **Anzeigeeinstellungen** auf **Adaptive Helligkeit**, um die Funktion ein- oder auszuschalten.

## <span id="page-25-0"></span>**Schützen Ihres Telefons durch**

#### **Bildschirmsperren**

Sie können Ihr Telefon mit einer Display-Sperre schützen. Wenn diese aktiviert ist, müssen Sie auf dem Bildschirm nach oben wischen, ein Muster zeichnen oder eine numerische PIN oder ein Kennwort eingeben, um den Bildschirm und die Tasten des Telefons zu entsperren.

- 1. Tippen Sie auf die Starttaste > **CD** > Einstellungen > **Sicherheit > Bildschirm sperren**.
- 2. Tippen Sie auf **Keine**, **Wischen**, **Muster**, **PIN** oder **Kennwort**.
	- $\triangleright$  Tippen Sie auf Keine, um die Bildschirmsperre zu deaktivieren.
	- $\triangleright$  Tippen Sie auf Wischen, um die Bildschirmsperre zu aktivieren und die Entsperrung mit einem "Wischen" zu ermöglichen. Sie können den Bildschirm durch Berühren entsperren, indem Sie auf die Anzeige tippen und nach oben ziehen.
	- **X Tippen Sie auf Muster**, um ein Muster zu erstellen, das Sie zeichnen müssen, um den Bildschirm zu entsperren.
	- X Tippen Sie auf **PIN** oder **Kennwort**, um eine numerische PIN oder ein Kennwort festzulegen, die bzw. das Sie eingeben müssen, um den Bildschirm zu entsperren.
- 3. Wählen Sie für die Sperr-Optionen mit Muster, PIN oder Kennwort aus, wie Benachrichtigungen und deren Inhalt angezeigt werden sollen, wenn das Telefon gesperrt ist. Tippen Sie dann auf **FERTIG**.

## **HINWEIS:**

Merken Sie sich das Muster, die PIN oder das Kennwort. Andernfalls müssen Sie ein Upgrade der Telefonsoftware durchführen, damit Sie das Telefon wieder verwenden können.

## <span id="page-26-0"></span>**Schützen Ihres Telefons durch**

## **Verschlüsselung**

Sie können alle Daten auf dem Telefon verschlüsseln: Ihre Konten, Anwendungsdaten, Musik und andere Medien, heruntergeladene Informationen und so weiter. Wenn Sie diese Option nutzen, müssen Sie bei jedem Einschalten des Telefons ein Entsperrmuster zeichnen bzw. eine numerische PIN oder ein Kennwort eingeben.

## **WARNUNG!**

Die Verschlüsselung ist unumkehrbar. Die einzige Möglichkeit, zu einem unverschlüsselten Telefon zurückzukehren, besteht im Zurücksetzen auf die Werkseinstellungen; dadurch werden alle Ihre Daten gelöscht.

Die Verschlüsselung bietet zusätzlichen Schutz für den Fall, dass Ihr Telefon gestohlen wird, und ist eventuell in einigen Organisationen erforderlich oder wird empfohlen. Wenden Sie sich an Ihren Systemadministrator, bevor Sie die Verschlüsselung aktivieren. In vielen Fällen wird das für die Verschlüsselung festgelegte Muster, die PIN bzw. das Kennwort durch den Systemadministrator kontrolliert.

Bereiten Sie sich vor Aktivierung der Verschlüsselung folgendermaßen vor:

- Legen Sie ein Muster für die Bildschirmsperre, eine PIN oder ein Kennwort fest.
- Laden Sie den Akku auf.
- Lassen Sie das Telefon an das Ladegerät angeschlossen.
- Planen Sie eine Stunde oder mehr für den Verschlüsselungsvorgang ein. Sie dürfen den Vorgang nicht unterbrechen, sonst verlieren Sie einige oder alle Ihre Daten.

Wenn Sie bereit sind, die Verschlüsselung zu aktivieren:

- 1. Tippen Sie auf die **Starttaste > · · Einstellungen > Sicherheit > Telefon verschlüsseln**.
- 2. Lesen Sie sich die Informationen zur Verschlüsselung sorgfältig durch.

Die Schaltfläche **TELEFON VERSCHLÜSSELN** ist abgeblendet, wenn der Akku nicht geladen oder das Telefon nicht an das Ladegerät angeschlossen ist.

Wenn Sie Ihre Meinung bezüglich der Verschlüsselung ändern, tippen Sie auf die **Zurück-Taste**.

#### **WARNUNG!**

Wenn Sie den Verschlüsselungsvorgang unterbrechen, verlieren Sie Daten.

- 3. Tippen Sie auf **TELEFON VERSCHLÜSSELN**.
- 4. Zeichnen Sie Ihr Muster für die Bildschirmsperre, oder geben Sie Ihre PIN oder Ihr Kennwort ein.
- 5. Tippen Sie erneut auf **TELEFON VERSCHLÜSSELN**.

Der Verschlüsselungsvorgang wird gestartet. Die Verschlüsselung kann eine Stunde oder länger dauern; während dieser Zeit wird Ihr Telefon eventuell mehrmals neu gestartet.

Wenn die Verschlüsselung abgeschlossen ist, werden Sie aufgefordert, das Muster zum Entsperren zu zeichnen bzw. die PIN oder das Kennwort einzugeben.

Anschließend müssen Sie jedes Mal, wenn Sie das Telefon einschalten, das Muster zum Entsperren zeichnen bzw. die PIN oder das Kennwort eingeben, um das Telefon zu entschlüsseln.

## <span id="page-27-0"></span>**Schützen Ihres Telefons durch Fixieren des**

## **Bildschirms**

Mit der Funktion zum Fixieren des Bildschirms können Sie eine App in der Ansicht beibehalten, sodass andere Personen nicht zu anderen Apps wechseln oder auf Ihre persönlichen Informationen zugreifen können.

#### **Fixierung des Bildschirms einschalten**

- 1. Tippen Sie auf die **Starttaste > > Einstellungen > Sicherheit > Bildschirm anheften**.
- 2. Tippen Sie auf den Schalter **Ein/Aus**.

3. Wenn Sie nach dem Entsperrmuster, der PIN oder den Kennwort fragen möchten, bevor Sie den Bildschirm wieder lösen, wechseln Sie nach dem Einrichten der Bildschirmsperre zu **Vor dem Beenden nach Entsperrmuster/PIN/Kennwort fragen**.

#### **Bildschirm fixieren**

- 1. Vergewissern Sie sich, das die Funktion für die Bildschirmfixierung aktiviert ist.
- 2. Öffnen Sie die App, die in der Ansicht beibehalten werden soll.
- 3. Tippen Sie auf die Taste **Zuletzt verwendete Apps**.
- 4. Wenn es viele App-Registerkarten gibt, wischen Sie nach

oben, bis Sie das Symbol **der** auf der vordersten Registerkarte finden.

5. Tippen Sie auf

#### **Bildschirm lösen**

Um den Bildschirm zu lösen und wieder zum normalen Betrieb zurückzukehren, berühren und halten Sie die **Zurück-Taste** gedrückt.

Wenn Sie vor dem Lösen des Bildschirms nach dem Entsperrmuster, der PIN oder dem Kennwort gefragt haben, wischen Sie auf dem gesperrten Bildschirm nach oben, und zeichnen Sie das Muster, oder geben Sie die PIN bzw. das Kennwort ein.

# <span id="page-29-0"></span>**Die Kenntnis der Grundlagen**

#### <span id="page-29-1"></span>**Überwachung des Telefonstatus**

Die Statusleiste am oberen Rand des Startbildschirms stellt auf der rechten Seite Symbole für den Telefon- und Dienststatus bereit. Im Folgenden sind einige dieser Symbole aufgeführt.

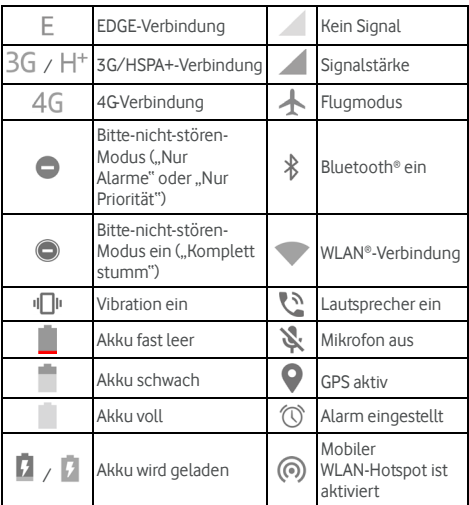

#### <span id="page-29-2"></span>**Verwalten von Benachrichtigungen**

#### **Benachrichtigungssymbole**

Die Statusleiste am oberen Rand des Startbildschirms enthält Benachrichtigungssymbole auf der linken Seite. Im Folgenden sind einige dieser Symbole aufgeführt.

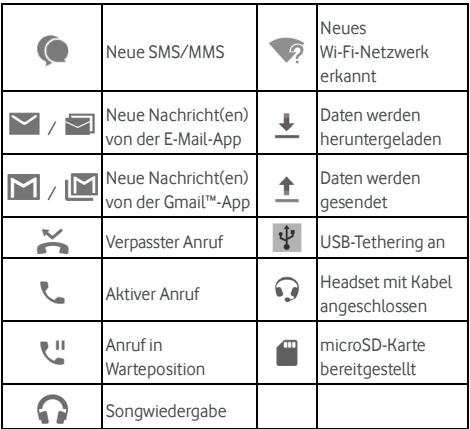

#### **Benachrichtigungsfenster öffnen/schließen**

Benachrichtigungen berichten über die Ankunft neuer Nachrichten, Kalenderereignisse und Alarme sowie laufende Ereignisse, z. B. die Wiedergabe von Musik. Sie können das Benachrichtigungsfenster öffnen, um die Details der Benachrichtigungen anzuzeigen.

- Um das Benachrichtigungsfenster zu öffnen, wischen Sie mit dem Finger von oben nach unten über den Bildschirm.
- Wenn Sie das Benachrichtigungsfenster schließen möchten, wischen Sie mit Ihrem Finger auf dem Bildschirm nach oben, oder tippen Sie auf die **Zurück-Taste.**

## **Auf Benachrichtigungen reagieren oder sie entfernen**

Im Benachrichtigungsfenster können Sie auf eine Benachrichtigung reagieren oder die Benachrichtigungen entfernen. Das Benachrichtigungsfenster unterstützt auch erweiterbare Benachrichtigungen, mit denen Sie zusätzliche Aktionen direkt über die Benachrichtigung selbst durchführen können.

- Um auf eine Benachrichtigung zu reagieren, müssen Sie sie lediglich antippen.
- Schieben Sie mit einem Finger nach unten, um bestimmte Benachrichtigungen zu erweitern. Sie können auch mit zwei Fingern vertikal oder in entgegengesetzte Richtungen wischen, um bestimmte Benachrichtigungen zu erweitern oder auszublenden.
- Um eine Benachrichtigung zu entfernen, wischen Sie sie nach links oder rechts.
- Um alle Benachrichtigungen zu entfernen, tippen Sie unter allen Benachrichtigungen auf  $\blacksquare$
- Um Benachrichtigungen verwalten, die Sie erhalten haben, tippen Sie auf eine Benachrichtigung und halten sie, um die Anwendung zu identifizieren, die sie erstellt hat.

Anschließend können Sie auf **D** tippen und einige oder alle folgenden Einstellungen aktivieren oder deaktivieren.

- <sup>X</sup> **Alle blockieren**: Zukünftige Benachrichtigungen dieser App werden ausgeblendet.
- <sup>X</sup> **Als Priorität behandeln**: Benachrichtigungen dieser App werden angezeigt, wenn der Bitte-nicht-stören-Modus auf "Nur Priorität" eingestellt ist.
- <sup>X</sup> **Kurzes Einblenden zulassen**: Diese App darf bestimmte Benachrichtigungen kurz im aktuellen Bildschirm anzeigen.
- <sup>X</sup> **Vertrauliche Inhalte ausblenden:** Wenn das Telefon gesperrt ist, werden Inhalte in den Benachrichtigungen dieser App ausgeblendet.

#### **A** HINWEIS:

Wenn Sie Benachrichtigungen für eine Anwendung blockieren, entgehen Ihnen möglicherweise wichtige Hinweise und Aktualisierungen. Bei einigen Anwendungen können die Benachrichtigungen nicht blockiert werden.

#### **Schnelleinstellungen verwenden**

Durch Schnelleinstellungen können Sie die meisten gängigen Einstellungen für Ihr Telefon bequem anzeigen oder ändern. Um auf die Schnelleinstellungen zuzugreifen, öffnen Sie das Benachrichtigungsfenster, und ziehen Sie die Leiste nach unten, oder wischen Sie von oberen Bildschirmrand mit zwei Fingern nach unten.

Die folgenden Schnelleinstellungen sind verfügbar:

- **Helligkeit:** Ziehen Sie den Schieberegler für die Helligkeit, um die Helligkeit des Bildschirms anzupassen.
- **WLAN:** Tippen Sie auf diese Option, um WLAN zu aktivieren bzw. deaktivieren. Zum Öffnen der WLAN-Einstellungen tippen Sie auf "WLAN". Siehe [Verbinden mit WLAN.](#page-42-0)
- **Bluetooth:** Tippen Sie auf diese Option, um Bluetooth zu aktivieren bzw. deaktivieren. Zum Öffnen der Bluetooth-Einstellungen tippen Sie auf "Bluetooth". Siehe [Verbinden mit Bluetooth-Geräten.](#page-47-0)
- **Bitte nicht stören/Komplett stumm/Nur Alarme/Nur Priorität:** Tippen Sie auf diese Option, um den Bitte-nicht-stören-Modus einzuschalten und eine Option auszuwählen. Tippen Sie erneut auf die Option, um den Bitte-nicht-stören-Modus zu deaktivieren. Sieh[e Verwenden](#page-22-0)  [des Bitte-nicht-stören-Modus.](#page-22-0)
- **Mobile Daten:** Tippen Sie auf diese Option, um die Mobildatennutzung anzuzeigen, den Datenzugriff über das mobile Netzwerk zu aktivieren oder zu deaktivieren und auf weitere Einstellungen zuzugreifen.
- **Flugmodus:** Tippen Sie auf diese Option, um den Flugmodus zu aktivieren bzw. deaktivieren.
- **Automatisch drehen/Hochformat:** Tippen Sie auf diese Option, um die Bildschirmfunktion "Automatisch drehen" zu aktivieren bzw. deaktivieren.
- **Blitz:** Tippen Sie auf diese Option, um den Blitz zu aktivieren bzw. deaktivieren.
- **Standort:** Tippen Sie auf diese Option, um Standortdienste zu aktivieren oder zu deaktivieren. Sieh[e Standort.](#page-118-1)
- **NFC:** Tippen Sie auf diese Option, um NFC zu aktivieren bzw. deaktivieren. Sieh[e Datenaustausch über NFC.](#page-49-0)
- **Energiesparmodus:** Tippen Sie auf diese Option, um den Energiesparmodus zu aktivieren oder zu deaktivieren. Siehe [Akku.](#page-117-0)

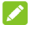

#### **HINWEISE:**

• Möglicherweise werden weitere Schaltflächen für Schnelleinstellungen angezeigt, nachdem Sie die Funktionen, die sie steuern, mindestens einmal verwendet haben.

Tippen Sie oben im Schnelleinstellungsbildschirm auf  $\mathbf{\Omega}$ , um das Menü **Einstellungen**aufzurufen. Tippen Sie auf das Akkusymbol, um den Bildschirm für die Akkueinstellungen aufzurufen. Tippen Sie auf  $\Theta$ , um Benutzer zu verwalten oder zwischen Benutzern zu wechseln.

## <span id="page-33-0"></span>**Verwalten von Kurzbefehlen und Widgets**

#### **Kurzbefehle und Widgets hinzufügen**

1. Tippen Sie auf die **Starttaste >** .

- oder -

Zum Hinzufügen von Widgets berühren und halten Sie einen leeren Bereich des Startbildschirms, und wählen Sie **WIDGETS** aus.

- 2. Ziehen Sie nach oben oder unten, um durch die verfügbaren Anwendungen oder Widgets zu navigieren.
- 3. Halten Sie ein Widget- oder App-Symbol gedrückt, und ziehen Sie es in ein Fenster der Startseite.

#### **HINWEIS:**

Während Sie ein Objekt gedrückt halten, können Sie es an den rechten Rand des Bildschirms ziehen, um einen neues Startseitenfenster zu erstellen und das Objekt darin abzulegen.

#### **Kurzbefehle oder Widgets verschieben**

- 1. Berühren und halten Sie einen Kurzbefehl oder ein Widget auf der Startseite gedrückt.
- 2. Ziehen Sie das Objekt an den gewünschten Ort.

#### **Kurzbefehle oder Widgets entfernen**

- 1. Berühren und halten Sie einen Kurzbefehl oder ein Widget auf der Startseite gedrückt.
- 2. Ziehen Sie das Objekt zum Entfernen auf **(Entfernen)**.

#### **Widget-Größe anpassen**

- 1. Halten Sie ein Widget auf der Startseite gedrückt, und lassen Sie es dann los.
- 2. Um das Widget herum erscheint ein Rahmen. Ziehen Sie den Rahmen, um die Größe des Widgets anzupassen.

## **HINWEIS:**

<span id="page-34-0"></span>Nicht bei allen Widgets kann die Größe verändert werden.

## **Organisation von Ordnern**

Sie können Ordner auf dem Startbildschirm erstellen und mehrere Kurzbefehle in einem Ordner ablegen. Ordner können auf die gleiche Weise verschoben oder entfernt werden wie Kurzbefehle.

- 1. Berühren und halten Sie einen Kurzbefehl auf dem Bildschirm gedrückt, und ziehen Sie ihn schnell hinüber zu einem anderen Kurzbefehl.
- 2. Lassen Sie den Kurzbefehl los. Ein neuer Ordner wird erstellt, und beide Kurzbefehle werden dem Ordner hinzugefügt.
- 3. Um weitere Kurzbefehle in den Ordner zu verschieben, berühren und halten Sie jeden Kurzbefehl gedrückt, ziehen Sie ihn in den Ordner, und lassen Sie ihn los.

## **HINWEIS:**

Tippen Sie auf den Ordner, und tippen Sie dann auf das Namensfeld, um den Ordner umzubenennen.

## <span id="page-34-1"></span>**Neuanordnen der primären Kurzbefehle**

Der Startbildschirm enthält einen Bereich für anpassbare primäre Kurzbefehle am unteren Rand, der von allen Startbildschirmen aus sichtbar ist. Der Bereich für primäre Kurzbefehle kann maximal vier Elemente enthalten. Ziehen Sie die Kurzbefehle oder Ordner in den oder aus dem Bereich, um sie neu zu ordnen.

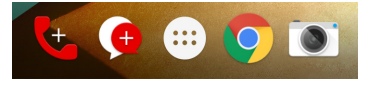

#### <span id="page-35-0"></span>**Texteingabe**

Sie können Text über die Bildschirmtastatur eingeben. Diese wird in einigen Apps automatisch geöffnet. In anderen Apps öffnen Sie die Bildschirmtastatur, indem Sie auf die Stelle tippen, an der Sie schreiben möchten. Tippen Sie auf die **Zurück-Taste**, um die Bildschirmtastatur auszublenden. Sie können Text auch über die Spracheingabefunktion von Google eingeben.

#### **Eingabemethoden aktivieren oder deaktivieren**

- 1. Tippen Sie auf die **Starttaste > > Einstellungen > Sprache & Eingabe > Aktuelle Tastatur**.
- 2. Tippen Sie am unteren Rand auf **TASTATUR AUSWÄHLEN**.
- 3. Schieben Sie die Schalter neben den Eingabemethoden, um sie zu aktivieren oder zu deaktivieren.

**2** HINWEIS:

Einige Standardeingabemethoden können nicht deaktiviert werden.

#### **Eingabemethoden ändern**

- 1. Wenn Sie die Bildschirmtastatur für die Texteingabe verwenden, wird das Symbol in der Statusleiste angezeigt.
- 2. Öffnen Sie das Benachrichtigungsfenster, und tippen Sie auf **Tastatur ändern**.
- 3. Wählen Sie die gewünschte Eingabemethode aus.

## **HINWEIS:**

Das Symbol  $\frac{2\pi}{2}$  wird nur dann angezeigt, wenn mehrere Eingabemethoden installiert und aktiviert sind.

#### **Android-Tastatur**

Die Android-Tastatur hat ein ähnliches Layout wie eine Computertastatur. Wenn das automatische Drehen des Bildschirms aktiviert ist, drehen Sie das Telefon auf die Seite, damit das Display vom Hochformat zum Querformat wechselt. Die Tastatur im Querformat wird nicht in allen Anwendungen unterstützt.
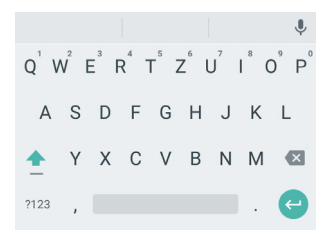

• Tippen Sie auf die Buchstabentasten, um Buchstaben einzugeben. Tippen und halten Sie einige bestimmte Tasten gedrückt, um dazugehörige Buchstaben mit Akzent oder Ziffern einzugeben. Um beispielsweise È einzugeben,

berühren und halten Sie . Daraufhin werden die verfügbaren Buchstaben mit Akzent sowie die Ziffer 3 angezeigt. Ziehen Sie dann, um È auszuwählen.

- Wenn Sie ein Wort eingeben, werden über der Tastatur Vorschläge angezeigt. Tippen Sie, um das richtige Wort auszuwählen. Berühren und halten Sie die Option, um weitere Optionen anzuzeigen.
- Tippen Sie auf  $\left( \mathbf{r} \right)$ , um Großbuchstaben zu verwenden. Tippen Sie zweimal <sup>1</sup>, um Großbuchstaben zu sperren. Außerdem ändert sich diese Taste, um anzuzeigen, ob aktuell Groß- oder Kleinschreibung verwendet wird: für Kleinbuchstaben, für Großbuchstaben und , wenn die Feststelltaste aktiv ist.
- Tippen Sie auf , um den Text vor dem Cursor zu löschen.
- Tippen Sie auf ?123, um Ziffern und Symbole auszuwählen. Anschließend können Sie auf  $=$   $\leq$  tippen. um weitere Symbole anzuzeigen.
- Tippen Sie auf  $\leftarrow$  um mit einem neuen Absatz zu beginnen.
- Tippen Sie auf V, um die Spracheingabe von Google zu verwenden.
- Tippen und halten Sie , um die Eingabesprache zu ändern oder die Android-Tastatur einzurichten.

#### **Bewegungseingabe**

Die Android-Tastatur unterstützt die Bewegungseingabe. Bei Verwendung dieser Funktion können Sie ein Wort eingeben, indem Sie durch die Buchstaben "gleiten".

So aktivieren und verwenden Sie die Bewegungseingabe:

- 1. Berühren und halten Sie v auf der Android-Tastatur, und tippen Sie dann auf **Android-Tastatureinstellungen**.
- 2. Tippen Sie auf **Bewegungseingabe**, und tippen Sie dann auf **Bewegungseingabe aktivieren**, wenn die Funktion deaktiviert ist.
- 3. Bewegen Sie Ihren Finger auf der Tastatur von Zeichen zu Zeichen ohne ihn anzuheben, bis das vollständige Wort eingegeben ist.

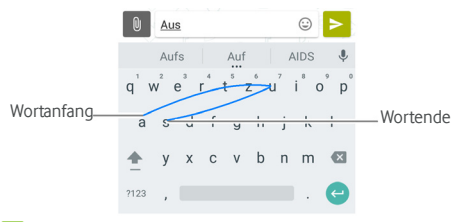

### **HINWEISE:**

- Wenn Sie möchten, können Sie auch auf die Buchstaben tippen. Wenn Sie einen einzelnen Buchstaben eingeben möchten, tippen Sie darauf.
- Heben Sie Ihren Finger am Wortende an. Sobald Sie mit der Eingabe des nächsten Worts beginnen, wird eine Leerstelle eingefügt.

#### **Spracheingabe von Google**

Die Spracheingabe von Google nutzt den Spracherkennungsdienst von Google, um Sprache in Text umzuwandeln.

1. Tippen Sie auf  $\blacktriangledown$ , um bei Verwendung der Android-Tastatur auf die Spracheingabefunktion zuzugreifen.

Oder schnippen Sie beim Eingeben von Text die Statusleiste nach unten, und tippen Sie auf **Tastatur ändern**, und wählen Sie dann **Spracheingabe von Google** aus. aus

- 2. Wenn das Mikrofonsymbol angezeigt wird, sprechen Sie den Text, den Sie schreiben möchten.
- 3. Sie können mit der Texteingabe fortfahren und diese beibehalten oder löschen.

#### **A** HINWEIS:

Sagen Sie "Komma", "Punkt", "Fragezeichen" oder "Ausrufezeichen", um Satzzeichen einzugeben.

#### **Einstellungen für Eingabemethoden**

Wählen Sie die Einstellungen für Eingabemethoden aus, indem Sie im Startbildschirm auf **+ Einstellungen > Sprache & Eingabe** tippen.

Im Abschnitt **Tastatur & Eingabemethoden** können Sie die aktuelle Eingabemethode einrichten und die Einstellungen für Eingabemethoden auswählen.

### **Bearbeiten von Text**

- **Einfügemarke bewegen:** Tippen Sie auf die Stelle, an der Sie Text eingeben möchten. Der Cursor blinkt an der neuen Position, und darunter wird eine Registerkarte angezeigt. Ziehen Sie die Registerkarte, um den Cursor zu bewegen.
- **Text markieren:** Tippen und halten Sie den Text, oder tippen Sie zweimal auf den Text. Das nächste Wort wird markiert, und an jedem Ende der Auswahl erscheint eine Registerkarte. Ziehen Sie die Registerkarten, um die Auswahl zu ändern.
- **Ausschneiden oder Kopieren:** Markieren Sie den Text, den Sie bearbeiten möchten. Berühren Sie dann **AUSSCHNEIDEN** oder **KOPIEREN**, um den Text auszuschneiden bzw. in die Zwischenablage zu kopieren.
- **Text mit Inhalt der Zwischenablage ersetzen:** Wählen Sie den Text, den Sie ersetzen möchten. Tippen Sie dann auf **EINFÜGEN**.

• **Text aus Zwischenablage in das Textfeld einfügen:**  Berühren und halten Sie die Registerkarte unter dem Cursor, und wählen Sie dann **EINFÜGEN** aus.

### **Öffnen und Wechseln von Apps**

#### **Anwendungen öffnen**

- 1. Tippen Sie auf die **Starttaste >** , um den Bildschirm mit der Anwendungsliste zu öffnen.
- 2. Schieben Sie den Bildschirm nach oben oder unten, und tippen Sie auf eine App, um sie zu öffnen.

### **HINWEIS:**

Ziehen Sie den Schieberegler auf der rechten Seite des Bildschirms zu dem Anfangsbuchstaben der gewünschten App, oder tippen Sie am oberen Rand auf das Suchfeld, um nach Apps zu suchen.

#### **Zwischen den zuletzt aufgerufenen Anwendungen**

#### **umschalten**

- 1. Tippen Sie auf die Taste **Zuletzt verwendete Apps**. Die zuletzt von Ihnen aufgerufenen Anwendungen werden in einer Reihe von Registerkarten angezeigt. Schieben Sie nach oben und unten, um alle Registerkarten anzuzeigen.
- 2. Tippen Sie auf eine Registerkarte, um die entsprechende Anwendung aufzurufen.

### **A** HINWEIS:

Sie können eine Registerkarte zur Seite wischen oder auf der Registerkarte auf das **X** tippen, um sie vom Bildschirm zu entfernen. Tippen Sie auf **Der zum alle Registerkarten zu** entfernen.

### **Deinstallieren von Apps**

- 1. Tippen Sie auf die **Starttaste > in den Bildschirm mit** der Anwendungsliste zu öffnen.
- 2. Berühren und halten Sie ein Anwendungssymbol, und ziehen Sie das Symbol am oberen Rand des Bildschirms auf **(Deinstallieren)**.

3. Tippen Sie zum Deinstallieren der App auf **OK**.

### **A** HINWEIS:

Einige vorinstallierte Apps können nicht deinstalliert werden.

# **Verbinden mit Netzwerken und Geräten**

### **Verbinden mit Mobilfunknetzwerken**

#### **Mobile Datennutzung steuern**

**So aktivieren bzw. deaktivieren Sie den Datenzugriff:**

- 1. Tippen Sie auf die **Starttaste > > Einstellungen > Datennutzung**.
- 2. Tippen Sie auf den Schalter **Mobildaten**, um die Nutzung von Mobildaten zu aktivieren bzw. deaktivieren.

#### **So rufen Sie Datendienste beim Roaming ab:**

- 1. Tippen Sie auf die **Starttaste > > Einstellungen > Mehr > Mobilfunknetze**.
- 2. Tippen Sie auf den Schalter **Daten-Roaming**, falls er deaktiviert ist.

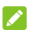

#### **A** HINWEIS:

Beim Daten-Roaming können beträchtliche Roaming-Gebühren anfallen.

### **Bevorzugten Netzwerktyp auswählen**

- 1. Tippen Sie auf die **Starttaste > > Einstellungen > Mehr > Mobilfunknetze > Bevorzugter Netzwerktyp**.
- 2. Tippen Sie auf den Netzwerktyp, mit dem Sie bevorzugt eine Verbindung herstellen möchten.

#### **Zugriffspunktnamen festlegen**

Sie können für den Zugriff auf das Internet die standardmäßigen Zugriffspunktnamen (APN) verwenden. Falls Sie einen neuen APN hinzufügen möchten, wenden Sie sich an den Serviceanbieter, um weitere Informationen zu erhalten.

- 1. Tippen Sie auf die Starttaste > **CD** > Einstellungen > **Mehr > Mobilfunknetze > Zugriffspunktnamen**.
- 2. Tippen Sie auf  $\bigoplus$

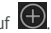

- 3. Tippen Sie auf jedes Element, um die Informationen von Ihrem Serviceanbieter einzugeben.
- 4. Tippen Sie auf **> Speichern**, um den Vorgang abzuschließen.

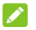

#### **A** HINWEIS:

Um den APN auf die Standardeinstellungen zu setzen, tippen Sie auf **> Zurück auf Standard**.

#### **Netzbetreiber auswählen**

- 1. Tippen Sie auf die **Starttaste > > Einstellungen > Mehr > Mobilfunknetze > Netzbetreiber**.
- 2. Tippen Sie auf **Netzwerke suchen**, um nach verfügbaren Netzwerken zu suchen.
- 3. Tippen Sie auf ein Netzwerk in der Liste der Netzwerke, um sich manuell anzumelden.

Sie können auch auf **Automatisch wählen** tippen, um ein bevorzugtes Netzwerk automatisch auszuwählen.

### **Verbinden mit WLAN**

WLAN ist eine drahtlose Netzwerktechnologie, die den Zugriff auf das Internet je nach WLAN-Router und Ihrer Umgebung aus Entfernungen von bis zu 100 Metern ermöglicht.

#### **WLAN einschalten und mit WLAN verbinden**

- 1. Tippen Sie auf die **Starttaste > > Einstellungen > WLAN**.
- 2. Schieben Sie den **WLAN**-Schalter in die Position **Ein**, um WLAN einzuschalten.
- 3. Tippen Sie auf den Namen eines Netzes, um mit diesem eine Verbindung herzustellen.
- 4. Wenn das Netzwerk gesichert ist, müssen Sie das Kennwort eingeben und auf **VERBINDEN** tippen.

### **HINWEIS:**

Ihr Telefon stellt automatisch Verbindungen mit bereits früher verwendeten WLAN-Netzen her, wenn sich diese in Reichweite befinden.

#### **Über offene Netze informieren**

- 1. Tippen Sie auf die **Starttaste > > Einstellungen > WLAN**.
- 2. Schieben Sie den **WLAN**-Schalter in die Position **Ein**.
- 3. Tippen Sie auf **> Erweitert**.
- 4. Schieben Sie den Schalter **Netzwerkbenachrichtigung**.

Wenn WLAN aktiviert ist, erhalten Sie Benachrichtigungen in der Statusleiste, wenn das Telefon ein offenes WLAN-Netz erkennt. Schalten Sie die Option aus, um die Benachrichtigungen zu deaktivieren.

#### **WLAN-Netzwerk hinzufügen**

Sie können ein WLAN hinzufügen, wenn das Netzwerk seinen Namen (SSID) nicht sendet oder wenn Sie sich außerhalb der Reichweite befinden.

Um eine Verbindung zu einem sicheren Netzwerk herzustellen, müssen Sie zuerst die Sicherheitsdetails vom Netzwerkadministrator abrufen.

- 1. Tippen Sie auf die **Starttaste > > Einstellungen > WLAN**.
- 2. Schieben Sie den **WLAN**-Schalter in die Position **Ein**.
- 3. Tippen Sie auf **> Netzwerk hinzufügen**.
- 4. Geben Sie die Netzwerk-SSID (Name) ein. Falls erforderlich, geben Sie die Sicherheits- bzw. sonstigen Netzwerkkonfigurationsdetails ein.
- 5. Tippen Sie auf **SPEICHERN**.

#### **Verbindung zu einem WPS-Netz herstellen**

Wi-Fi Protected Setup (WPS) ist eine Funktion, die es Ihnen erleichtert, Ihr Telefon zu Zugriffspunkten hinzuzufügen, die WPS unterstützen.

Sie können Ihr Telefon mit einer der folgenden Methoden mit einem drahtlosen Netzwerk verbinden, das WPS unterstützt.

#### **Methode 1: WPS-Taste (Empfohlen)**

- 1. Tippen Sie auf die **Starttaste > > Einstellungen > WLAN**.
- 2. Schieben Sie den **WLAN**-Schalter in die Position **Ein**.
- 3. Tippen Sie auf **> Erweitert > WPS-Taste**.
- 4. Drücken Sie die WPS-Taste am Zugriffspunkt; dieser erkennt Ihr Telefon und fügt es dem Netzwerk hinzu.

#### **Methode 2: PIN-Nummer**

- 1. Tippen Sie auf die **Starttaste > > Einstellungen > WLAN**.
- 2. Schieben Sie den **WLAN**-Schalter in die Position **Ein**.
- 3. Tippen Sie auf **> Erweitert > WPS-PIN-Eingabe**.
- 4. Die WPS-PIN-Nummer wird auf dem Bildschirm angezeigt. Geben Sie die PIN-Nummer auf der Seite für die Einrichtung des Zugriffspunkts ein.

Nach Eingabe der PIN-Nummer sucht Ihr Telefon automatisch nach dem Zugriffspunkt und konfiguriert die Verbindung.

### **HINWEIS:**

Detaillierte Informationen über die WPS-Funktion des Zugriffspunkts finden Sie in der entsprechenden Benutzerdokumentation.

#### **WLAN-Netzwerk verwerfen**

Sie können die Daten eines hinzugefügten WLAN-Netzwerks aus Ihrem Telefon entfernen – beispielsweise, wenn Sie nicht möchten, dass das Telefon automatisch eine Verbindung zu diesem Netzwerk aufbaut oder wenn es sich um ein Netzwerk handelt, das Sie nicht mehr verwenden.

- 1. Tippen Sie auf die **Starttaste > > Einstellungen > WLAN**.
- 2. Schieben Sie den **WLAN**-Schalter in die Position **Ein**.
- 3. Tippen Sie auf den Namen des WLAN und dann auf **VERWERFEN**.

#### **Erweiterte WLAN-Einstellungen anpassen**

- 1. Tippen Sie auf die **Starttaste > > Einstellungen > WLAN**.
- 2. Tippen Sie auf **> Erweitert**, um die folgenden Einstellungen anzupassen.
	- **F** Netzwerkbenachrichtigung: Sie erhalten Benachrichtigungen in der Statusleiste, wenn WLAN aktiviert und ein offenes Netzwerk verfügbar ist.
	- $\blacktriangleright$  **WLAN im Ruhezustand eingeschaltet lassen:** Legen Sie fest, ob WLAN im Ruhemodus eingeschaltet bleiben soll.
	- f **Zertifikate installieren:** Installieren Sie die erforderlichen Zertifikate für die Verbindung mit bestimmten WLANs.
	- f **Wi-Fi Direct:** Hiermit nutzen Sie die Funktion Wi-Fi Direct. Sieh[e Nutzung von Wi-Fi Direct®.](#page-45-0)
	- ▶ WPS-Taste: Hiermit stellen Sie per Taste eine Verbindung zu einem WPS-Netzwerk her.
	- f **WPS-PIN-Eingabe:** Hiermit stellen Sie mithilfe der Telefon-PIN-Methode eine Verbindung zu einem WPS-Netzwerk her.
	- f **MAC-Adresse:** Dient zur Überprüfung der MAC-Adresse.
	- f **IP-Adresse:** Dient zur Überprüfung der IP-Adresse des Telefons.

### <span id="page-45-0"></span>**Nutzung von Wi-Fi Direct®**

Mithilfe von Wi-Fi Direct können WLAN-Geräte Dateien und Daten über eine Direktverbindung zur gemeinsamen Nutzung freigeben, ohne dass drahtlose Zugriffspunkte (Hotspots) notwendig sind.

#### **Verbinden mit einem anderen Gerät über Wi-Fi**

#### **Direct**

1. Tippen Sie auf die **Starttaste > > Einstellungen > WLAN**.

- 2. Wenn WLAN deaktiviert ist, schieben Sie den Schalter **WLAN** in die Position **Ein**.
- 3. Tippen Sie auf **> Erweitert > Wi-Fi Direct**. Ihr Telefon sucht nach Geräten mit Wi-Fi Direct-Verbindungen.
- 4. Tippen Sie in der Liste der gleichrangigen Geräte auf einen Gerätenamen, um eine Verbindung zu diesem Gerät herzustellen.

Das andere Gerät erhält eine Verbindungsaufforderung und muss diese annehmen, damit die Verbindung hergestellt wird. Auf beiden Geräte muss eventuell eine gemeinsame PIN eingegeben werden.

5. Sobald die Verbindung hergestellt ist, wird das Gerät in der Liste der gleichrangigen Geräte als "Verbunden" angezeigt.

#### **Daten über Wi-Fi Direct senden**

- 1. Rufen Sie die entsprechende Anwendung auf, und wählen Sie die Datei bzw. das Element, das Sie freigeben möchten.
- 2. Wählen Sie die Option für die Freigabe über Wi-Fi Direct aus. Die Methode kann je nach Anwendung und Datentyp unterschiedlich sein.
- 3. Tippen Sie auf ein Gerät, das mit dem Telefon verbunden ist, oder warten Sie, bis die Suche nach neuen Geräten abgeschlossen ist, und tippen Sie auf eines dieser Geräte.

#### **Daten über Wi-Fi Direct empfangen**

Wenn ein Versuch, Daten über Wi-Fi Direct zu übermitteln, eingeht, wird in der Statusleiste eine entsprechende Benachrichtigung angezeigt. Öffnen Sie das Benachrichtigungsfenster, tippen Sie auf die Benachrichtigung, und wählen Sie **Akzeptieren** aus, um mit dem Datenempfang zu beginnen.

Die empfangenen Dateien werden automatisch in einem dafür vorgesehenen Ordner gespeichert (z. B. **WiFiShare**). Sie können mit der App **Datei-Manager** auf die Dateien zugreifen.

### **Verbinden mit Bluetooth-Geräten**

Bluetooth ist eine Wireless-Kommunikationstechnologie, die über kurze Distanzen verwendet wird. Telefone oder andere Geräte mit Bluetooth-Funktion können Informationen drahtlos über eine Distanz von etwa 10 Metern austauschen. Bluetooth-Geräte müssen gepaart werden, bevor die Kommunikation ausgeführt wird.

#### **Bluetooth aktivieren/deaktivieren**

- 1. Tippen Sie auf die **Starttaste > > Einstellungen > Bluetooth**.
- 2. Schieben Sie den **Bluetooth**-Schalter in die Position **Ein**  oder **Aus**.

Wenn Bluetooth eingeschaltet ist, erscheint das Symbol  $\mathcal{\mathscr{F}}$  in der Statusleiste.

#### **Gerätenamen ändern**

- 1. Tippen Sie auf die **Starttaste > > Einstellungen > Bluetooth**.
- 2. Schieben Sie den **Bluetooth**-Schalter in die Position **Ein**, wenn Bluetooth deaktiviert ist.
- 3. Tippen Sie auf **> Dieses Gerät umbenennen**.
- 4. Bearbeiten Sie den Namen, und tippen Sie auf **UMBENENNEN**.

#### **Mit anderem Bluetooth-Gerät koppeln**

- 1. Tippen Sie auf die **Starttaste > > Einstellungen > Bluetooth**.
- 2. Schieben Sie den **Bluetooth**-Schalter in die Position **Ein**, wenn Bluetooth deaktiviert ist.

Ihr Telefon sucht und zeigt automatisch die IDs aller verfügbaren Bluetooth-Geräte in Reichweite. Sie können auf

 **> Aktualisieren** tippen, wenn Sie den Suchvorgang erneut starten möchten.

3. Tippen Sie auf das Gerät, das Sie mit Ihrem Telefon koppeln möchten.

4. Bestätigen Sie, dass die Bluetooth-Autorisierungsschlüssel bei beiden Geräten gleich sind, und tippen Sie auf **KOPPELN**. Alternativ dazu können Sie einen Bluetooth-Autorisierungsschlüssel eingeben und auf **KOPPELN** tippen.

Die Kopplung ist abgeschlossen, wenn das andere Gerät die Verbindung akzeptiert oder der gleiche Autorisierungsschlüssel eingegeben wird.

## **Z** HINWEIS:

Der Bluetooth-Autorisierungsschlüssel ist bei bestimmten Geräten wie Headsets und Kfz-Freisprechanlagen ggf. festgelegt. Sie können es mit der Eingabe von 0000 oder 1234 versuchen (das sind die am häufigsten verwendeten Autorisierungsschlüssel) oder in der Gerätedokumentation nachsehen.

### **Bluetooth-Gerät verwerfen (entkoppeln)**

Sie können festlegen, dass Ihr Telefon die Kopplung mit einem anderen Bluetooth-Gerät verwirft bzw. aufhebt. Um erneut eine Verbindung mit dem Gerät herzustellen, müssen Sie nach dem Gerät suchen und den Autorisierungsschlüssel erneut eingeben oder bestätigen.

- 1. Tippen Sie auf die **Starttaste > > Einstellungen > Bluetooth**, und vergewissern Sie sich, dass Bluetooth eingeschaltet ist.
- 2. Tippen Sie in der Liste der gekoppelten Geräte auf das Svmbol  $\bullet$  neben dem Bluetooth-Gerät, das Sie verwerfen möchten.
- 3. Tippen Sie auf **VERWERFEN**.

#### **Daten per Bluetooth versenden**

- 1. Rufen Sie die entsprechende Anwendung auf, und wählen Sie die Datei bzw. das Element, das Sie freigeben möchten.
- 2. Wählen Sie die Option für die Freigabe über Bluetooth aus. Die Methode kann je nach Anwendung und Datentyp unterschiedlich sein.
- 3. Tippen Sie auf ein Bluetooth-Gerät, das mit dem Telefon verbunden ist, oder warten Sie, bis die Suche nach neuen Geräten abgeschlossen ist, und berühren Sie eines von ihnen.

#### **Daten per Bluetooth empfangen**

- 1. Schalten Sie Bluetooth ein, bevor Sie versuchen, Daten über Bluetooth zu empfangen.
- 2. Schnippen Sie die Statusleiste nach unten, und tippen Sie auf  $*$
- 3. Tippen Sie auf **ANNEHMEN**, um den Datenempfang zu starten.

Die empfangenen Dateien werden automatisch in einem dafür vorgesehenen Ordner (z. B. **Bluetooth**) im Telefon gespeichert. Sie können mit der App **Datei-Manager** auf die Dateien zugreifen.

### **Datenaustausch über NFC**

NFC (Near Field Communication) ermöglicht Ihrem Telefon den Datenaustausch mit einem anderen NFC-fähigen Gerät, wenn sich die Geräte berühren oder sich in direkter Nähe zueinander befinden.

Je nachdem, welche Anwendungen auf Ihrem Telefon installiert sind, können Sie Ihr Telefon ggf. als Zeitausweis oder als Zugangsausweis verwendet werden. Um diese Funktion zu nutzen, tippen Sie mit der Rückseite Ihres Geräts gegen einen NFC-fähigen Zugangspunkt, gemäß den Nutzungsbedingungen des jeweiligen Anbieters.

So können Sie NFC einschalten und verwenden:

- 1. Tippen Sie auf die Starttaste > **Hilly > Einstellungen > Mehr**.
- 2. Schieben Sie den NFC-Schalter in die Position "Ein".
- 3. Wenn Sie Webseiten, Kontaktinformationen, YouTube-Videos oder andere Inhalte auf Ihrem Telefon für ein anderes NFC-fähiges Gerät freigeben möchten, tippen Sie auf **Android Beam**, und schieben Sie den Schalter in die Position **Ein**.

### **Verwenden von Tap & Pay**

Sie können bei Händlern, die kontaktlose Zahlungen akzeptieren, mit Ihrem Telefon mittels Tap & Pay bezahlen.

#### **Tap & Pay einrichten**

Um Tap & Pay nutzen zu können, müssen Sie NFC auf Ihrem Telefon aktivieren.

- 1. Tippen Sie auf die Starttaste > **+ + Einstellungen > Mehr**.
- 2. Schieben Sie den NFC-Schalter in die Position "Ein".

### **Apps mittels Tap & Pay verwalten**

Wenn Sie über mehrere Apps verfügen, die Tap & Pay nutzen können, können Sie eine Standard-App festlegen. Die Standard-App wird automatisch verwendet, wenn Sie in einem Geschäft per Tap & Pay bezahlen. Durchsuchen Sie den Google Play Store nach weiteren Zahlungs-Apps. Ihre Zahlungs-Apps müssen die Tap & Pay-Funktion unterstützen, damit sie angezeigt werden. Apps für Geldüberweisungen und Android Beam werden nicht unterstützt.

So richten Sie Ihre standardmäßige Zahlungs-App ein:

- 1. Öffnen Sie die Zahlungs-App, und aktivieren Sie Tap & Pay.
- 2. Tippen Sie auf die **Starttaste > + Die Einstellungen > Tap & Pay**.
- 3. Wählen Sie Ihre standardmäßige Zahlungs-App aus.

#### **Tap & Pay deaktivieren**

Sie können Tap & Pay auf zwei Arten deaktivieren:

- Deaktivieren Sie NFC auf Ihrem Telefon. Tippen Sie auf die **Starttaste > > Einstellungen > Mehr**, und schieben Sie den Schalter **NFC** in die Position "Aus". Dadurch werden Android Beam und andere NFC-Funktionen ebenfalls deaktiviert.
- Deaktivieren Sie die Tap & Pay-Funktion in Ihrer Zahlungs-App. Diese Option wird nicht von allen Zahlungs-Apps unterstützt.

### **Verbinden mit Ihrem Computer über USB**

Sie können Ihr Telefon über ein USB-Kabel mit einem Computer verbinden und Musik, Bilder oder andere Dateien in beide Richtungen übertragen. Ihr Telefon speichert diese Dateien im Telefonspeicher oder auf einer herausnehmbaren microSD-Karte.

Wenn Sie USB-Tethering verwenden, müssen Sie dieses ausschalten, bevor Sie Daten mithilfe von USB zwischen Ihrem Telefon und Ihrem Computer übertragen können.

#### **USB-Verbindung zwischen Ihrem Telefon und**

#### **einem Computer herstellen**

- 1. Schließen Sie Ihr Telefon mit einem USB-Kabel an den PC an.
- 2. Öffnen Sie das Benachrichtigungsfenster, und tippen Sie auf **(USB für ...)**.
- 3. Wählen Sie eine der folgenden Optionen:
	- ▶ **Nur laden:** Sie können das Telefon per USB laden.
	- **Dateien übertragen (MTP):** Übertragen von Dateien auf Windows® oder Mac®.

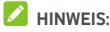

Windows XP: Installieren Sie Media Player 11 (oder eine höhere Version), wenn Sie MTP verwenden.

**Fotos übertragen (PTP):** Übertragen von Fotos mit der Kamera-Software.

#### **Verbindung mit Windows Media® Player herstellen**

Sie können Musik, Bilder und Videodateien auf Ihrem Computer mit Ihrem Telefon über Windows Media Player auf dem Computer synchronisieren.

- 1. Verbinden Sie das Telefon per USB mit dem Computer.
- 2. Öffnen Sie das Benachrichtigungsfenster, und tippen Sie auf **(USB für ...)**.
- 3. Tippen Sie auf **Dateien übertragen (MTP)**.

4. Rufen Sie den Windows Media Player auf, und synchronisieren Sie Musik-, Bild- und Videodateien.

#### **Telefon vom Computer trennen**

Um das Telefon vom Computer zu trennen, ziehen Sie nach Abschluss einfach das USB-Kabel ab.

### **Verwenden von USB On-The-Go (OTG)**

Ihr Telefon unterstützt USB On-The-Go. Sie können das Telefon und ein USB-Peripheriegerät (z. B. einen USB-Stick, eine USB-Maus oder eine USB-Tastatur) mit einem OTG-Adapterkabel verbinden.

Beispiel: Wenn Sie das Telefon mit einem USB-Stick verbinden, können Sie die Dateien auf dem USB-Stick durchsuchen, das Telefon mit einer USB-Maus verbinden und dann mit der Maus im Telefon navigieren.

### **A** HINWEIS:

Um ein verbundenes USB-Speichergerät (z. B. einen USB-Stick) sicher zu entfernen, tippen Sie auf die **Starttaste > > Einstellungen > Speicher & USB**, und suchen Sie den Namen des Geräts. Tippen Sie dann daneben auf  $\triangle$ .

### **Verwenden der microSD-Karte als tragbarer**

### **Speicher oder Telefonspeicher**

Sie können die microSD-Karte als tragbaren Speicher verwenden, wenn bereits Inhalte wie Ihre Mediendateien oder andere Dateien darauf vorhanden sind, die Sie nicht verlieren möchten.

Falls Ihre microSD-Karte neu ist oder keine Inhalte enthält, die Sie aufbewahren möchten, können Sie sie auch als Erweiterung des Telefonspeichers nutzen. Dafür muss die microSD-Karte formatiert werden, sodass sie nicht mit anderen Geräten verwendet werden kann.

### **ACHTUNG:**

Als Teil des Telefonspeichers befinden sich auf der microSD-Karte möglicherweise Daten, die für den normalen Betrieb mancher Apps erforderlich sind. Entfernen oder ersetzen Sie die Karte daher nicht grundlos.

#### **microSD-Karte als tragbaren Speicher einrichten**

Wenn Sie eine microSD-Karte installieren, die in Ihrem Telefon zuvor noch nicht verwendet wurde, wird die Karte im Telefon standardmäßig als tragbarer Speicher bereitgestellt.

Sie können das Benachrichtigungsfenster öffnen und auf den Namen der microSD-Karte tippen, die Option **Als tragbaren Speicher verwenden** auswählen und dann auf **WEITER > FERTIG** tippen.

#### **So entfernen Sie die microSD-Karte aus dem Telefon:**

Falls Sie die als tragbarer Speicher verwendete microSD-Karte entfernen müssen, während das Telefon eingeschaltet ist, müssen Sie sie zuerst deaktivieren.

- 1. Tippen Sie auf die **Starttaste > > Einstellungen > Speicher & USB**.
- 2. Tippen Sie neben dem Kartennamen im Abschnitt **Tragbarer Speicher** auf  $A$ .
- 3. Wenn auf dem Bildschirm angezeigt wird, dass die Karte sicher ausgeworfen wurde, können Sie sie aus dem Telefon entnehmen.

#### **So löschen und formatieren Sie die microSD-Karte:**

- 1. Tippen Sie auf die **Starttaste > > Einstellungen > Speicher & USB**.
- 2. Tippen Sie im Abschnitt **Tragbarer Speicher** auf den Kartennamen.
- 3. Tippen Sie auf **> Einstellungen**, und tippen Sie dann auf **Formatieren**.
- 4. Tippen Sie auf **LÖSCHEN & FORMATIEREN**.

### **ACHTUNG:**

Beim Formatierungsvorgang werden alle Daten auf der microSD-Karte gelöscht. Danach können die Daten NICHT mehr abgerufen werden.

#### **microSD-Karte als Telefonspeicher einrichten**

Wenn Ihre microSD-Karte neu ist oder keine Inhalte enthält, die Sie aufbewahren möchten, können Sie die Karte formatieren und als Teil des Telefonspeichers verwenden. Falls Sie die microSD-Karte in ein anderes Gerät verschieben, wird sie formatiert, bevor sie verwendet werden kann.

- 1. Tippen Sie auf die **Starttaste > > Einstellungen > Speicher & USB**.
- 2. Tippen Sie im Abschnitt **Tragbarer Speicher** auf den Kartennamen.
- 3. Tippen Sie auf **> Einstellungen**, und tippen Sie dann auf **Als intern formatieren**.
- 4. Tippen Sie auf **LÖSCHEN & FORMATIEREN**.

#### **ACHTUNG:**

Beim Formatierungsvorgang werden alle Daten auf der microSD-Karte gelöscht. Danach können die Daten NICHT mehr abgerufen werden.

5. Das Telefon fordert Sie auf, Ihre Fotos, Dateien und sonstigen Daten vom internen Speicher auf die microSD-Karte zu verschieben. Wählen Sie **Jetzt verschieben** oder **Später verschieben** aus, und tippen Sie auf **WEITER**. Folgen Sie anschließend den Anweisungen auf dem Display.

#### **So verschieben Sie Daten zwischen dem internen Speicher und der microSD-Karte:**

Wenn die microSD-Karte als Teil des Telefonspeichers verwendet wird, können Sie Ihre Fotos, Dateien und sonstigen Daten jederzeit zwischen dem internen Speicher und der Karte verschieben.

- 1. Tippen Sie auf die **Starttaste > > Einstellungen > Speicher & USB**.
- 2. Tippen Sie auf **Interner Speicher** oder auf den Namen der microSD-Karte.
- 3. Tippen Sie auf **> Daten migrieren**.
- 4. Tippen Sie auf **VERSCHIEBEN**.

# **HINWEIS:**

Wenn Sie Daten zwischen dem internen Speicher und der microSD-Karte verschieben, wird das Ziel zum Speichern neuer Apps und persönlicher Daten (z. B. Fotos und Videos) verwendet, und nur auf das Ziel kann von einem Computer aus zugegriffen werden.

#### **So entfernen Sie die microSD-Karte aus dem Telefon:**

Falls Sie die als Telefonspeicher verwendete microSD-Karte entfernen müssen, während das Telefon eingeschaltet ist, müssen Sie sie zuerst deaktivieren.

- 1. Tippen Sie auf die **Starttaste > > Einstellungen > Speicher & USB**.
- 2. Tippen Sie unter **Interner Speicher** auf den Kartennamen.
- 3. Tippen Sie auf **> Auswerfen**.

### **A** HINWEIS:

Vergewissern Sie sich vor dem Auswerfen der Karte, dass Daten und Apps in den internen Speicher verschoben wurden.

- 4. Tippen Sie auf **AUSWERFEN**.
- 5. Wenn auf dem Bildschirm angezeigt wird, dass die Karte sicher ausgeworfen wurde, können Sie sie aus dem Telefon entnehmen.

#### **So können Sie die microSD-Karte als tragbaren Speicher neu formatieren:**

Wenn Sie die microSD-Karte nicht mehr als Telefonspeicher verwenden möchten, können Sie die Karte als tragbaren Speicher neu formatieren.

### **A** HINWEIS:

Bevor Sie die Karte formatieren, sollten Sie sich vergewissern, dass Daten und Apps in den internen Speicher verschoben wurden.

- 1. Tippen Sie auf die **Starttaste > > Einstellungen > Speicher & USB**.
- 2. Tippen Sie unter **Interner Speicher** auf den Kartennamen.
- 3. Tippen Sie auf **> Als tragbar formatieren**.
- 4. Tippen Sie auf **FORMATIEREN**.

### **R** ACHTUNG:

Beim Formatierungsvorgang werden alle Daten auf der microSD-Karte gelöscht. Danach können die Daten NICHT mehr abgerufen werden.

### **Freigabe Ihrer mobilen Datenverbindung**

Sie können die Datenfunktionen Ihres Telefons per Tethering oder durch Aktivieren der Funktion "WLAN-Hotspot" zum Erstellen eines mobilen Hotspots freigeben.

### **Mobile Datenverbindung per USB freigeben**

Mithilfe der USB-Tethering-Funktion Ihres Telefons können Sie den Zugriff auf das Internet auf Ihrem Computer freigeben. Für diese Funktion ist eine Datenverbindung in einem mobilen Netzwerk erforderlich; eventuell fallen hierbei Gebühren an.

### **HINWEIS:**

Sie können die keine Dateien zwischen Ihrem Telefon und Ihrem Computer übertragen, während das Telefon per USB-Tethering angebunden ist.

- 1. Schließen Sie Ihr Telefon mit einem USB-Kabel an Ihren Computer an.
- 2. Tippen Sie auf die **Starttaste > > Einstellungen > Mehr > Tethering & mobiler Hotspot**.
- 3. Schalten Sie **USB-Tethering** ein. Auf Ihrem Computer wird eine neue Netzwerkverbindung erstellt.

### **HINWEIS:**

Um die Freigabe Ihrer Datenverbindung zu beenden, schalten Sie **USB-Tethering** aus, oder ziehen Sie das USB-Kabel ab.

#### **Mobile Datenverbindung per Bluetooth freigeben**

Wenn Ihr Computer eine Internetverbindung per Bluetooth aufbauen kann, können Sie Ihr Telefon so konfigurieren, dass diese mobile Datenverbindung für den Computer freigegeben wird.

- 1. Koppeln Sie Ihr Telefon per Bluetooth mit dem Computer.
- 2. Konfigurieren Sie Ihren Computer so, dass dieser die Netzwerkverbindung per Bluetooth herstellt. Weitere Informationen finden Sie in der Dokumentation zu Ihrem Computer.
- 3. Tippen Sie auf die **Starttaste > > Einstellungen > Mehr > Tethering & mobiler Hotspot**.
- 4. Schalten Sie **Bluetooth-Tethering** ein. Ihr Computer kann nun die Datenverbindung Ihres Mobiltelefons nutzen.

### **HINWEIS:**

Um die Freigabe der Datenverbindung zu beenden, schalten Sie **Bluetooth-Tethering** aus.

#### **Mobile Datenverbindung als WLAN-Hotspot**

#### **freigeben**

Sie können die Datenverbindung Ihres Telefons für andere Geräte freigeben, indem sie Ihr Telefon in einen tragbaren WLAN-Hotspot umwandeln. Für diese Funktion ist eine Datenverbindung in einem mobilen Netzwerk erforderlich; eventuell fallen hierbei Gebühren an.

### **HINWEIS:**

Wenn die Funktion "Mobiler Hotspot" aktiviert ist, können Sie die WLAN-Funktion Ihres Telefons nicht für den Zugriff auf das Internet verwenden. Sie bleiben über Ihr mobiles Datennetzwerk mit dem Internet verbunden.

1. Tippen Sie auf die **Starttaste > > Einstellungen > Mehr > Tethering & mobiler Hotspot**.

#### 2. Schalten Sie **Mobiler WLAN-Hotspot** ein.

Nach einem Moment beginnt das Telefon mit der Übertragung seines WLAN-Netzwerknamens (SSID).

3. Suchen Sie Ihr Telefon auf einem anderen Gerät per WLAN, und stellen Sie eine Verbindung her, um die mobilen Daten des Telefons zu nutzen.

#### **HINWEIS**

Um die Freigabe Ihrer Datenverbindung zu beenden, schalten Sie die Funktion **Mobiler WLAN-Hotspot** aus.

#### **WLAN-Hotspot einrichten**

Sie können den Namen des WLAN-Netzwerks (SSID) Ihres Telefons ändern ,Ihren mobilen WLAN-Hotspot sichern und weitere Optionen festlegen.

- 1. Tippen Sie auf die **Starttaste > > Einstellungen > Mehr > Tethering & mobiler Hotspot**.
- 2. Tippen Sie auf **WLAN-Hotspot einrichten**, und legen Sie Ihren Namen und die Sicherheitsoptionen wie folgt fest.
	- **Netzwerkname:** Geben Sie eine Netzwerk-SSID (Name) ein, oder bearbeiten Sie eine SSID, die andere Geräte bei der Suche nach WLAN-Netzwerken erkennen.
	- f **Sicherheit:** Wählen Sie eine Sicherheitsoption: **Keine** (nicht empfohlen) oder **WPA2 PSK** (andere Benutzer können nur dann auf ihren WLAN-Hotspot zugreifen, wenn sie das richtige Kennwort eingeben). Wenn Sie **WPA2 PSK** auswählen, tippen Sie auf das Feld **Kennwort**, um das Sicherheitskennwort zu bearbeiten.
- 3. Tippen Sie auf **SPEICHERN**, um Ihre Einstellungen zu speichern.

### **Verbindung zu virtuellen privaten**

### **Netzwerken**

Virtuelle private Netzwerke (VPNs) ermöglichen die Verbindung zu den Ressourcen innerhalb eines geschützten lokalen Netzwerks. VPNs werden für gewöhnlich von Unternehmen, Schulen und anderen Institutionen verwendet, um Benutzern den Zugriff auf Ressourcen im lokalen Netzwerk zu ermöglichen, wenn diese sich nicht auf dem Campus befinden oder wenn eine Verbindung zu einem drahtlosen Netzwerk besteht.

Je nach Typ des verwendeten VPN können Sie aufgefordert werden, Ihre Anmeldeinformationen einzugeben oder Sicherheitszertifikate zu installieren, bevor Sie eine Verbindung zu Ihrem VPN-Netzwerk herstellen können. Diese Informationen erhalten Sie von Ihrem Netzwerkadministrator.

#### **VPN hinzufügen**

- 1. Tippen Sie auf die **Starttaste > > Einstellungen > Mehr > VPN**.
- 2. Tippen Sie in der oberen rechten Ecke auf  $+$ , und geben Sie die vom Netzwerkadministrator zur Verfügung gestellten Informationen ein.
- 3. Tippen Sie auf **SPEICHERN**.

Das VPN wird der Liste auf dem Bildschirm "VPN" hinzugefügt.

#### **HINWEIS:**

Sie müssen ein Muster, eine PIN oder ein Kennwort für die Bildschirmsperre festlegen, bevor Sie VPN verwenden.

#### **Mit einem VPN verbinden**

- 1. Tippen Sie auf die **Starttaste > > Einstellungen > Mehr > VPN**.
- 2. Tippen Sie auf das Objekt, zu dem Sie eine Verbindung herstellen wollen.
- 3. Geben Sie nach Aufforderung alle erforderlichen Anmeldeinformationen ein, und tippen Sie dann auf **VERBINDEN**.

#### **VPN ändern**

- 1. Tippen Sie auf die **Starttaste > > Einstellungen > Mehr > VPN**.
- 2. Tippen Sie neben dem VPN, das Sie ändern möchten, auf 立 .
- 3. Bearbeiten Sie die VPN-Einstellungen, und tippen Sie dann auf **SPEICHERN**.

# **Telefongespräche**

Sie können Anrufe über die Anwendung "Telefon". "Kontakte" oder andere Anwendungen oder Widgets tätigen, die Kontaktinformationen anzeigen. Überall dort, wo eine Telefonnummer angezeigt wird, können Sie in der Regel auf "Wählen" tippen.

### **Tätigen und Beenden von Anrufen**

#### **Anruf durch Wählen tätigen**

- 1. Tippen Sie auf die **Starttaste > >** .
- 2. Tippen Sie auf **D**, und geben Sie die Telefonnummer oder den Kontaktnamen über die Wähltastatur ein. Tippen Sie auf **X**, um falsche Ziffern zu löschen.

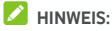

Wenn Sie die Telefonnummer oder den Namen eingeben, sucht das Telefon in Ihren Kontakten nach passenden Angaben. Wenn die Rufnummer und der Kontakt, den Sie anrufen möchten, angezeigt wird, können Sie den Anruf sofort tätigen, indem Sie darauf tippen.

3. Tippen Sie unter der Tastatur auf  $\bigcirc$  um zu wählen.

Sie können auch auf das Suchfeld am oberen Rand des Bildschirms der Anwendung **Telefon** tippen und die Telefonnummer oder den Namen des Kontakts eingeben, den Sie anrufen möchten. Tippen Sie auf den entsprechenden Kontakt oder auf **Anrufen** [Nummer], um den Anruf zu tätigen.

### **HINWEIS:**

Um einen internationalen Anruf zu tätigen, tippen und halten Sie die Taste 0, um das Plus-Symbol (+) einzugeben. Geben Sie dann die Ländervorwahl ein, gefolgt von der Ortsvorwahl und der Rufnummer.

### **HINWEIS:**

Um die zuletzt gewählte Nummer erneut zu wählen, tippen Sie

einfach auf die **Starttaste > > > >** , und tippen Sie erneut auf

#### **Anruf beenden**

Tippen Sie während eines Anrufs auf dem Bildschirm auf .

### **Annehmen und Ablehnen von Anrufen**

Wenn Sie einen Anruf erhalten, wird der Bildschirm für eingehende Anrufe geöffnet. Er enthält die Anrufer-ID bzw. die Informationen über den Anrufer, die Sie in der Anwendung "Kontakte" eingegeben haben. Sie können Anruf annehmen oder ablehnen oder ihn mit einer Textnachricht ablehnen.

#### **Anruf annehmen**

Wenn Sie einen Anruf erhalten, ziehen Sie  $\bigodot$  auf  $\bigodot$  um den Anruf anzunehmen.

- oder -

Wenn der Bildschirm nicht gesperrt ist, tippen Sie auf **ANNEHMEN**, um den Anruf zu beantworten.

#### **Z** HINWEIS:

Um den Klingelton abzuschalten, bevor Sie den Anruf entgegennehmen, drücken Sie den jeweiligen Abschnitt der **Lautstärketaste**.

#### **Anruf ablehnen**

Wenn Sie einen Anruf erhalten, ziehen Sie  $\bigodot$  auf  $\bigodot$ . um den Anruf abzulehnen.

Sie können auch  $\bigcirc$  auf  $\blacksquare$  ziehen, um den Anruf abzulehnen und eine vorgefertigte Textnachricht an den Anrufer zu senden.

- oder -

Wenn der Bildschirm gesperrt ist, tippen Sie auf **SCHLIESSEN**, um den Anruf abzulehnen.

### **HINWEIS:**

Um den Text der vorgefertigten Nachricht innerhalb der App . Telefon" zu ändern, tippen Sie im oberen Suchfeld auf  $\ddot$ , und wählen Sie **Einstellungen > Kurzantworten** aus.

### **Arbeiten mit dem Anrufverlauf**

Der Anrufverlauf ist eine Liste aller bereits getätigten, empfangenen und verpassten Anrufe auf Ihrem Telefon. Er bietet eine komfortable Möglichkeit, eine Nummer erneut zu wählen, zurückzurufen oder Ihren Kontakten eine Nummer hinzuzufügen.

Um den Anrufverlauf zu öffnen, tippen Sie auf die **Starttaste > > >** (in oberen Suchfeld) **> Anrufverlauf**.

#### **Anruf über den Anrufverlauf tätigen**

- 1. Rufen Sie den Anrufverlauf auf.
- 2. Tippen Sie neben einem Listeneintrag auf zurückzurufen.

### **HINWEIS:**

Sie können auf **VERPASST** oder **ALLE** tippen, um die Datensätze nach Anruftyp zu filtern.

#### **Eine Nummer aus dem Anrufverlauf als Kontakt**

#### **hinzufügen**

- 1. Rufen Sie den Anrufverlauf auf.
- 2. Tippen Sie auf das Kontaktsymbol vor einer Nummer.
- 3. Tippen Sie auf der Registerkarte mit Kontaktinformationen auf  $+2$
- 4. Um die Nummer einem vorhandenen Kontakt hinzuzufügen, tippen Sie auf einen Kontakt in der Liste. Tippen Sie zum Hinzufügen eines neuen Kontakts auf **Neuen Kontakt erstellen**.

#### **Andere Aktionen mit Einträgen im Anrufverlauf**

Öffnen Sie den Anrufverlauf, tippen Sie auf einen Listeneintrag, und tippen Sie dann auf **Anrufdetails**, um weitere Informationen zum Anruf anzuzeigen.

- $\bullet$  Tippen Sie auf  $\blacksquare$ , um den Eintrag zu löschen.
- Während die Anrufdetails angezeigt werden, tippen Sie auf  **> Nummer vor Anruf bearbeiten**, um die Nummer, bevor sie angerufen wird, im Wählprogramm zu bearbeiten.

• Tippen Sie auf das Kontakt-Symbol vor dem Eintrag, um die Registerkarte "Kontaktinformationen" aus dem unteren Bereich aufzurufen, von der aus Sie eine Nachricht senden, zurückrufen, den Kontakt bearbeiten, den Kontakt in die Favoriten einfügen oder dem Kontakt die Nummer hinzufügen können.

#### **A** HINWEIS:

Tippen Sie im Anrufverlaufsbildschirm auf **> Anrufliste löschen**, um alle Datensätze im Verlauf zu löschen.

### **Anrufen Ihrer Kontakte**

- 1. Tippen Sie auf die **Starttaste > >** . Ihre bevorzugten und häufig angerufenen Kontakte werden auf der Registerkarte **analytische Register**
- 2. Tippen Sie auf einen Kontakt, um den Anruf zu tätigen, oder tippen Sie auf oder wischen Sie über die Registerkarte , um Ihre sämtlichen Kontakte anzuzeigen. Tippen Sie auf einen Kontakt und dann auf seine Rufnummer, um einen Anruf zu tätigen.

### **Überprüfen der Voicemail**

Wenn Sie das Telefon so eingestellt haben, dass Anrufe an die Voicemail umgeleitet werden, können Anrufer Voicemail-Nachrichten hinterlassen, wenn Sie nicht erreichbar sind. So rufen Sie die hinterlassenen Nachrichten ab:

- 1. Tippen Sie auf die **Starttaste > > >** .
- 2. Berühren und halten Sie die Taste 1 im Wählprogramm. Geben Sie nach Aufforderung Ihr Voicemail-Passwort ein.
- 3. Befolgen Sie die Sprachaufforderungen, und verwalten Sie Ihre Voicemail-Nachrichten.

### **A** HINWEIS:

Unte[r Voicemail-Einrichtung f](#page-68-0)inden Sie Informationen zur Einrichtung Ihres Voicemail-Dienstes. Detaillierte Informationen erhalten Sie bei Ihrem Serviceanbieter.

### **Verwenden von Optionen während eines**

### **Anrufs**

Während eines Anrufs können Sie eine Reihe von Optionen auf dem Bildschirm sehen. Tippen Sie auf eine Option, um sie auszuwählen.

- Tippen Sie auf  $\bigcirc$ . um den Lautsprecher zu aktivieren bzw. deaktivieren.
- Tippen Sie auf  $\mathbf{V}_{n}$  um Ihr Mikrofon stumm zu schalten oder die Stummschaltung aufzuheben.
- Tippen Sie auf um während des Anrufs zur Tastatur umzuschalten, wenn Sie einen Code eingeben müssen (z. B. die PIN für Ihre Voicemail oder Ihr Bankkonto).
- Tippen Sie auf II, um den Anruf zu halten.
- Tippen Sie auf  $\pm$ , um einen weiteren Anruf zu tätigen, während der erste Anruf gehalten wird.
- Tippen Sie auf  $\bar{J}$ , um die einzelnen Anrufe zu einer Telefonkonferenz zusammenzuführen.
- Tippen Sie auf  $\ddot{\ddot{\cdot}}$ , um weitere Anrufoptionen anzuzeigen.
- Tippen Sie am unteren Rand auf **Gehalten**, um den Anrufer, mit dem Sie sprechen, zu halten. Wechseln Sie dann zu dem anderen Anruf, der auf "Gehalten" gesetzt wurde.
- Tippen Sie auf **O**um den aktuellen Anruf zu beenden.

### $\Omega$  WARNUNG!

Aufgrund des höheren Lautstärkeniveaus sollten Sie das Telefon bei Verwendung des Lautsprechers nicht direkt an Ihr Ohr halten.

### **Verwalten von Anrufen mit mehreren**

### **Teilnehmern**

Wenn die Funktionen "Anklopfen" und

"Dreierkonferenz" verfügbar sind, können Sie zwischen zwei Anrufen wechseln oder ein Konferenzgespräch einrichten.

# **HINWEIS:**

Die Funktionen "Anklopfen" und "Dreierkonferenz" erfordern Netzwerkunterstützung und verursachen eventuell zusätzliche Kosten. Nähere Informationen erhalten Sie von Ihrem Serviceprovider.

#### **Zwischen aktuellen Anrufen wechseln**

Wenn Sie gerade ein Gespräch führen und ein weiterer Anruf eingeht, informiert Sie der Bildschirm "Telefon" darüber und zeigt die Anrufer-ID ein.

#### **So nehmen Sie einen ankommenden Anruf entgegen, während Sie einen Anruf tätigen:**

- $\overline{z}$ iehen Sie das Symbol  $\overline{Q}$  auf  $\overline{Q}$ , um den Anruf zu beantworten. (Dadurch wird der erste Anrufer gehalten und der zweite Anruf angenommen.)
- $\overline{\mathsf{Ziehen\ Sie}}$  das Symbol  $\overline{\mathbb{Q}}$  auf  $\bullet$ , um den Anruf abzulehnen.

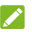

**B** HINWEIS:

Sie können auch  $\bigcirc$  auf  $\blacksquare$  ziehen, um den Anruf abzulehnen und eine vorgefertigte Textnachricht an den Anrufer zu senden.

#### **So wechseln Sie zwischen zwei Anrufen:**

Tippen Sie am unteren Rand des Bildschirms auf **Gehalten**.

#### **Konferenzschaltung einrichten**

Mithilfe dieser Funktion kann man mit zwei Personen gleichzeitig telefonieren.

- 1. Tätigen Sie den ersten Anruf.
- 2. Nachdem Sie die Verbindung erfolgreich hergestellt haben, tippen Sie auf  $\pm$ , und wählen Sie die zweite Nummer. (Dadurch wird der erste Anrufer gehalten.)
- 3. Wenn Sie mit dem zweiten Teilnehmer verbunden sind, tippen Sie auf  $\mathcal{F}$ .

Wenn einer der beiden angerufenen Teilnehmer während Ihres Anrufs auflegt, bleiben Sie mit dem verbleibenden Anrufer verbunden. Wenn Sie den Anruf initiiert haben und als Erster auflegen, werden alle Teilnehmer getrennt.

Um das Konferenzgespräch zu beenden, tippen Sie auf

### **Anpassen Ihrer Anrufeinstellungen**

#### **Anzeigeoptionen für Kontakte einstellen**

Sie können die Reihenfolge der auf der Registerkarte der App **Telefon** angezeigten Kontakte festlegen.

- 1. Tippen Sie auf die **Starttaste > > >** (im oberen Suchfeld) **> Einstellungen > Anzeigeoptionen**.
- 2. Tippen Sie auf **Sortieren nach** oder **Namensformat**, um die Reihenfolge der Kontakte und das Format der Kontaktnamen festzulegen.

#### **Ton und Vibration einstellen**

Stellen Sie den Ton und die Vibration für eingehende Anrufe sowie die Tastenfeldtöne ein.

- 1. Tippen Sie auf die **Starttaste > > >** (im oberen Suchfeld) **> Einstellungen > Töne und Vibration**.
- 2. Tippen Sie auf die folgenden Optionen, um sie zu konfigurieren.
	- **F** Tippen Sie auf Klingelton, um den Klingelton für die Benachrichtigung über eingehende Anrufe auszuwählen.
	- f Aktivieren Sie **Bei Anrufen auch vibrieren**, wenn das Telefon bei eingehenden Anrufen auch vibrieren soll.
	- f Aktivieren Sie **Tastentöne**, wenn beim Berühren des Tastenfelds Töne ausgegeben werden sollen.

#### **Kurzantworten an abgelehnte Anrufer bearbeiten**

- 1. Tippen Sie auf die **Starttaste > > >** (im oberen Suchfeld) **> Einstellungen > Kurzantworten**.
- 2. Tippen Sie auf eine Nachricht, um sie zu bearbeiten.

#### **Einstellungen für Internetanrufe**

**So fügen Sie ein Internet-Telefonie-Konto hinzu:**

- 1. Tippen Sie auf die **Starttaste > > >** (im oberen Suchfeld) **> Einstellungen > Anrufe > Anrufkonten**.
- 2. Tippen Sie auf **SIP-Konten**, und tippen Sie oben rechts auf .
- 3. Befolgen Sie die Anweisungen Ihres Serviceanbieters für Internet-Telefonie für die Konfiguration der Einstellungen Ihres Kontos.
- 4. Tippen Sie auf **SPEICHERN**.

#### **So konfigurieren Sie, bei welchen Anrufen die Internet-Telefonie verwendet wird:**

Sie können Ihr Telefon so konfigurieren, dass die Internet-Telefonie (über WLAN oder mobile Daten) bei allen Anrufen verwendet wird oder nur bei Anrufen bei Internetanrufadressen.

- 1. Tippen Sie auf die **Starttaste > > >** (im oberen Suchfeld) **> Einstellungen > Anrufe > Anrufkonten**.
- 2. Tippen Sie auf **Telefonieren mit**.
- 3. Wählen Sie die gewünschte Option aus.
	- f Wenn Sie die Internet-Telefonie für alle Anrufe verwenden möchten, tippen Sie auf Ihr SIP-Konto.
	- f Soll die Internet-Telefonie nur für Anrufe bei Internet-Telefonie-Konten verwendet werden, tippen Sie auf Ihr Mobilfunknetz.
	- ► Wenn Sie bei jedem getätigten Anruf eine Wahl treffen möchten, tippen Sie auf **Erst fragen**.

### **HINWEIS:**

Um die Konten auszuwählen, die Anrufe tätigen können, tippen Sie im Bildschirm "Anrufkonten" auf **Alle Anrufkonten**, und aktivieren oder deaktivieren Sie die jeweiligen Konten.

#### **So beenden Sie Internetanrufe automatisch:**

Sie können das Telefon so konfigurieren, dass Internetanrufe automatisch beendet werden, wenn das Telefon keine Internet-Telefonie unterstützt.

1. Tippen Sie auf die **Starttaste > CD > \Company** > : (im oberen Suchfeld) **> Einstellungen > Anrufe > Anrufkonten**.

2. Tippen Sie auf **SIP-Telefonie nutzen > Nur für SIP-Anrufe**.

#### **So konfigurieren Sie Ihr Telefon für den Empfang von Internetanrufen:**

Standardmäßig ist Ihr Telefon ist so konfiguriert, dass Internetanrufe getätigt werden können; es wird aber nicht gewährleistet, dass Sie Internetanrufe erhalten. Sie können Ihr Telefon jedoch so konfigurieren, dass es Internetanrufe empfängt, die an ein Internet-Telefonie-Konto gerichtet werden, das Sie auf dem Telefon hinzugefügt haben.

- 1. Tippen Sie auf die **Starttaste > > >** (im oberen Suchfeld) **> Einstellungen > Anrufe > Anrufkonten**.
- 2. Aktivieren Sie die Option **Eingehende Anrufe empfangen**. Durch Aktivierung dieser Einstellung wird mehr Energie verbraucht, d. h. der Akku muss früher wieder aufgeladen werden.

#### <span id="page-68-0"></span>**Voicemail einrichten**

- 1. Tippen Sie auf die **Starttaste > > >** (im oberen Suchfeld) **> Einstellungen > Anrufe**.
- 2. Tippen Sie auf **Voicemail**, um die Voicemail-Einstellungen zu konfigurieren.
	- f Tippen Sie auf **Service**, um den Voicemail-Serviceanbieter auszuwählen. Standardmäßig ist Ihr Netzbetreiber angegeben.
	- **F** Tippen Sie auf **Einrichten > Voicemail-Nummer**, um die Voicemail-Nummer zu bearbeiten.
	- **Filter** Tippen Sie auf **Ton**, um den Benachrichtigungston für neue Voicemails auszuwählen.
	- f Aktivieren Sie **Vibrieren**, um die Vibration als Benachrichtigung zu aktivieren.

#### **Feste Rufnummern verwenden**

Durch feste Rufnummern (FDN) können Sie ausgehende Anrufe auf eine begrenzte Anzahl von Telefonnummern beschränken.

- 1. Tippen Sie auf die **Starttaste > > >** (im oberen Suchfeld) **> Einstellungen > Anrufe**.
- 2. Tippen Sie auf **Feste Rufnummern**. Die folgenden Optionen sind nun verfügbar.
- **FDN aktivieren:** Eingabe des PIN2-Codes zum Aktivieren der FDN-Funktion.
- f **PIN2 ändern:** Ändern der PIN2-Code für den FDN-Zugriff.
- **FDN-Liste:** Verwalten der FDN-Liste.

### **HINWEIS:**

Den PIN2-Code erhalten Sie von Ihrem Netzbetreiber. Wird der PIN2-Code öfter als zulässig falsch eingegeben, so wird eventuell Ihre Micro-SIM-Karte gesperrt. Weitere Informationen erhalten Sie bei Ihrem Serviceanbieter.

### **Kurzwahlnummern festlegen**

Berühren und halten Sie im Wählprogramm eine der Tasten 1–9, um die jeweilige Kurzwahlnummer zu wählen.

Die Zahlentaste 1 ist als Kurzwahltaste für Ihre Voicemail reserviert.

#### **So weisen Sie eine Kurzwahltaste zu:**

- 1. Tippen Sie auf die **Starttaste > > >** (im oberen Suchfeld) **> Einstellungen > Anrufe > Kurzwahl**.
- 2. Tippen Sie auf eine Kurzwahltaste.
- 3. Geben Sie eine Telefonnummer ein, oder wählen Sie eine aus der Kontaktliste.
- 4. Tippen Sie auf **OK**.

#### **Eingehende Anrufe weiterleiten**

Mit der Rufumleitungsfunktion können Sie Ihre eingehenden Anrufe an eine andere Telefonnummer umleiten.

- 1. Tippen Sie auf die **Starttaste > > >** (im oberen Suchfeld) **> Einstellungen > Anrufe > GSM-Anrufeinstellungen > Rufumleitung > Voice**.
- 2. Tippen Sie auf eine verfügbare Option, um sie zu aktivieren.

### Anrufer-ID und die Funktion "Anklopfen" einrichten

1. Tippen Sie auf die **Starttaste > > >** (im oberen Suchfeld) **> Einstellungen > Anrufe > GSM-Anrufeinstellungen > Zusätzliche Einstellungen**.

2. Tippen Sie auf **Anrufer-ID**, um auszuwählen, ob Ihre Nummer angezeigt werden soll, wenn jemand Ihren ausgehenden Anruf erhält. Oder aktivieren Sie **Anklopfen**, um während eines Anrufs über eingehende Anrufe benachrichtigt zu werden.

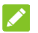

### **A** HINWEIS:

Bitte wenden Sie sich an den Serviceanbieter, um zu prüfen, ob die Funktionen "Anrufer-ID" und "Anklopfen" verfügbar sind.

#### **Bestimmte Anrufe sperren**

Mit der Funktion "Anrufsperrung" können Sie festlegen, dass bestimmte Anrufe von Ihrem Telefon nicht zulässig sind.

- 1. Tippen Sie auf die **Starttaste > > >** (im oberen Suchfeld) **> Einstellungen > Anrufe > GSM-Anrufeinstellungen > Anrufsperrung**.
- 2. Legen Sie die Einschränkung bestimmter Anruftypen auf Ihrem Telefon fest.

# **Kontakte**

Sie können Kontakte zu Ihrem Handy hinzufügen und diese mit den Kontakten in Ihrem Google-Konto oder in anderen Konten synchronisieren, die diese Funktion unterstützen.

Um Ihre Kontakte anzuzeigen, tippen Sie auf die **Starttaste > 1 > <sup>2</sup>.** Von dort aus können Sie auf die Registerkarten am oberen Rand des Bildschirms tippen, um schnell zu bevorzugten Kontakten zu wechseln.

### **Überprüfung der Kontaktdetails**

- 1. Tippen Sie auf die **Starttaste > >** , und tippen Sie auf die Registerkarte **ALLE KONTAKTE**, um auf Ihre Kontaktliste zuzugreifen.
- 2. Blättern Sie durch die Liste, um alle Ihre Kontakte anzuzeigen.
- 3. Tippen Sie auf einen Kontakt, um seine Details anzuzeigen.

#### **HINWEIS:**

Wenn Sie viele Kontakte gespeichert haben, sehen Sie auf der rechten Seite des Bildschirms einen Schieberegler. Ziehen Sie den Schieberegler auf den gewünschten Anfangsbuchstaben.

### **Hinzufügen von neuen Kontakten**

- 1. Tippen Sie auf die **Starttaste > >** .
- 2. Tippen Sie auf <sup>3</sup>, um einen neuen Kontakt hinzuzufügen.
- 3. Wählen Sie den Speicherort für den Kontakt. Wenn ein synchronisiertes Konto ausgewählt ist, werden die Kontakte automatisch mit Ihrem Konto online synchronisiert.
- 4. Geben Sie den Namen, die Telefonnummern, E-Mail-Adressen und sonstige Informationen des Kontakts ein. Tippen Sie bei Bedarf auf **Weitere Felder**.
- 5. Tippen Sie auf  $\checkmark$ , um den Kontakt zu speichern.
# **Einrichten des eigenen Profils**

Sie können Ihre eigene Namenskarte in Ihrem Mobiltelefon erstellen.

- 1. Tippen Sie auf die **Starttaste > >** , und tippen Sie auf die Registerkarte **ALLE KONTAKTE**.
- 2. Tippen Sie auf **Eigenes Profil einrichten**. Wenn bereits ein Profil eingerichtet wurde, tippen Sie auf den Listeneintrag neben **ICH**, und tippen Sie auf
- 3. Bearbeiten Sie die Angaben in Ihrem Profil.
- 4. Tippen Sie auf  $\checkmark$ .

# **Importieren, Exportieren und Freigeben von**

# **Kontakten**

Sie können Kontakte von Ihrer/auf Ihre Micro-SIM-Karte oder microSD-Karte oder von Ihrem/in Ihren Telefonspeicher importieren/exportieren. Das ist besonders dann hilfreich, wenn Sie Kontakte zwischen unterschiedlichen Geräten übertragen möchten. Sie können Kontakte z. B. über Bluetooth, Google Drive, Wi-Fi Direct, Gmail, Android Beam (NFC), Messaging usw. schnell freigeben.

#### **Kontakte von der Micro-SIM-Karte importieren**

- 1. Tippen Sie auf die **Starttaste > >** .
- 2. Tippen Sie auf **> Importieren/Exportieren > Von SIM-Karte importieren**.
- 3. Wählen Sie ein Konto aus, in dem Sie die Kontakte speichern möchten.
- 4. Markieren Sie die gewünschten Kontakte, und tippen Sie dann auf  $\checkmark$

#### **Kontakte vom Telefonspeicher oder der**

#### **microSD-Karte importieren**

- 1. Tippen Sie auf die **Starttaste > >** .
- 2. Tippen Sie auf **> Importieren/Exportieren > Von VCF-Datei importieren**.
- 3. Wählen Sie ein Konto aus, in dem Sie die Kontakte speichern möchten.
- 4. Tippen Sie auf  $\equiv$ , und suchen Sie nach den vCard-Dateien im Telefonspeicher oder auf der microSD-Karte. Tippen Sie dann auf eine Datei, um Kontakte zu importieren.

#### **A** HINWEIS:

Tippen Sie bei Bedarf auf **> SD-Karte anzeigen**, um Ihre vCard-Datei(en) zu suchen.

#### **Kontakte auf die Micro-SIM-Karte exportieren**

- 1. Tippen Sie auf die **Starttaste > >** .
- 2. Tippen Sie auf **> Importieren/Exportieren > Auf SIM-Karte exportieren**.
- 3. Markieren Sie die gewünschten Kontakte, und tippen Sie dann auf  $\sqrt{ }$

#### **Kontakte in den Telefonspeicher oder auf die**

#### **microSD-Karte exportieren**

- 1. Tippen Sie auf die **Starttaste > >** .
- 2. Tippen Sie auf **> Importieren/Exportieren > In VCF-Datei exportieren**.
- 3. Tippen Sie auf  $\equiv$ , und wählen Sie das Verzeichnis aus, in dem die vCard-Datei gespeichert wird. Tippen Sie bei Bedarf auf **> SD-Karte anzeigen**.
- 4. Bearbeiten Sie bei Bedarf den Dateinamen, und tippen Sie auf **SPEICHERN**, um die Datei zu erstellen.

#### **Kontakte freigeben**

- 1. Tippen Sie auf die **Starttaste > >** , und tippen Sie auf die Registerkarte **ALLE KONTAKTE**.
- 2. Berühren und halten Sie den Kontakt, den Sie freigeben möchten.
- 3. Markieren Sie bei Bedarf weitere Kontakte, und tippen Sie  $d$ ann auf  $\leq$

4. Wählen Sie aus, wie die Kontakte freigegeben werden sollen. Die Optionen richten sich nach den installierten Anwendungen und Diensten.

# **Arbeiten mit bevorzugten Kontakten**

Auf der Registerkarte der bevorzugten Kontakte finden Sie Ihre bevorzugten Kontakte und häufig kontaktierte Kontakte.

#### **Kontakte zu Favoriten hinzufügen**

Sie können die Kontakte, die Sie häufig verwenden, zu den **FAVORITEN** hinzufügen, damit Sie diese schnell finden können.

- 1. Tippen Sie auf die **Starttaste > >** , und tippen Sie auf die Registerkarte **ALLE KONTAKTE**.
- 2. Tippen Sie auf einen Kontakt, und tippen Sie dann oben auf 72

#### **Kontakte aus Favoriten entfernen**

- 1. Tippen Sie auf die **Starttaste > >** , und tippen Sie auf die Registerkarte **FAVORITEN**.
- 2. Tippen Sie auf einen bevorzugten Kontakt, und tippen Sie dann oben auf  $\bigstar$

## **Suchen eines Kontakts**

- 1. Tippen Sie auf die **Starttaste > >** .
- 2. Tippen Sie am oberen Rand des Bildschirms auf  $Q$ .
- 3. Geben Sie den Namen bzw. sonstige Informationen des Kontakts ein, um nach ihm zu suchen. Die übereinstimmenden Kontakte werden angezeigt.

## **Bearbeiten von Kontakten**

#### **Kontaktdetails bearbeiten**

1. Tippen Sie auf die **Starttaste > >** .

- 2. Tippen Sie auf einen Kontakt, den Sie bearbeiten möchten, und tippen Sie dann auf
- 3. Bearbeiten Sie den Kontakt, und tippen Sie auf  $\checkmark$ .

#### **Einstellen eines Klingeltons für einen Kontakt**

Weisen Sie einem Kontakt einen bestimmten Klingelton zu, sodass Sie wissen, wer anruft, wenn Sie den Klingelton hören.

- 1. Tippen Sie auf die **Starttaste > >** .
- 2. Tippen Sie auf einen Kontakt, für den Sie einen Klingelton festlegen möchten, und tippen Sie dann auf
- 3. Tippen Sie auf **> Klingelton festlegen**.
- 4. Wählen Sie einen Klingelton aus, der Ihnen gefällt, und tippen Sie auf **OK**.
- 5. Tippen Sie auf  $\checkmark$ .

#### **Kontakte löschen**

- 1. Tippen Sie auf die **Starttaste > >** , und tippen Sie auf die Registerkarte **ALLE KONTAKTE**.
- 2. Berühren und halten Sie den Kontakt, den Sie entfernen möchten.
- 3. Markieren Sie bei Bedarf weitere Kontakte, und tippen Sie dann auf  $\overline{m}$
- 4. Tippen Sie zur Bestätigung auf **OK**.

#### **Kontakte zusammenführen**

Während Ihr Telefon mit mehreren Online-Konten synchronisiert wird, sehen Sie eventuell doppelte Einträge für die gleichen Kontakte. Sie können alle separaten Informationen eines Kontakts in einem Eintrag in der Kontaktliste zusammenführen.

- 1. Tippen Sie auf die **Starttaste > >** .
- 2. Tippen Sie auf einen Kontakteintrag, um die Kontaktdetails anzuzeigen, und tippen Sie dann auf
- 3. Tippen Sie auf **> Zusammenführen**.
- 4. Tippen Sie auf den Kontakt, dessen Informationen Sie mit dem ersten Eintrag verknüpfen möchten.
- 5. Tippen Sie auf  $\checkmark$ .

Die Informationen des zweiten Kontakts werden mit dem ersten verknüpft, und der zweite Kontakt wird nicht mehr in der Liste der Kontakte angezeigt.

Sie können diese Schritte wiederholen, um einen anderen Kontakt mit dem Hauptkontakt zusammenzuführen.

#### **Kontaktdaten trennen**

Wenn Kontaktdaten aus verschiedenen Quellen irrtümlich zusammengeführt wurden, können Sie diese Informationen wieder in einzelne Kontakte auf Ihrem Telefon trennen.

- 1. Tippen Sie auf die **Starttaste > >** .
- 2. Tippen Sie auf einen Kontakt, den Sie zusammengeführt haben und wieder trennen möchten, und tippen Sie dann auf  $\mathcal{L}$
- 3. Tippen Sie auf **> Trennen**.
- 4. Tippen Sie zur Bestätigung auf **OK**.

# **Webkonten**

## **Hinzufügen und Entfernen von Konten**

Sie können mehrere Google-Konten und Microsoft Exchange ActiveSync®-Konten hinzufügen. Je nach den auf Ihrem Telefon installierten Anwendungen können Sie auch andere Arten von Konten hinzufügen.

#### **Konto hinzufügen**

- 1. Tippen Sie auf die **Starttaste > > Einstellungen > Konten > Konto hinzufügen**.
- 2. Tippen Sie auf den Typ des Kontos, das Sie hinzufügen möchten.
- 3. Befolgen Sie die Anweisungen auf dem Bildschirm zur Eingabe der Informationen zu dem Konto. Für die meisten Konten sind ein Benutzernamen und ein Kennwort erforderlich, aber die Details können variieren. Möglicherweise müssen Sie auch einige Informationen beim IT-Support oder bei Ihrem Systemadministrator erfragen.

Wenn das Konto erfolgreich hinzugefügt wurde, wird es im Menü **Konten** hinzugefügt.

#### **Konto entfernen**

Durch das Entfernen eines Kontos werden alle damit im Zusammenhang stehenden Informationen von Ihrem Telefon gelöscht, beispielsweise E-Mails und Kontakte.

- 1. Tippen Sie auf die **Starttaste > > Einstellungen > Konten**.
- 2. Tippen Sie auf die Kontokategorie und dann auf das Konto.
- 3. Tippen Sie auf **> Konto entfernen > KONTO ENTFERNEN**.

# **Konfigurieren der Kontosynchronisierung**

# **Konfigurieren der automatischen Synchronisierungseinstellung**

- 1. Tippen Sie auf die **Starttaste > > Einstellungen > Konten**.
- 2. Tippen Sie auf  $\stackrel{*}{\ast}$ , und aktivieren oder deaktivieren Sie die Option **Automatisch synchronisieren**.
	- X Wenn die automatische Synchronisierung aktiviert ist, werden Änderungen, die Sie an Daten auf Ihrem Telefon oder im Web vorgenommen haben, automatisch synchronisiert.
	- X Wenn die automatische Synchronisierung deaktiviert ist, müssen Sie manuell synchronisieren, um E-Mails, Updates und andere aktuelle Informationen abzurufen.

#### **Manuell synchronisieren**

- 1. Tippen Sie auf die **Starttaste > > Einstellungen > Konten**.
- 2. Tippen Sie auf die Kontokategorie und anschließend auf das Konto, das Sie synchronisieren möchten.
- 3. Tippen Sie auf **> Jetzt synchronisieren**. Oder tippen Sie auf die Art der Informationen, die Sie synchronisieren möchten.

#### **Synchronisierungseinstellungen eines Kontos**

#### **ändern**

- 1. Tippen Sie auf die **Starttaste > > Einstellungen > Konten**.
- 2. Tippen Sie auf die Kontokategorie und dann auf das Konto. Der Synchronisierungsbildschirm wird angezeigt. Er enthält eine Liste der Informationen, die das Konto synchronisieren kann.

3. Wenn die automatische Synchronisierung aktiviert ist, können Sie Elemente nach Bedarf aktivieren/deaktivieren. Auf dem Telefon und im Internet aktivierte Informationstypen werden automatisch synchronisiert. Wenn die automatische Synchronisierung deaktiviert ist, tippen Sie auf einen Listeneintrag, um diesen Informationstyp zwischen dem Telefon und dem Internet zu synchronisieren.

# **E-Mail**

Tippen Sie auf der Startseite auf **W**, und wählen Sie **E-Mail** aus. Verwenden Sie diese Funktion, um E-Mails von Ihrem Internetoder sonstigen Konto per POP3 oder IMAP zu senden und zu empfangen, oder greifen Sie für Ihren geschäftlichen E-Mail-Bedarf auf Ihr Exchange ActiveSync-Konto zu.

#### <span id="page-80-0"></span>**Einrichten des ersten E-Mail-Kontos**

- 1. Wenn Sie **E-Mail** zum ersten Mal öffnen, geben Sie Ihre E-Mail-Adresse und das Kennwort ein.
- 2. Tippen Sie auf **WEITER**, damit das Telefon die Netzwerkparameter automatisch abruft.

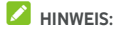

Tippen Sie auf **MANUELLE EINRICHTUNG**, wenn Sie diese Daten manuell eingeben oder ein Exchange ActiveSync-Konto einrichten möchten.

3. Folgen Sie zum Abschließen der Einrichtung den Anweisungen auf dem Bildschirm.

Ihr Handy zeigt den Posteingang des E-Mail-Kontos an und beginnt mit dem Herunterladen der E-Mail-Nachrichten.

# **Überprüfen Ihrer E-Mails**

Ihr Telefon kann neue E-Mails automatisch in dem von Ihnen bei der Einrichtung des Kontos festgelegten Abstand aufrufen. Sie können neue E-Mails auch manuell abrufen, indem Sie auf der Nachrichtenliste nach unten ziehen.

## **Reaktion auf eine E-Mail**

Sie können empfangene Nachrichten beantworten oder weiterleiten. Sie können Nachrichten auch löschen oder anders verwalten.

#### **E-Mails beantworten bzw. weiterleiten**

- 1. Öffnen Sie die E-Mail, die Sie beantworten bzw. weiterleiten möchten, über den Posteingang.
- 2. Führen Sie nach Bedarf die folgenden Schritte aus:
	- Um dem Absender zu antworten, tippen Sie auf
	- Um dem Absender und allen Empfängern der ursprünglichen E-Mail zu antworten, tippen Sie auf oder **> Allen antworten**.
	- Um die E-Mail an eine andere Person weiterzuleiten. tippen Sie auf **+ der :** > Weiterleiten.
- 3. Bearbeiten Sie Ihre Nachricht, und tippen Sie auf  $\triangleright$ .

#### **E-Mail als ungelesen markieren**

Sie können eine gelesene E-Mails in den ungelesenen Zustand zurückversetzen, um sich beispielsweise daran zu erinnern, sie später erneut zu lesen. Sie können auch mehrere E-Mails gleichzeitig als ungelesen markieren.

- Wenn Sie gerade eine Nachricht lesen, tippen Sie auf
- Wenn Sie gerade eine Nachrichtenliste aufgerufen haben (z. B. Posteingang), tippen Sie auf die Absender-Bilder neben den Nachrichten, und tippen Sie dann auf  $\blacktriangleright$ .

#### **E-Mail löschen**

Sie können eine E-Mail aus ihrem Ordner löschen. Sie können auch mehrere E-Mails gleichzeitig löschen.

- Wenn Sie gerade eine Nachricht lesen, tippen Sie auf  $\blacksquare$ .
- Wenn Sie gerade eine Nachrichtenliste aufgerufen haben (z. B. Posteingang), schieben Sie eine Nachricht nach links oder rechts, um sie zu löschen, oder tippen Sie auf die Absender-Bilder neben den Nachrichten, und tippen Sie dann auf  $\blacksquare$

# **HINWEIS:**

Wenn Sie eine Nachricht versehentlich gelöscht haben, tippen Sie auf **RÜCKGÄNGIG**, um den Vorgang rückgängig zu machen.

# **Schreiben und Senden einer E-Mail**

1. Öffnen Sie Ihren E-Mail-Posteingang, und tippen Sie auf  $\bullet$ 

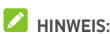

Wenn Sie auf dem Telefon über mehr als ein E-Mail-Konto verfügen, tippen Sie in die Absenderzeile, um das Konto auszuwählen, das Sie für den Versand der Nachricht verwenden möchten.

2. Geben Sie einen Kontaktnamen oder eine E-Mail-Adresse in das Feld **An** ein. Trennen Sie die Empfänger durch Kommas.

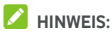

Um eine Kopie oder eine Blindkopie an andere Empfänger zu senden, tippen Sie auf **> Cc/Bcc hinzufügen**, um das Feld **Cc/Bcc** zu öffnen. Geben Sie dann in dieses Feld die gewünschten Kontaktnamen oder E-Mail-Adressen ein.

- 3. Geben Sie den Betreff der E-Mail ein, und verfassen Sie den Text der E-Mail.
- 4. Tippen Sie auf  $\implies$  **> Datei anfügen**, um Audiodateien, Bilder, Videos oder andere Dateitypen als Anlagen hinzuzufügen.
- 5. Tippen Sie oben rechts im Bildschirm auf ... Nachricht zu senden.

#### **Hinzufügen und Bearbeiten von**

## **E-Mail-Konten**

#### **E-Mail-Konto hinzufügen**

Nachdem Sie Ihr erstes E-Mail-Konto eingerichtet haben (siehe [Einrichten des ersten E-Mail-Kontos\)](#page-80-0), können Sie weitere E-Mail-Konten hinzufügen und diese getrennt verwalten.

- 1. Öffnen Sie **E-Mail**, um den Posteingangsbildschirm aufzurufen.
- 2. Tippen Sie auf  $\equiv$  > Einstellungen > Konto hinzufügen.
- 3. Folgen Sie den Bildschirmanweisungen, um das Konto einzurichten.

#### **E-Mail-Konto bearbeiten**

Sie können eine Reihe von Kontoeinstellungen ändern, beispielsweise wie oft Sie neue E-Mails abrufen, wie Sie über neue Mails benachrichtigt werden, Ihre E-Mail-Signatur und Details über die vom Konto zum Senden und Empfangen von E-Mails genutzten Server.

- 1. Öffnen Sie **E-Mail**, um den Posteingangsbildschirm aufzurufen.
- 2. Tippen Sie auf  $\equiv$  > Einstellungen, und tippen Sie auf das Konto, dessen Einstellungen Sie ändern möchten.
- 3. Nehmen Sie die gewünschten Änderungen vor, und tippen Sie danach auf  $\leftarrow$

# **Ändern allgemeiner E-Mail-Einstellungen**

Allgemeine Einstellungen gelten für alle E-Mail-Konten, die Sie hinzufügen.

- 1. Öffnen Sie **E-Mail**, um den Posteingangsbildschirm aufzurufen.
- 2. Tippen Sie auf **> Einstellungen > Allgemeine Einstellungen**.
- 3. Nehmen Sie die gewünschten Änderungen vor, und tippen Sie danach auf  $\leftarrow$

# **Nachricht+**

Sie können die Funktion "Nachricht+" zum Austausch von Textnachrichten (SMS) und Multimedia-Nachrichten (MMS) verwenden.

# $Ö$ ffnen des Bildschirms "Nachricht+"

Tippen Sie auf die **Starttaste > > Nachricht+**. Der Bildschirm **Nachricht+** wird geöffnet, und Sie können dort eine neue Nachricht erstellen, nach Nachrichten suchen oder einen laufenden Nachrichten-Thread öffnen.

- Tippen Sie auf  $\left( +\right)$ , um eine neue Nachricht oder einen Gruppen-Chat zu erstellen.
- Tippen Sie auf  $\alpha$ , um nach Gesprächen mit einem Kontakt mithilfe von Schlüsselwörtern oder anhand des Kontaktnamens oder der -nummer zu suchen.
- Tippen Sie auf einen vorhandenen Nachrichten-Thread, um die Konversation zu öffnen, die Sie mit einer bestimmten Nummer geführt haben.

#### **Senden einer Nachricht**

- 1. Tippen Sie im Bildschirm **Nachricht+** in der unteren rechten Ecke auf  $_{\bullet}$ , und wählen Sie  $_{\bullet}$  aus.
- 2. Fügen Sie mittels einer der folgenden Methoden Empfänger hinzu.
	- Tippen Sie auf das Feld An, und geben Sie die Nummer des Empfängers oder den Kontaktnamen manuell ein. Wenn das Telefon einige Vorschläge bereitstellt, tippen Sie auf denjenigen, den Sie hinzufügen möchten.
	- X Wählen Sie Empfänger aus Ihren Kontakten oder den am meisten gewählten Nummer aus, indem Sie auf - tippen.
- 3. Tippen Sie auf das Feld **SMS**, und geben Sie den

Nachrichtentext ein. Tippen Sie auf  $\mathbb{C}$ , um dem Text Emoticons hinzuzufügen.

Wenn Sie eine MMS-Nachricht senden möchten, und tippen Sie auf $\mathbb U$  um der Nachricht ein Bild, eine Audio- oder Videodatei oder einen anderen Dateityp hinzuzufügen.

4. Tippen Sie auf  $\geq$ 

## **Beantworten einer Nachricht**

Erhaltene Nachrichten werden bestehenden Threads mit derselben Nummer hinzugefügt. Wenn die neue Nachricht von einer neuen Nummer stammt, wird ein neuer Thread erstellt.

- 1. Tippen Sie im Bildschirm **Nachricht+** auf den Thread mit der Nachricht, die Sie beantworten möchten.
- 2. Geben Sie Ihre Antwort in das Textfeld am unteren Rand ein,

oder tippen Sie auf U, um der Nachricht ein Bild, eine Audio- oder Videodatei oder einen anderen Dateityp hinzuzufügen.

3. Tippen Sie auf  $\geq$ 

## **Weiterleiten einer Nachricht**

- 1. Tippen Sie im Bildschirm **Nachricht+** auf den Thread mit der Nachricht, die Sie weiterleiten möchten.
- 2. Berühren und halten Sie die Nachricht, und tippen Sie im daraufhin geöffneten Menü auf **Weiterleiten**.
- 3. Geben Sie einen Empfänger für die Nachricht ein, und bearbeiten Sie den Inhalt nach Bedarf.
- 4. Tippen Sie auf  $\geq$

# **Webbrowser**

Verwenden Sie **Chrome** für die Anzeige von Webseiten und die Suche nach Informationen.

# **Öffnen des Browsers**

Tippen Sie auf die **Starttaste > > Chrome**, um den Browser zu starten.

Chrome wird auch dann geöffnet, wenn Sie auf einen Link zu einer Webseite tippen – beispielsweise in einer E-Mail oder SMS.

#### **Webseite öffnen oder das Internet durchsuchen**

- 1. Öffnen Sie die App **Chrome**.
- 2. Tippen Sie im oberen Teil der Webseite auf das Adressfeld.
- 3. Geben Sie die Adresse (URL) einer Webseite ein, oder geben Sie Begriffe ein, nach denen Sie suchen möchten. Sie können auch auf  $\overline{\Psi}$  tippen, um mithilfe Ihrer Stimme zu suchen.
- 4. Tippen Sie auf eine URL oder ein vorgeschlagenes Suchergebnis, oder tippen Sie auf der Tastatur auf die Eingabetaste, um die Webseite bzw. das Suchergebnis zu öffnen.

# **HINWEIS:**

Tippen Sie auf  $\cdot$  >  $\times$ , wenn Sie den Aufruf der Seite abbrechen möchten.

#### **Startseite einrichten**

Ihre Startseite wird angezeigt, wenn Sie auf die Taste

..Home"  $\bigcirc$  links neben dem Adressfeld tippen. Befolgen Sie die nachfolgenden Schritte, um die Startseite zu bearbeiten.

- 1. Öffnen Sie die App **Chrome**.
- 2. Tippen Sie auf **> Einstellungen > Startseite**.
- 3. Schieben Sie den Schalter in die Position **Ein**, falls die Funktion deaktiviert ist.
- 4. Tippen Sie auf **Diese Seite öffnen**.

5. Bearbeiten Sie die Startseiten-URL, und tippen Sie auf **Speichern**.

# **Verwenden von mehreren**

# **Browser-Registerkarten**

Sie können mehrere Webseiten gleichzeitig öffnen (jede Seite auf einer Registerkarte) und frei zwischen ihnen wechseln.

#### **So öffnen Sie eine neue Browser-Registerkarte:**

Tippen Sie auf **> Neuer Tab**. Eine neue Browser-Registerkarte wird geöffnet.

#### **So wechseln Sie zwischen Registerkarten:**

1. Tippen Sie auf die Taste **Zuletzt verwendete Apps**. Die geöffneten Registerkarten werden zusammen mit den zuletzt verwendeten Apps angezeigt.

#### **A** HINWEIS:

In den Chrome-Einstellungen können Sie festlegen, dass die Registerkarten und die zuletzt verwendeten Apps getrennt voneinander angezeigt werden.

- 2. Wischen Sie senkrecht, um durch die Liste der geöffneten Registerkarten zu blättern.
- 3. Tippen Sie auf die Miniaturansicht der Registerkarte, die Sie öffnen möchten.

# **A** HINWEIS:

Wischen Sie eine Miniaturansicht waagerecht, oder tippen Sie auf das **X**, um die Registerkarte zu schließen.

## **Herunterladen von Dateien**

- 1. Tippen und halten Sie ein Bild oder einen Link zu einer Datei oder zu einer anderen Webseite.
- 2. Tippen Sie im daraufhin geöffneten Menü auf **Bild speichern** oder **Link speichern**.

Die heruntergeladenen Dateien werden auf Ihrem Telefon. Sie können sie in der App **Downloads** anzeigen oder öffnen.

# **Ändern der Chrome-Einstellungen**

Sie können eine Reihe von Einstellungen konfigurieren, um die Art und Weise anzupassen, wie Sie das Internet durchsuchen. Dazu gehören mehrere Einstellungen bezüglich Ihrer Privatsphäre.

Um den Bildschirm für die Chrome-Einstellungen zu öffnen, tippen Sie auf **> Einstellungen**.

# **Kamera**

Mit Ihrem Telefon können Sie Fotos und Videos aufnehmen. Fotos und Videos werden auf der eingesetzten microSD-Karte oder im Telefonspeicher gespeichert. Sie können sie auf Ihren Computer kopieren bzw. in der App **Galerie** darauf zugreifen.

#### **Aufnehmen von Fotos**

1. Tippen Sie auf die **Starttaste > > Kamera**.

#### **A** HINWEIS:

Sie können die Frontkamera oder die rückseitige Kamera schnell öffnen, wenn sich das Telefon im Ruhemodus befindet oder der Bildschirm gesperrt ist, indem Sie die Taste **Lauter** oder die Taste **Leiser** zweimal drücken. Um diese Funktion zu verwalten, tippen Sie auf die **Starttaste >**

**> Einstellungen > Anzeige > Kamera-Schnellstart**.

2. Richten Sie die Kamera auf das Motiv, und nehmen Sie die erforderlichen Einstellungen vor. Der automatische Kameramodus wird standardmäßig verwendet.

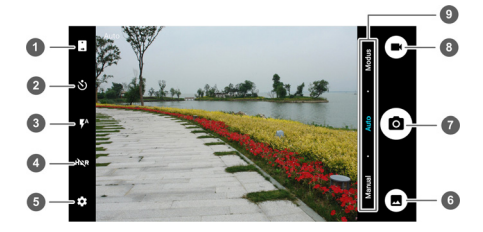

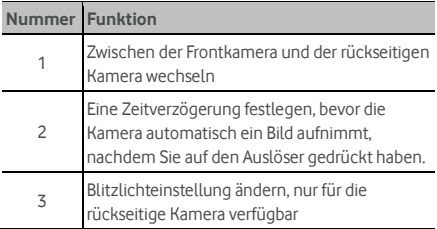

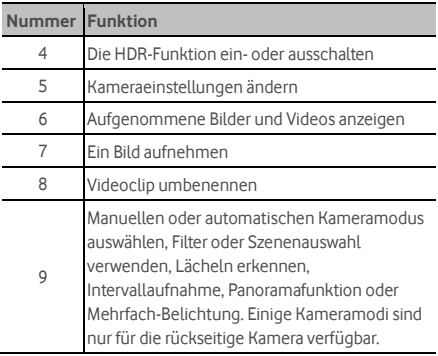

# **WARNUNG!**

Halten Sie beim Verwenden des Blitzlichts einen Sicherheitsabstand. Richten Sie das Blitzlicht nicht in Richtung der Augen von Personen oder Tieren.

#### **HINWEIS:**

Sie können zwei Finger auf dem Bildschirm auseinanderoder zusammenziehen, um Bilder zu vergrößern oder zu verkleinern, bevor sie aufnehmen.

- 3. Tippen Sie auf den Bereich, auf den sich die Kamera konzentrieren soll, oder lassen Sie den Autofokus der Kamera auf der Mitte des Bildes.
- 4. Tippen Sie leicht auf  $\circled{a}$

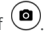

# **Aufnehmen eines Videos**

- 1. Tippen Sie auf die **Starttaste > + Kamera**
- 2. Richten Sie die Kamera auf das Motiv. Sie können vor und während der Aufnahme auf jede beliebige Stelle auf dem Bildschirm tippen, auf die sich der Camcorder konzentrieren soll.

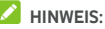

Sie können vor und während der Aufnahme zwei Finger auf dem Bildschirm auseinander- oder zusammenziehen.

3. Tippen Sie auf  $\left(\bigcup_{n=1}^{\infty}\right)$ um die Aufnahme zu starten. Sie

können auch auf  $\bigcirc$  /  $\bigcirc$  tippen, um die Aufnahme anzuhalten oder fortzusetzen.

# **A** HINWEIS:

Während der Aufnahme können Sie auf ( das Bild als separates Fotos zu speichern.

4. Tippen Sie auf  $\bigcirc$ , um die Aufnahme zu beenden.

# **Verwenden des manuellen Kameramodus**

Mit dem manuellen Kameramodus können Sie weitere Kameraoptionen für Ihr Foto anpassen, z. B. ISO, Weißabgleich und Belichtung.

- 1. Tippen Sie auf die **Starttaste > + Kamera**
- 2. Tippen Sie auf **Manuell**.
- 3. Richten Sie die Kamera auf das Motiv. Sie können nun die folgenden Anpassungen vornehmen.
	- $\triangleright$  Ziehen Sie  $\frac{1}{2}$  zu einem beliebigen Bereich auf dem Bildschirm, auf den der Kamerafokus gerichtet sein soll.
	- $\blacktriangleright$  Ziehen Sie  $\bigcirc$  auf einen beliebigen Bereich auf dem Bildschirm, wo die Kamera die Belichtung messen soll, um die Helligkeit des Fotos anzupassen.
	- $\triangleright$  Tippen Sie auf  $\bigcirc$ , um das Raster oder die goldene Spirale anzuzeigen oder auszublenden.
	- $\triangleright$  Tippen Sie auf  $\triangleright$ , um die Nivellierung zu aktivieren oder zu deaktivieren.
	- $\triangleright$  Tippen Sie auf  $\mathbb{Q}$ , um den Weißabgleich zu ändern oder die Einstellung **Auto** beizubehalten.
	- $\triangleright$  Tippen Sie auf  $\overline{)}$ , um den ISO-Wert auszuwählen oder die Einstellung **Auto** beizubehalten.
	- $\triangleright$  Tippen Sie auf  $\bigcirc$ , um die Belichtung des Bilds anzupassen.
- 4. Tippen Sie auf den Auslöser  $\circledbullet$ , um das Foto aufzunehmen.

# **Verwenden weiterer Kameramodi**

Neben dem Aufnehmen von Fotos und Videos auf herkömmliche Weise bietet die Kamera-App weitere leistungsstarke und interessante Kameramodi. Tippen Sie im Sucherbildschirm auf **Modus**, um alle Modi anzuzeigen.

- **Filter:** Spezielle Filter für die Aufnahme von Bildern
- **Szene:** Eine Szene für die Aufnahme von Bildern auswählen
- **Lächeln:** Bilder automatisch aufnehmen, wenn ein Lächeln erkannt wird
- **Intervallaufnahme:** Bilder im Zeitraffer mit einem von Ihnen gewählten Intervall aufnehmen
- **Panorama:** Panoramabilder aufnehmen
- **Mehrfach-Belichtung:** Zwei Bilder für eine Collage aufnehmen

#### **A** HINWEIS:

Einige Kameramodi stehen für die Frontkamera nicht zur Verfügung.

# **Anpassung der**

# **Kamera-/Camcorder-Einstellungen**

Bevor Sie ein Bild oder ein Video aufnehmen, können Sie auf

tippen, um die folgenden Kamera- und Camcorder-Einstellungsoptionen zu öffnen.

#### **A** HINWEIS:

Einige Kamera- und Video-Optionen ändern sich gemäß den verschiedenen Kameramodi.

- **KAMERA** 
	- X **Bildgröße:** Hiermit wird die Größe des Bilds festgelegt.
	- **Point-and-Shoot:** Verfügbar für die Frontkamera. Wenn diese Funktion aktiviert ist, können Sie auf den Sucherbildschirm tippen, um ein Foto mit der Frontkamera aufzunehmen.
	- X **Auslösergeräusch:** Dient zum Ein- bzw. Ausschalten des Auslösergeräusches.
	- X **QR-Code:** Der QR-Code im Sucherbildschirm wird gelesen.
- Standortangabe: Wählen Sie, ob Ihre aufgenommenen Fotos und Videos die Standortinformationen enthalten sollen.
- X **Überprüfen:** Wählen Sie aus, ob das Bild geprüft werden soll, nachdem Sie es aufgenommen haben. Sie können auch die Überprüfungszeit festlegen.
- Lautstärketasten-Steuerung: Verwenden Sie die **Lautstärketaste** als Auslöser oder zum Vergrößern/Verkleinern.
- X **Ursprüngliches Bild speichern:** Wählen Sie, ob das ursprüngliche Bild gespeichert werden soll, wenn HDR-Bilder aufgenommen werden.
- X **Speicherort:** Tippen Sie auf **Speicherort**, um den Speicherort für die aufgenommenen Fotos und Videos zu ändern.
- X **Standard wiederherstellen:** Dient zur Wiederherstellung der standardmäßigen Kamera- und Videoeinstellungen.
- **VIDEO** 
	- X **Videoqualität:** Legen Sie die Qualität für Ihr Video fest.
	- X **Zeitraffer:** Legen Sie das Zeitintervall zwischen den einzelnen Bildern für die Aufnahme von Zeitraffer-Videos mit der rückwärtigen Kamera fest.
	- X **Fokussperre bei Aufzeichnung:** Wählen Sie aus, ob der Fokus während der Aufzeichnung eines Videos mit der rückseitigen Kamera in der Mitte des Bildschirms gesperrt werden soll.
	- Standortangabe: Wählen Sie, ob Ihre aufgenommenen Fotos und Videos die Standortinformationen enthalten sollen.
	- X **Speicherort:** Tippen Sie auf **Speicherort**, um den Speicherort für die aufgenommenen Fotos und Videos zu ändern.
	- X **Standard wiederherstellen:** Dient zur Wiederherstellung der Standardeinstellungen der Kamera und des Camcorders.

# **Galerie**

# **Öffnen der Galerie**

Tippen Sie auf die **Starttaste > > Galerie**, um Alben mit Ihren Bildern und Videos anzuzeigen.

## **Arbeiten mit Alben**

Wenn Sie die Galerie aufrufen, werden alle Bilder und Videos auf dem Telefon in einer Reihe von Alben angezeigt. Wischen Sie nach links oder rechts, um alle anzuzeigen.

#### **So zeigen Sie den Inhalt eines Albums an:**

Tippen Sie auf ein Album, um die darin enthaltenen Fotos und Videos anzuzeigen.

#### **So geben Sie Alben, Bilder oder Videos frei:**

- 1. Tippen und halten Sie ein Album, um es auszuwählen, oder tippen und halten Sie ein Element nach dem Öffnen eines Albums, um ein Bild oder Video auszuwählen.
- 2. Tippen Sie auf weitere Elemente, die Sie freigeben möchten.
- 3. Tippen Sie auf Sund wählen Sie aus, wie Sie die Elemente freigeben möchten.

#### **So löschen Sie Alben, Bilder oder Videos:**

- 1. Tippen und halten Sie ein Album, um es auszuwählen, oder tippen und halten Sie ein Element nach dem Öffnen eines Albums, um ein Bild oder Video auszuwählen.
- 2. Tippen Sie auf weitere Elemente, die Sie löschen möchten.
- 3. Tippen Sie auf  $\overrightarrow{a}$  > OK.

# **Arbeiten mit Bildern**

Tippen Sie auf ein Bild in einem Album, um das Bild im Vollbildmodus anzuzeigen.

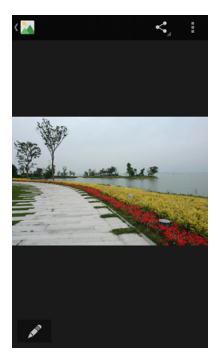

Beim Anzeigen eines Bildes im Vollbildmodus stehen die folgenden Funktionen zur Verfügung.

- Wischen Sie horizontal, um weitere Bilder oder Videos zu sehen.
- Ziehen Sie auf einem Bild oder Video zwei Finger zusammen, um es zu verkleinern. Sie sehen dann eine Filmstreifen-Ansicht aller Ihrer Bilder und Videos in einer Reihe. Wischen Sie nach links oder rechts, um sie alle zu durchsuchen.

#### **A** HINWEIS:

Sie können ein Foto oder Video löschen, indem Sie es in der Filmstreifen-Anzeige nach oben oder unten wischen. Wenn Sie eine Nachricht versehentlich gelöscht haben, tippen Sie auf **RÜCKGÄNGIG**, um den Vorgang rückgängig zu machen.

- Tippen Sie zweimal auf das Bild, oder ziehen Sie zwei Finger zusammen bzw. auseinander, um es zu vergrößern bzw. zu verkleinern.
- Tippen Sie auf **Manuel der Bild zu bearbeiten.**
- Tippen Sie auf , und wählen Sie eine Methode zum Freigeben des Bilds aus.
- Tippen Sie auf , um auf weitere Optionen zuzugreifen. Sie können das Bild löschen, bearbeiten, drehen und zuschneiden, es als Hintergrund oder Kontaktfoto festlegen. die Details des Bilds überprüfen, in einer Diashow durch die Inhalte des Albums navigieren oder das Bild drucken.
- Tippen Sie auf **M**, um zum Album zurückzukehren.

# **HINWEIS:**

Einige Optionen sind für bestimmte Alben oder Bilder möglicherweise nicht verfügbar.

# **Retuschieren Ihrer Bilder**

Sie können alle Fotos, die sie aufgenommen haben, und einige andere Bilder in der **Galerie** bearbeiten.

- 1. Tippen Sie auf **Constantinen** > **Bearbeiten**, während ein Bild als Vollbild angezeigt wird.
- 2. Tippen Sie auf eine Bearbeitungsoption am unteren Rand des Bildschirms, und bearbeiten Sie das Bild.

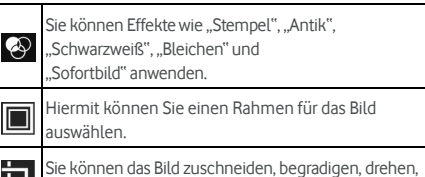

spiegeln und in eine Strichzeichnung umwandeln. Sie können Effekte wie Belichtung, Vignetteneffekt,

Kontrast und Schatten auf das Bild anwenden.

- 3. Um am Bild vorgenommene Änderungen rückgängig zu machen oder zu wiederholen, tippen Sie am oberen Rand des Bildschirms auf  $\blacktriangleright$  oder  $\mathsf{C}$ .
- 4. Tippen Sie auf **SPEICHERN**, um das Bild zu speichern.

# **Wiedergeben von Videos**

1. Tippen Sie auf ein Album in der Galerie, und tippen Sie dann auf die Miniaturansicht eines Videos.

2. Tippen Sie in der Mitte auf  $\bigcirc$ , und wählen Sie ein Abspielprogramm, um mit der Wiedergabe zu beginnen. Tippen Sie auf das Video, um die Steuerelemente für die Wiedergabe anzuzeigen.

# **Musikwiedergabe**

Die Anwendung **Play Music** arbeitet mit Google Music zusammen, dem Online-Music-Store und Streaming-Service von Google. Sie können für das Streaming mobile Daten- oder WLAN-Verbindungen verwenden und sich Ihre Lieblingstitel anhören, die Sie Ihrer Online-Bibliothek bei Google Music hinzugefügt haben. Außerdem können Sie Audiodateien wiedergeben, die Sie direkt von einem Computer auf Ihr Telefon kopiert haben.

# **2** HINWEIS:

Ob Google Music verfügbar ist, hängt von Ihrer Region ab. Wenn Google Music nicht verfügbar ist oder Sie nicht über eine mobile Daten- oder WLAN-Verbindung verfügen, können Sie nur Musik wiedergeben, die auf Ihrem Telefon gespeichert ist.

# **Wiedergabe Ihrer Musik**

Tippen Sie auf die **Starttaste > > Play Music**. Wenn Sie dazu aufgefordert werden, wählen Sie ein Konto aus, um auf dessen Online-Musikbibliothek zuzugreifen.

Die App durchsucht Ihre Onlinebibliothek und Ihr Telefon nach Musik und Playlists, bevor Ihre kombinierte Musikbibliothek organisiert nach **PLAYLISTS**, **GENRE**, **KÜNSTLERN**, **ALBEN** und **TITEL** angezeigt wird. Sie können auf **> Meine Bibliothek** tippen, um die gesamte Musik und alle Playlists anzuzeigen. Um die Ansichten Ihrer Bibliothek zu ändern, wischen Sie nach links oder rechts.

Tippen Sie auf einen Titel, um ihn wiederzugeben. Wenn ein Titel wiedergegeben wird, tippen Sie auf die

Übersichtsinformationen am unteren Rand, um die Ansicht "Wiedergabe" anzuzeigen.

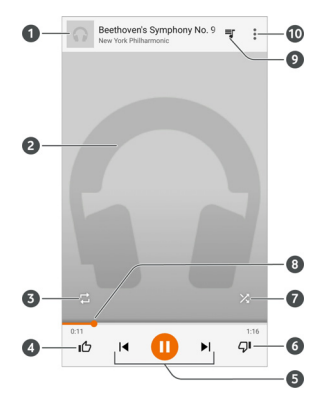

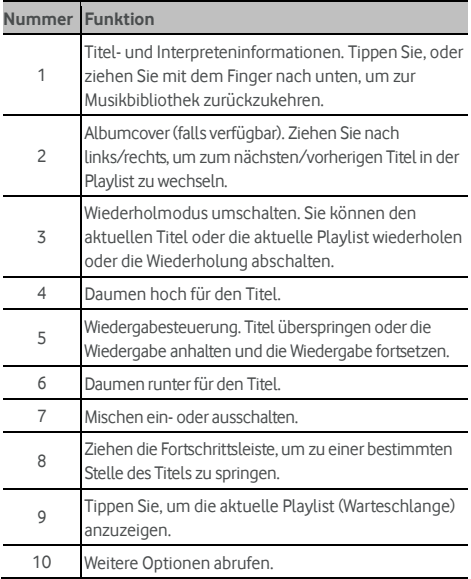

Sie können die Musikwiedergabe auch steuern, wenn Sie sich nicht im Fenster "Wiedergabe" befinden.

- Tippen Sie in der Musikbibliothek der App **Play Music** auf die Übersichtsinformationen am unteren Rand des Bildschirms, um das Wiedergabefenster wiederherzustellen.
- In anderen Apps schnippen Sie mit dem Finger auf dem Benachrichtigungsfeld nach unten. Tippen Sie auf den Titel, um das Wiedergabefenster wiederherzustellen, oder halten Sie einfach die Wiedergabe an bzw. setzen Sie sie fort, oder überspringen Sie Titel.
- Wenn der Bildschirm gesperrt ist, werden die Informationen zum Titel, das Album-Cover sowie die Wiedergabesteuerung auf dem Bildschirm angezeigt. Sie können die Wiedergabe anhalten/fortsetzen oder Titel überspringen.

# **Verwaltung von Playlists**

Erstellen Sie Playlists, um Ihre Musikdateien in Gruppen von Titeln zu organisieren, sodass Sie die gewünschten Titel in der bevorzugten Reihenfolge abspielen können.

#### **So erstellen Sie eine Playlist oder fügen einen Titel zu einer Playlist hinzu:**

Tippen Sie neben einem Titel auf , und wählen Sie **Zur Playlist hinzufügen** aus.

#### **So entfernen Sie einen Titel aus einer Playlist:**

- 1. Tippen Sie in der App **Play Music** auf **> Meine Bibliothek**.
- 2. Tippen Sie auf **PLAYLISTS**, und öffnen Sie eine Playlist.
- 3. Tippen Sie neben einem Titel in der Playlist auf .
- 4. Tippen Sie auf **Aus Playlist entfernen**.

#### **So löschen Sie eine Playlist:**

- 1. Tippen Sie in der App **Play Music** auf **> Meine Bibliothek**.
- 2. Tippen Sie auf **PLAYLISTS**.
- 3. Tippen Sie auf : neben der Playlist, die Sie löschen möchten.

#### 4. Tippen Sie auf **Löschen > OK**.

*A* HINWEIS:

Bestimmte automatisch erstellte Playlists wie **Zuletzt hinzugefügt** können nicht gelöscht werden.

# **Videoplayer**

Verwenden Sie die App **Video**, um Ihre Videobibliothek zu verwalten und Videos zu betrachten.

# **Öffnen der Videobibliothek**

Tippen Sie auf die **Starttaste > > Video**, um Ihre Videobibliothek anzuzeigen. Ihre Videos werden hier in einer Liste angezeigt.

Wischen Sie nach oben oder nach unten, um nach dem gewünschten Video zu suchen. Sie können auch auf  $\mathbb Q$  tippen, um nach Videodateien zu suchen. Oder tippen Sie auf **> Anzeigen** oder **Sortieren**, um den Anzeigemodus zu ändern oder die Liste zu sortieren.

# **Wiedergabe und Steuerung von Videos**

Tippen Sie auf ein Video in der Videothek, es zu wiederzugeben. Tippen Sie auf den Bildschirm, um die Steuerelemente für die Wiedergabe anzuzeigen. Sie können die Video- und Audiowiedergabe steuern oder andere Operationen durchführen.

- Tippen Sie auf die Wiedergabe/Pause-Taste im unteren Bereich, um die Wiedergabe anzuhalten bzw. fortzusetzen.
- Ziehen Sie horizontal auf dem Bildschirm, um zurück- oder vorzuspulen.
- Schieben Sie vertikal im rechten oder linken Teil des Bildschirms, um die Lautstärke oder die Helligkeit anzupassen.
- Vergrößern oder verkleinern Sie den Bildschirm durch Auseinander- oder Zusammenziehen.
- Tippen Sie auf  $\bigcirc$  oder  $\bigcirc$  um zum vorherigen oder zum nächsten Video zu springen.
- $\begin{bmatrix} 1 \\ 2 \end{bmatrix}$ um das Videoverhältnis zu ändern.
- 

Tippen Sie auf  $\boxtimes$ , um das Video zu drehen.

- Tippen Sie auf **O**um einen Screenshot zu erstellen.
- Tippen Sie auf **Guut um die Steuerung auszublenden.**
- Tippen Sie auf , um das Video in einem kleinen Fenster abzuspielen und andere Aufgaben auf dem Telefon fortzusetzen.
- Tippen Sie auf **Manders Video zuzuschneiden.**

## **Verwalten von Videodateien**

#### **Videoclips löschen**

- 1. Tippen Sie in der Videobibliothek auf **> Löschen**.
- 2. Wählen Sie die Videos aus, die Sie löschen möchten.
- 3. Tippen Sie auf **Löschen > OK**.

#### **Videoclips freigeben**

- 1. Tippen Sie in der Videobibliothek auf **> Teilen**.
- 2. Tippen Sie auf die Videos, die Sie freigeben möchten.
- 3. Tippen Sie auf **Freigeben**, und wählen Sie aus, wie die Freigabe erfolgen soll.

#### **Videoclip zuschneiden**

- 1. Tippen Sie auf ein Video, um die Wiedergabe zu starten.
- 2. Tippen Sie auf der rechten Seite der Statusleiste auf
- 3. Ziehen Sie die beiden Balken auf der Statusleiste, um den Anteil auszuwählen, den Sie aufbewahren möchten. Tippen Sie bei Bedarf auf  $\bigcirc$  und den ausgewählten Teil in der Vorschau anzuzeigen.
- 4. Tippen Sie auf  $\bigcircled{2}$  Das zugeschnittene Video wird als neue Videodatei gespeichert.

# **UKW-Radio**

Mit dem UKW-Radio können Sie nach Radiosendern suchen, diese anhören und auf Ihrem Handy speichern. Bitte beachten Sie, dass die Qualität der Radioübertragung vom Empfang des Radiosenders in Ihrem Gebiet abhängig ist. Das Headset mit Kabel fungiert als Antenne, weshalb seine Verwendung zum Radiohören empfohlen wird. Wenn Sie beim Radiohören einen Anruf erhalten, schaltet sich das Radio aus.

#### **Suchen und Speichern von Kanälen**

- 1. Schließen Sie ein kabelgebundenes Headset an, und tippen Sie auf die **Starttaste > > UKW-Radio**.
- 2. Tippen Sie auf **> Suchen**. Ihr Telefon sucht nach allen verfügbaren Kanälen und speichert diese in der Liste **Alle Kanäle**.

**EXAMPLE** HINWEIS:

Wenn Sie die App **UKW-Radio** zum ersten Mal öffnen, wird automatisch nach Kanälen gesucht und die Liste **Alle Kanäle**

angezeigt. Sie können auch auf **> Alle Kanäle** tippen, um die Liste anzuzeigen.

# **Radio hören (UKW)**

1. Tippen Sie bei angeschlossenem Headset auf die

**Starttaste > > UKW-Radio**.

2. Tippen Sie auf **> Alle Kanäle**, und wählen Sie einen Kanal aus.

Sie können auch die rote Linie entlang des Frequenzfensters

ziehen oder auf  $\left\{ \bullet\right\}$ oder  $\left\| \bullet\right\|$ tippen, um zu anderen Kanälen zu wechseln.

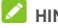

#### **EX** HINWEISE:

- Tippen Sie auf **(32)** um den Kanal zu den Favoriten hinzuzufügen. Bevorzugte Kanäle werden auf dem Radio-Hauptbildschirm abgelegt. Tippen Sie auf  $\bigcirc$  um alle bevorzugten Kanäle anzuzeigen.
- Sie können maximal 16 Kanäle als Favoriten speichern.

Tippen Sie auf **Julie**um über den Lautsprecher des Telefons Radio zu hören.

## **Bearbeiten eines gespeicherten Kanals**

- 1. Öffnen Sie die App **UKW-Radio**, und tippen Sie auf **> Alle Kanäle**, um die Liste der gespeicherten Kanäle anzuzeigen.
- 2. Berühren und halten Sie einen Kanal, und wählen Sie **Umbenennen** oder **Löschen** aus, oder tippen Sie auf das Sternchen eines Kanals, um ihn zu den Favoriten hinzuzufügen.

## **Weitere Optionen und Einstellungen**

#### **So schalten Sie das Radio automatisch aus:**

Tippen Sie auf **> Timing ausschalten**, und wählen Sie den Zeitpunkt aus, zu dem das Radio ausgeschaltet werden soll.

Über der Frequenz erscheint ein Countdown, und das Radio wird ausgeschaltet, wenn dieser bei 0:00 angekommen ist.

#### **So schalten Sie das Radio sofort aus:**

Tippen Sie am oberen Rand des Bildschirms auf

#### **HINWEIS:**

Tippen Sie auf **E > Beenden**, um die App "UKW-Radio" zu schließen.

#### **So zeichnen Sie das UKW-Radioprogramm auf:**

Tippen Sie auf **> Aufzeichnen**/**Aufzeichnung beenden**, um das aktuelle Radioprogramm aufzuzeichnen. Die aufgezeichneten Dateien werden im Telefonspeicher oder auf der microSD-Karte gespeichert.

# **Aufnahmegerät**

**Soundrekorder** ermöglicht Ihnen die Aufzeichnung und jederzeitige Wiedergabe von Sprachnotizen.

# **Aufzeichnen einer Sprachnotiz**

- 1. Tippen Sie auf die **Starttaste > > Soundrekorder**.
- 2. Schieben Sie den HQ-Schalter, um die Aufzeichnung mit hoher Qualität ein- oder auszuschalten.
- 3. Tippen Sie auf  $\bigoplus$ , um die Aufzeichnung zu starten. Während der Aufzeichnung können Sie folgende Schritte durchführen:
	- $\triangleright$  Tippen Sie auf  $\bigoplus$  /  $\bigoplus$  um die Aufzeichnung anzuhalten oder fortzusetzen.
	- $\triangleright$  Tippen Sie auf  $\triangleright$  um die Aufzeichnung abzubrechen.
- 4. Tippen Sie auf **Deutschaften Aufzeichnung zu beenden. Die** Notiz wird automatisch gespeichert.

Wenn Sie die Notiz nach der Aufzeichnung nicht speichern möchten, tippen Sie auf **> OK**, um sie zu löschen.

# **Wiedergeben einer Sprachnotiz**

**So spielen Sie eine Sprachnotiz ab, die Sie gerade aufgezeichnet haben:** 

Tippen Sie auf .

#### **So spielen Sie eine beliebige gespeicherte Sprachnotiz ab:**

- 1. Tippen Sie oben rechts im Bildschirm auf **12.** um alle Aufzeichnungen anzuzeigen.
- 2. Tippen Sie auf den Titel einer Notiz, um sie wiederzugeben. **HINWEIS:**

Tippen Sie neben einer Notiz auf **im zum sie zu löschen.** umzubenennen, freizugeben, zuzuschneiden, die Dateiinformationen der Notiz zu überprüfen, eine Markierung hinzuzufügen oder die Notiz als Telefonklingelton oder Benachrichtigungsklingelton einzurichten.

# **Weitere Anwendungen**

## **Rechner**

Tippen Sie auf die **Starttaste > > Rechner**, um den komfortablen integrierten Rechner des Telefons sowohl für grundlegende als auch für fortgeschrittene mathematische Gleichungen zu verwenden.

#### **A** HINWEIS:

Ziehen Sie nach links, während Sie das Telefon aufrecht halten, oder halten Sie das Telefon seitlich, um auf die erweiterten Schaltflächen zuzugreifen.

# **Uhr**

Tippen Sie auf die **Starttaste > > Uhr**. Mit der App **Uhr** können Sie überall auf der Welt die lokale Uhrzeit einstellen, den Wecker einstellen und Timer verwenden.

#### **Neue Weckzeit einstellen**

- 1. Tippen Sie auf die Registerkarte <sup>1</sup> in der App Uhr.
- 2. Tippen Sie auf eine vorhandene Weckzeit, um sie zu

konfigurieren, oder tippen Sie unten im Bildschirm auf um eine neue Weckzeit einzustellen.

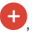

3. Bearbeiten Sie Uhrzeit, und tippen Sie auf **OK**. Bearbeiten Sie dann die Wiederholung, den Weckton, die Vibration und die Bezeichnung.

# **HINWEISE:**

- Um vorhandene Weckzeiten direkt zu aktivieren oder deaktivieren, tippen Sie einfach auf die Schalter auf der rechten Seite.
- Tippen Sie auf **> Einstellungen**, um weitere Wecker-Optionen im Abschnitt **Alarme** einzurichten.

#### **Weltzeit abrufen**

Tippen Sie auf die Registerkarte  $\bigcirc$  in der App **Uhr**, um die lokale Uhrzeit überall auf der Welt sowie den nächsten Alarm zu überprüfen.
Tippen Sie am unteren Rand auf (+), um weitere Städte hinzuzufügen.

### **Stoppuhr und Countdown verwenden**

Tippen Sie auf die Registerkarte  $\bar{\mathbb{O}}$  oder  $\bm{\mathsf{X}}$  in der App **Uhr**, um die Stoppuhr oder den Countdown-Timer zu verwenden.

Mit der Stoppuhr können Sie Rundenzeiten aufzeichnen, während Sie mit dem Countdown eine Zeit einstellen können, von der bis auf Null herunter gezählt wird.

# **Downloads**

Die App **Downloads** führt ein Protokoll über die Dateien, die Sie mithilfe von Anwendungen wie **Chrome** oder **E-Mail** heruntergeladen haben.

Tippen Sie auf die **Starttaste > > Downloads**, um das Protokoll zu prüfen.

- Tippen Sie auf eine Datei, um sie mithilfe der entsprechenden Anwendung zu öffnen.
- Tippen und halten Sie eine Datei, um sie zu löschen oder freizugeben.

# **Dateimanager**

Greifen Sie schnell auf Ihre Bilder, Videos, Audio-Clips und andere Arten von Dateien im Speicher Ihres Telefons, auf der microSD-Karte und dem verbundenen USB-Gerät zu.

Tippen Sie auf die **Starttaste > > Dateimanager**.

- Tippen Sie oben rechts auf  $\Box$  um die benötigte Datei nach Kategorie zu suchen.
- Tippen Sie oben rechts auf **is zum Dateien und Ordner zu** durchsuchen.
- Tippen Sie oben links auf  $\equiv$  und wählen Sie den Speicher Ihres Telefons, die microSD-Karte oder das verbundene USB-Gerät aus.
- Tippen und halten Sie ein Element, um auf Optionssymbole wie Kopieren, Verschieben, Teilen oder Löschen zuzugreifen.
- Um ein Element zu kopieren oder zu verschieben. navigieren Sie an einen neuen Speicherort und tippen auf **Einfügen**.
- Tippen Sie auf , um im aktuellen Verzeichnis einen neuen Ordner zu erstellen.

# **Google Apps**

Öffnen Sie die Google-Anwendungen, um Google Services zu verwenden.

# **HINWEIS:**

Einige Inhalte oder Google Services sind möglicherweise in Ihrer Region nicht verfügbar.

- **Kalender:** Sie können Ihre Zeit organisieren und werden an wichtige Ereignisse erinnert.
- **Chrome:** Verwenden Sie Chrome, um im Internet zu surfen und synchronisieren Sie Ihre Lesezeichen, Ihren Browserverlauf und mehr mit Ihrem Google-Konto.
- **Drive:** Speichern Sie kostenlos Dateien auf Google-Servern, nachdem Sie sich bei Ihrem Google-Konto angemeldet haben. Sie können auf Ihren Computern, Ihren Telefonen und anderen Geräten auf die Dateien zugreifen, diese freigeben oder mit anderen zusammenarbeiten.
- **Gmail:** Senden und empfangen Sie E-Mails über Ihr Gmail-Konto oder andere persönliche E-Mail-Konten.
- **Google:** Verwenden Sie die Google-Suche, oder rufen Sie mit Google Now Informationen ab, wenn Sie sie benötigen.
- **Treffpunkte:** Chatten Sie mit Freunden auf Google+, oder senden Sie SMS- oder MMS-Nachrichten.
- **Notizen:** Erstellen und teilen Sie Notizen schnell und einfach und bearbeiten Sie diese gemeinsam mit anderen.
- **Karten:** Suchen Sie sich Ihren Platz, und finden Sie ihren Weg durch die Welt.
- **News & Wetter:** Sehen Sie Wettervorhersagen, und lesen Sie aktuelle Berichte zu allgemeinen Themen. Sie können die angezeigten Nachrichtenthemen auch anpassen.
- **Fotos:** Verwalten Sie Fotos auf dem Telefon und in Ihrem Google-Konto.
- **Filme & TV abspielen:** Hiermit können Sie die neuesten Filme und Ihre Lieblingsfernsehserien erwerben, herunterladen und ansehen.
- **Musik abspielen:** Spielen Sie Musik auf dem Telefon und Ihrem Google-Konto ab.
- **Play Store:** Hiermit können Sie Anwendungen, Spiele und andere Inhalte aus dem Google Play Store kaufen und herunterladen.
- **Übersetzer:** Schreiben oder sprechen Sie Text, oder richten Sie die Kamera auf einen Text, um ihn mit Google Übersetzer zu übersetzen.
- **Sprachsuche:** Suchen Sie mithilfe Ihrer Stimme nach Informationen.
- **YouTube:** Spielen Sie Videoclips von YouTube.com ab, oder laden Sie Ihre eigenen hoch, und teilen Sie sie mit dem Rest der Welt.

# **Einstellungen**

Tippen Sie auf die **Starttaste > > Einstellungen**. Die App **Einstellungen** enthält die meisten Tools zum Anpassen und Konfigurieren Ihres Telefons.

# **Wireless und Netzwerke**

#### **WLAN**

Tippen Sie auf die **Starttaste > > Einstellungen > WLAN**. Sie können WLAN ein- oder ausschalten und Ihre WLAN-Verbindungen konfigurieren. Sieh[e Verbinden mit WLAN.](#page-42-0)  Wenn WLAN aktiv ist, tippen Sie im Menü **WLAN** auf **>** 

**Erweitert > Wi-Fi Direct**, um Daten zwischen zwei Geräten direkt über WLAN freizugeben. Sieh[e Nutzung von Wi-Fi Direct®](#page-45-0).

### **Bluetooth**

Tippen Sie auf die **Starttaste > > Einstellungen > Bluetooth**. Sie können Bluetooth ein- oder ausschalten und Ihre Bluetooth-Verbindungen konfigurieren. Siehe [Verbinden](#page-47-0)  [mit Bluetooth-Geräten.](#page-47-0) 

### **Datennutzung**

Tippen Sie auf die **Starttaste > > Einstellungen > Datennutzung**, um die mobile Datennutzung zu verwalten.

Tippen Sie auf die Schalter **Mobile Daten** oder **Limit für mobile Daten festlegen**, um mobile Daten oder ein Limit für mobile Daten zu aktivieren oder zu deaktivieren.

Sie können die Datenmenge prüfen, die während eines von Ihnen festgelegten Zyklus genutzt wurde, eine Beschränkung für mobile Daten und entsprechende Warnungen einrichten, anzeigen, welche Anwendungen mobile Daten genutzt haben, und die Hintergrunddaten für einzelne Anwendungen einschränken.

# **HINWEIS:**

Die Datennutzung wird von Ihrem Telefon gemessen und kann von Abrechnung der Datennutzung durch den Netzbetreiber abweichen.

Tippen Sie auf **> Netzwerkbeschränkungen**, um WLANs auszuwählen, bei denen es sich um mobile Hotspots handelt. Die Datennutzung an erkannten mobilen Hotspots wird eingeschränkt, um hohe Rechnungen für die Nutzung mobiler Daten zu vermeiden.

### **Flugmodus**

Tippen Sie auf die **Starttaste > > Einstellungen > Mehr**, und schieben Sie den Schalter neben **Flugmodus**, um den Flugmodus ein- oder auszuschalten. Alle Radios auf dem Telefon, die Sprache oder Daten übertragen, werden ausgeschaltet, wenn der Flugmodus aktiv ist.

### **NFC und Android Beam**

Tippen Sie auf die **Starttaste > > Einstellungen > Mehr > NFC**, um Daten mit einem anderen NFC-fähigen Gerät auszutauschen, wenn sich die Geräte berühren oder in unmittelbarer Nähe zueinander befinden. Tippen Sie auf **Android Beam**, und aktivieren Sie die Funktion, wenn Sie Webseiten, Kontaktinformationen, YouTube-Videos oder sonstige Inhalte auf Ihrem Telefon für ein anderes NFC-fähiges Gerät freigeben möchten. Sieh[e Datenaustausch über NFC.](#page-49-0) 

### **Tethering und mobiler Hotspot**

Tippen Sie auf die **Starttaste > > Einstellungen > Mehr > Tethering & mobiler Hotspot**, um die mobile Datenverbindung Ihres Telefons für PCs oder andere Geräte über USB, Bluetooth oder WLAN freizugeben. Sieh[e Freigabe Ihrer](#page-56-0)  [mobilen Datenverbindung.](#page-56-0)

### **VPN**

Tippen Sie auf die **Starttaste > > Einstellungen > Mehr > VPN**, um virtuelle private Netzwerke einzurichten und eine Verbindung zu ihnen herzustellen. Sieh[e Verbindung zu](#page-58-0)  [virtuellen privaten Netzwerken.](#page-58-0) 

### **Mobilfunknetze**

Tippen Sie auf die **Starttaste > > Einstellungen > Mehr > Mobilfunknetze**, um Mobildaten-Roaming zu steuern, den Netzwerktyp festzulegen, Zugriffspunkte einzurichten und Mobilfunknetze auszuwählen. Sieh[e Verbinden mit](#page-41-0)  [Mobilfunknetzen.](#page-41-0) 

### **Notfalldurchsagen**

Tippen Sie auf die **Starttaste > > Einstellungen > Mehr > Notfalldurchsagen**, um Mobilübertragungseinstellungen wie Einstellungen für Notfallwarnungen, ETWS-Einstellungen usw. zu konfigurieren.

# **Gerät**

### **Start**

Tippen Sie auf die **Starttaste > > Einstellungen > Start**, und wählen Sie den Standard-Startbildschirm oder den einfachen Startbildschirm aus. Der Standard-Startbildschirm hat das Android-Standardlayout, während der einfache Startbildschirm verbesserte Eingabehilfen und größere Benutzerfreundlichkeit aufweist.

### **Anzeige**

Tippen Sie auf die **Starttaste > > Einstellungen > Anzeige**, um die folgenden Optionen zu konfigurieren.

- **Startbildschirm:** Wischen Sie vom Startbildschirm ganz links nach rechts, um Ihre bevorzugte App zu öffnen.
- **Bevorzugte Startbildschirm-App:** Hiermit wird die App ausgewählt, die geöffnet wird, wenn Sie auf dem Startbildschirm ganz links nach rechts wischen.
- **Sperrbildschirm-Kurzbefehle:** Dient zum Anzeigen von Verknüpfungen auf dem Sperrbildschirm. Sie können von einer Verknüpfung am unteren Rand des gesperrten Bildschirms aus wischen, um die zugehörige App oder Funktion zu öffnen.
- **Sperrbildschirm-Kurzbefehle:** Tippen Sie auf einen Sperrbildschirm-Kurzbefehl, um ihn zu ändern oder zu entfernen, oder tippen Sie auf **Kurzbefehl hinzufügen**, um einen Kurzbefehl hinzuzufügen.
- **Kamera-Schnellstart:** Wenn sich das Telefon im Ruhemodus befindet oder der Bildschirm gesperrt ist, rufen Sie die Frontkamera oder die rückseitige Kamera auf, indem Sie schnell zweimal die **Lauter-Taste** oder die **Leiser-Taste** drücken.
- **Zum Reaktivieren doppelt antippen:** Wenn sich das Telefon im Ruhemodus befindet, tippen Sie zum Aktivieren zweimal auf den Bildschirm.
- **Helligkeit:** Einstellung der Helligkeit der Anzeige.
- **Adaptive Helligkeit:** Automatische Anpassung der Bildschirmhelligkeit.
- **Dauer der Tastenbeleuchtung:** Mit dieser Funktion können Sie die Hintergrundbeleuchtung der Tasten steuern (die Taste **Start**, die Taste **Zurück** und die Taste **Zuletzt verwendete Apps**). Wählen Sie eine der folgenden Optionen aus, um die Dauer der Hintergrundbeleuchtung festzulegen.
	- <sup>X</sup> **5 Sekunden/30 Sekunden/1 Minute:** Bei eingeschaltetem Bildschirm leuchten die Tasten nach jeder Berührung 5 Sekunden, 30 Sekunden oder 1 Minute lang.
	- **Immer aus:** Die Hintergrundbeleuchtung der Tasten ist ausgeschaltet.
	- **Immer ein:** Die Hintergrundbeleuchtung der Tasten ist eingeschaltet, solange der Bildschirm eingeschaltet ist.
- **Hintergrund:** Wählen Sie ein Hintergrundbild oder eine Animation für den Startbildschirm und den gesperrten Bildschirm aus.
- **Schnittstelle abdecken:** Wenn Sie das Telefon in eine optionale Handytasche stecken und die Abdeckung schließen, können wichtige Informationen auf dem Telefon durch die Öffnung in der Abdeckung hindurch angezeigt werden.

# **HINWEIS:**

Die Tasche wird separat verkauft.

- **Standby:** Legen Sie den Zeitraum der Inaktivität fest, nach dessen Ablauf der Bildschirm automatisch ausgeschaltet wird.
- **Daydream:** Verwaltung der Daydream-Funktion. Wenn Daydream aktiviert ist, werden, die Uhr, News & Wetter, Fotos oder Animationen als Bildschirmschoner angezeigt.
- **Benachrichtigungsblinklicht:** Das Blinken der Leuchtanzeige benachrichtigt Sie über verpasste Anrufe, neue Nachrichten und weitere Ereignisse.
- **Schriftgröße:** Legen Sie die Schriftgröße des Textes auf dem Bildschirm fest.
- **Wenn das Telefon gedreht wird:** Wählen Sie, ob der Bildschirminhalt gedreht werden soll, wenn das Telefon gedreht wird.

### **Töne & Benachrichtigungen**

Tippen Sie auf die **Starttaste > > Einstellungen > Töne & Benachrichtigungen**. Sie können verschiedene Arten von Lautstärke einstellen (sieh[e Einstellen der Lautstärke\),](#page-21-0) Bitte-nicht-stören-Optionen festlegen (sieh[e Verwenden des](#page-22-0)  [Bitte-nicht-stören-Modus\),](#page-22-0) Klingelton und Benachrichtigungston festlegen (sieh[e Ändern von Klingelton](#page-20-0)  [und Benachrichtigungston\),](#page-20-0) Systemtöne auswählen (siehe [Ein-/Ausschalten von Systemtönen\),](#page-21-1) die Anzeige von Benachrichtigungen steuern und die Apps überprüfen, die Zugriff auf Benachrichtigungen oder Zugriff auf den Bitte-nicht-stören-Modus angefordert haben.

### **Anwendungen**

Tippen Sie auf die **Starttaste > > Einstellungen > Apps**, um die auf Ihrem Telefon installierten Apps anzuzeigen und sie zu verwalten.

Tippen Sie auf eine App, um ihre Informationen anzuzeigen. Die folgenden Optionen sind möglicherweise verfügbar:

- **STOPPEN ERZWINGEN:** Hiermit wird die App gestoppt.
- **DEINSTALLIEREN:** Hiermit wird die App deinstalliert.
- **DEAKTIVIEREN**/**AKTIVIEREN**: Hiermit wird die App deaktiviert oder aktiviert.
- **Speicher:** Hiermit werden die Speicherinformationen überprüft und die Daten oder der Cache geleert.
- **Datennutzung:** Hiermit wird geprüft, in welchem Umfang Daten von der App während des von Ihnen festgelegten Zeitzyklus verwendet wurden. Außerdem werden die Hintergrunddaten für die App eingeschränkt.
- **Berechtigungen:** Hiermit werden die App-Berechtigungen überprüft oder geändert.
- **Benachrichtigungen:** Hiermit werden die App-Benachrichtigungen im Benachrichtigungsfenster und auf dem gesperrten Bildschirm verwaltet. Sie können die Priorität, die Vertraulichkeit und weitere Optionen festlegen.
- **Standardmäßig öffnen:** Die unterstützten Links der App werden geprüft, und es wird festgelegt, ob die Links in der App geöffnet werden sollen. Außerdem werden die Standardeinstellungen der App gelöscht.
- **Akku:** Die Details der Akkunutzung der App seit der letzten kompletten Aufladung werden geprüft.
- **Speicher:** Hiermit wird geprüft, wie viel Speicher von der App belegt wurde.

# **HINWEIS:**

Es sind nicht alle Optionen für die Apps verfügbar.

### **Speicher & USB**

Tippen Sie auf die **Starttaste > > Einstellungen > Speicher & USB**, um die Speicherinformationen des internen Telefonspeichers und der microSD-Karte anzuzeigen. Sie können den Standardspeicherort für neue Daten wählen, z. B. aufgenommene Fotos und aufgezeichnete Sprachnotizen. Tippen Sie auf **Speicherort**, und wählen Sie **Telefon** oder **SD-Karte** aus, um Elemente im Telefonspeicher oder auf der installierten microSD-Karte zu speichern.

Tippen Sie auf **Interner Speicher**, um eine detaillierte Aufschlüsselung der Speichernutzung nach Typ zu erhalten. Tippen Sie auf einen Datentyp, um weitere Informationen anzuzeigen oder nicht benötigte Dateien zu löschen, oder tippen Sie auf **Ansehen**, um alle Dateien im Speicher anzuzeigen und zu verwalten.

Weitere Informationen zur Verwendung des internen Speichers und der microSD-Karte finden Sie unte[r Verwenden der](#page-52-0)  [microSD-Karte als tragbarer Speicher oder Telefonspeicher.](#page-52-0) 

Wenn Sie ein USB-Speichergerät (z. B. ein USB-Stick) mit einem OTG-Adapterkabel mit Ihrem Telefon verbinden, können Sie dessen Speicherstatus anzeigen, das Gerät deaktivieren oder alle darauf enthaltenen Daten löschen. Sieh[e Verwenden von USB](#page-52-1)  [On-The-Go \(OTG\).](#page-52-1) 

### **Akku**

Tippen Sie auf die **Starttaste > > Einstellungen > Akku**, um den Akkustand anzuzeigen, um zu prüfen, wodurch der Akku genutzt wurde, um den Energiesparmodus zu aktivieren und um die Akkunutzung zu optimieren.

Tippen Sie auf eine App oder einen Dienst, um die Einstellungen zwecks Verlängerung der Akkulebensdauer anzupassen. Tippen Sie beispielsweise auf **Bildschirm > Display-Helligkeit und/oder Display-Zeitlimit verringern**, um die Helligkeit des Bildschirms und den Ruhemodus zu ändern.

Tippen Sie auf **> Energiesparmodus**, um den Energiesparmodus zu verwalten. Sie können den Energiesparmodus aktivieren oder deaktivieren oder einen Akkustand festlegen, bei dem der Energiesparmodus automatisch aktiviert werden kann.

Tippen Sie auf **> Akkuoptimierung**. Die Akkuoptimierung hilft dabei, die Standby-Zeit des Akkus zu verlängern, wenn Sie das Telefon nicht nutzen. Wenn Apps vorhanden sind, für die Sie die Akkuoptimierung nicht aktivieren möchten, können Sie die Funktion in diesen Apps deaktivieren. Tippen Sie einfach auf **Nicht optimiert > Alle Apps**, tippen Sie auf den Namen der App, und tippen Sie dann auf **Keine Optimierung > FERTIG**.

### **Speicher**

Tippen Sie auf die **Starttaste > > Einstellungen > Speicher**, um die durchschnittliche Speichernutzung und die Leistung Ihres Telefons zu überwachen. Sie können auch überprüfen, welche Apps den meisten Speicher verbrauchen.

### **Benutzer**

### Tippen Sie auf die **Starttaste > > Einstellungen > Benutzer**, um die Benutzerkonten Ihres Telefons zu verwalten.

Sie können Ihr Telefon gemeinsam mit anderen Personen verwenden, indem Sie zusätzliche Benutzerkonten erstellen. Jeder Benutzer mit einem eigenen Konto hat einen eigenen Speicherplatz, einen eigenen Hintergrund, einen eigenen Sperrbildschirm usw. Benutzer können auch Geräteeinstellungen (z. B. WLAN) anpassen, die alle Benutzer betreffen und Apps für alle übrigen Benutzer aktualisieren.

Standardmäßig steht ein Gastkonto jedem Benutzer zur Verfügung, der das Telefon vorübergehend nutzen muss. Sie können auf **Benutzer hinzufügen** tippen, um weitere Benutzerkonten zu erstellen.

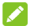

# **HINWEISE:**

- Tippen Sie neben einem Konto auf **C**, um die Optionen des Kontos zu konfigurieren. An dieser Stelle können Sie die von Ihnen erstellten Konten entfernen.
- Wenn ein Gastbenutzer die Nutzung des Telefons beendet hat, kann er im Menü **Benutzer** auf **Gast entfernen** tippen, um seine sämtlichen Daten vom Telefon zu löschen.

# **Tap & Pay**

Tippen Sie auf die **Starttaste > > Einstellungen > Tap & Pay**. Sie können bei Händlern, die kontaktlose Zahlungen akzeptieren, mit Ihrem Telefon mittels Tap & Pay bezahlen. Sieh[e Verwenden von Tap & Pay.](#page-49-1) 

# **Persönlich**

### **Standort**

Tippen Sie auf die **Starttaste > > Einstellungen > Standort**, um Standortdienste zu verwalten, die das Telefon und die Apps beim Ermitteln des Standorts unterstützen. Für die Nutzung standortbezogener Anwendungen, wie z. B. die Suche nach ihrem Standort in Google Maps, müssen Sie die Standortdienste auf Ihrem Telefon aktiviert haben.

- 1. Schieben Sie den Schalter "Standort" oben rechts, um Standortdienste zu aktivieren bzw. zu deaktivieren.
- 2. Wenn der Standort aktiviert ist, tippen Sie auf **Modus**, um die Standortquellen auszuwählen, die Sie nutzen möchten. Wählen Sie **Hohe Genauigkeit** aus, um Ihren exakten Standort zu erhalten.a au Um Akkuleistung zu sparen und einen ungefähren Standort zu erhalten, wählen Sie **Energiesparmodus**. Wenn GPS nur zur Bestimmung Ihres Standorts genutzt werden soll, wählen Sie **Nur Telefon**.

# **A** HINWEIS:

Sie können die **Navigationsoptimierung** einschalten, um Akkuleistung zu sparen.

### **Sicherheit**

Tippen Sie auf **Starttaste > > Einstellungen > Sicherheit**, um Optionen zu konfigurieren, die Ihnen dabei helfen, Ihr Telefon und Ihre Daten zu schützen.

- **Bildschirm sperren:** Aktivieren oder deaktivieren Sie die Bildschirmsperre mittels Wischen, Muster, PIN oder Kennwort. Sieh[e Schützen Ihres Telefons durch](#page-25-0)  [Bildschirmsperren.](#page-25-0)
- **Muster sichtbar machen:** Das Muster wird angezeigt, während Sie es zeichnen. Diese Option ist verfügbar, wenn ein Entsperrmuster festgelegt ist.
- **Automatisch sperren:** Legen Sie hier die Zeit fest, die benötigt wird, um die Sperre zu aktivieren, nachdem der Bildschirm abgeschaltet wurde. Diese Option ist verfügbar, wenn ein Entsperrmuster, eine PIN oder ein Kennwort festgelegt ist.
- **Ein/Aus sperrt Gerät:** Die Sperre wird aktiviert, sobald Sie die **Ein-/Aus-Taste** drücken. Diese Option ist verfügbar, wenn ein Entsperrmuster, eine PIN oder ein Kennwort festgelegt ist.
- **Sperrbildschirmnachricht:** Legen Sie den Text fest, der auf dem gesperrten Bildschirm erscheinen soll.
- **Intelligente Sperre:** Lassen Sie das Telefon entsperrt, wenn es mit autorisierten Geräten an vertrauenswürdigen Orten verbunden ist oder von vertrauenswürdigen Gesichtern oder Stimmen entsperrt wurde, oder lassen Sie es entsperrt, wenn es am Körper getragen wird.

### **HINWEIS:**

Zur Verwendung der Funktion **Intelligente Sperre** müssen Sie bei Ihrem Google-Konto angemeldet sein.

- **Telefon verschlüsseln:** Verschlüsseln Sie Ihre Daten auf dem Telefon, um Ihre Privatsphäre zu schützen. Siehe [Schützen Ihres Telefons durch Verschlüsselung.](#page-26-0)
- **SIM-Kartensperre festlegen:**
	- **SIM-Karte sperren:** Aktivieren oder deaktivieren Sie die PIN-Sperre, um vor dem Zugriff auf die Micro-SIM-Karte die Eingabe der PIN anzufordern.
	- <sup>X</sup> **SIM-PIN ändern:** Ändern Sie die PIN für den Zugriff auf die Micro-SIM-Karte.

# **A** HINWEIS:

Bewahren Sie Ihre vertraulichen Kennwörter zur späteren Verwendung an einem sichern Ort auf. Wird die SIM-PIN öfter als zulässig falsch eingegeben, so wird Ihre Micro-SIM-Karte gesperrt, und Sie können nicht auf das Mobilfunknetz zugreifen. Wenden Sie sich an Ihren Anbieter, um eine PUK (Nummer zum Entsperren der PIN) zu erhalten und die Micro-SIM-Karte entsperren zu können.

- **Kennwörter sichtbar machen:** Zeigen Sie die Kennwörter bei der Eingabe an.
- **Geräteadministratoren:** Zeigen Sie Anwendungen an, die Sie als Geräteadministratoren autorisiert haben, oder deaktivieren Sie derartige Anwendungen.
- **Unbekannte Quellen:** Aktivieren Sie diese Option, um die Installation von Anwendungen aus anderen Quellen als dem Play Store zu erlauben.
- **Speichertyp:** Überprüfen Sie den Typ des Speichers mit den Anmeldedaten.
- **Vertrauenswürdige Anmeldeinformationen:** Zeigen Sie vertrauenswürdige CA-Zertifikate an.
- **Von SD-Karte installieren:** Installieren Sie Zertifikate aus dem internen Speicher oder von der microSD-Karte.
- **Anmeldedaten löschen:** Löschen Sie alle Zertifikate.
- **Trust Agents:** Trust Agents anzeigen oder deaktivieren.
- **Bildschirm anheften:** Richten Sie einen Bildschirm Ihrer Wahl als permanente Ansicht ein, damit andere Personen keine anderen Anwendungen aufrufen und nicht auf Ihre persönlichen Daten zugreifen können. Tippen Sie auf diese Option, um zu sehen, wie sie funktioniert. Sieh[e Schützen](#page-27-0)  [Ihres Telefons durch Fixieren des Bildschirms.](#page-27-0)
- **Anwendungen mit Nutzungszugriff:** Schalten Sie den Zugriff einiger Anwendungen auf die Nutzungsdaten Ihres Telefons ein- oder aus.

### **App-Berechtigungen**

Tippen Sie auf die **Starttaste > > Einstellungen > App-Berechtigungen**, um zu prüfen, welchen Apps der Zugriff auf bestimmte Berechtigungen ermöglicht wurde. Sie können die App-Berechtigungen aus ändern.

# **WARNUNG!**

Wenn Sie die App-Berechtigungen ändern, kann dies dazu führen, dass die App nicht mehr wie ursprünglich vorgesehen funktioniert.

### **Konten**

Tippen Sie auf die **Starttaste > > Einstellungen > Konten**, um Ihre Webkonten und die Synchronisierung zu verwalten. Tippen Sie auf **Konto hinzufügen**, um sich auf Ihrem Telefon bei Konten anzumelden oder um neue Konten zu erstellen.

Tippen Sie auf einen Kontotyp, um hinzugefügte Konten dieser Art anzuzeigen und die Kontoeinstellungen anzupassen.

### **Google**

Tippen Sie auf die **Starttaste > > Einstellungen > Google**, um ganz einfach Einstellungen für Google-Apps und -Funktionen zu verwalten. Sie können die Optionen für Google-Konten und -Dienste festlegen.

# **Sprache & Eingabe**

Tippen Sie auf die **Starttaste > > Einstellungen > Sprache & Eingabe**, um Optionen mit Bezug auf die Systemsprache, Eingabemethoden, Spracheingabe und -ausgabe sowie die Maus-/Trackpad-Eingabe zu konfigurieren.

- **Sprache:** Wählen Sie eine Sprache für Ihr System.
- **Rechtschreibprüfung:** Überprüfen Sie Ihre Texte mit der Google-Rechtschreibprüfung bei der Eingabe auf Rechtschreibfehler.
- **Persönliches Wörterbuch:** Fügen Sie dem Wörterbuch des Telefons neue Wörter hinzu, oder entfernen Sie Wörter aus dem Wörterbuch. Die hinzugefügten Wörter werden für die Rechtschreibprüfung und Wortvorschläge verwendet.
- **Tastatur & Eingabemethoden:** Konfigurieren Sie die Einstellungen für die Texteingabe. Sieh[e Einstellungen für](#page-38-0)  [Eingabemethoden.](#page-38-0)
- **Text-zu-Sprache-Ausgabe:** 
	- Bevorzugte Engine: Wählen Sie das gewünschte Sprachsynthesesystem, oder ändern Sie die Einstellungen.
- Sprechgeschwindigkeit: Wählen Sie, wie schnell der Synthesizer sprechen soll.
- Beispiel anhören: Spielen Sie unter Verwendung der aktuellen Einstellungen eine kurze Stichprobe des Sprachsynthesizers ab.
- <sup>X</sup> **Standardsprache:** Überprüfen Sie, ob die Text-zu-Sprache-Ausgabefunktion die aktuelle Systemsprache unterstützt.
- **Zeigergeschwindigkeit:** Wählen Sie, wie schnell der Zeiger/die Maus sein soll, wenn Sie ein Trackpad oder eine Maus an das Telefon anschließen.

### **Sichern und Zurücksetzen**

Tippen Sie auf die **Starttaste > > Einstellungen > Sichern & Zurücksetzen**, um Optionen für das Sichern und Wiederherstellen von Daten zu verwalten und um die Netzwerkeinstellung oder das Telefon auf die Werkseinstellungen zurückzusetzen.

- **Meine Daten sichern:** Sichern Sie Anwendungsdaten, Wi-Fi-Passwörter und andere Einstellungen auf Google-Servern, nachdem Sie sich bei Ihrem Google-Konto angemeldet haben.
- **Sicherungskonto:** Legen Sie das Google-Konto fest, in dem die Daten gesichert werden.
- **Automatische Wiederherstellung:** Stellen Sie zuvor gesicherte Einstellungen und Daten wieder her, wenn Sie eine Anwendung erneut installieren.
- **Netzwerkeinstellungen zurücksetzen:** Hiermit werden alle Netzwerkeinstellungen einschließlich WLAN, mobile Daten und Bluetooth zurückgesetzt.
- **Rücksetzen auf Werksdaten:** Setzen Sie das Telefons auf die werksseitigen Standardeinstellungen zurück. Bei diesem Vorgang werden alle Daten im internen Speicher gelöscht.

# **System**

#### **Auto-Start-Steuerung**

Tippen Sie auf die **Starttaste > > Einstellungen > Auto-Start-Steuerung**, um zu steuern, welche Apps automatisch gestartet werden können, wenn das Telefon eingeschaltet wird.

### **Datum & Uhrzeit**

Tippen Sie auf die **Starttaste > > Einstellungen > Datum & Uhrzeit**, um Datum, Uhrzeit, Zeitzone und Zeitformat festzulegen. Sie können auch über das Netzwerk bereitgestellte Daten verwenden.

### **Eingabehilfen**

Tippen Sie auf die **Starttaste > > Einstellungen > Eingabehilfen**, um Eingabehilfen-Plug-Ins und Dienste auf Ihrem Telefon zu konfigurieren. Beispiele hierfür sind die **Farbumkehrung** oder **Großer Text** für Benutzer mit Sehstörungen.

### **Drucken**

Tippen Sie auf die **Starttaste > > Einstellungen > Drucken**, um die Druckerdienste der Google-Cloud oder andere installierte Drucker-Plug-ins aus dem Google Play Store oder vom Hersteller Ihres Druckers zu verwalten.

### **Entwickleroptionen**

Tippen Sie auf die **Starttaste > > Einstellungen > Entwickleroptionen**, um Einstellungen zu verwalten, die für die Entwicklung von Android-Anwendungen nützlich sind. Das Menü ist so lange ausgeblendet, bis Sie unter **Info** 7 mal auf **Build-Nummer** getippt haben.

# **WARNUNG!**

Die Einstellungen für die Entwickleroptionen sind nur für Entwicklungszwecke vorgesehen. Sie können zu Beschädigungen oder fehlerhaftem Verhalten des Telefons oder der Anwendungen führen.

### **Info**

Tippen Sie auf die **Starttaste > > Einstellungen > Info**, um wichtige Informationen zum Telefon sowie rechtliche Hinweise anzuzeigen. Sie können auch auf **Softwareupdates** tippen, um auf Systemupdates zu prüfen und diese zu installieren, wenn sie verfügbar sind.

# **Fehlerbehebung**

Wenn Sie während der Benutzung des Telefons auf Probleme stoßen, oder wenn es sich ungewöhnlich verhält, können Sie in der unten aufgeführten Tabelle nach Lösungen suchen. Wenn Ihr Problem nicht mithilfe der Informationen in der Tabelle gelöst werden kann, wenden Sie sich bitte an den Händler, bei dem Sie das Telefon gekauft haben.

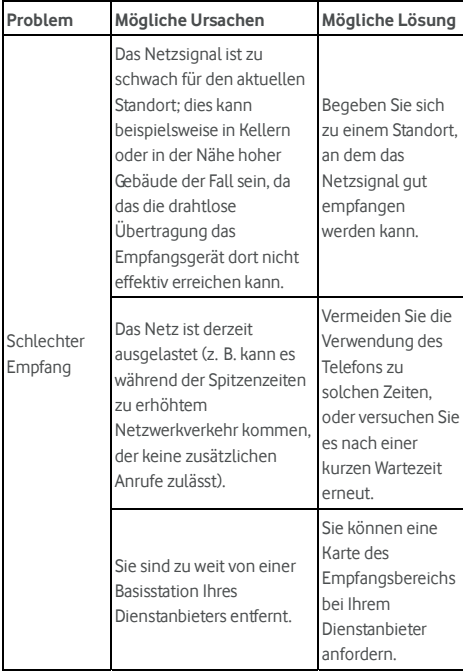

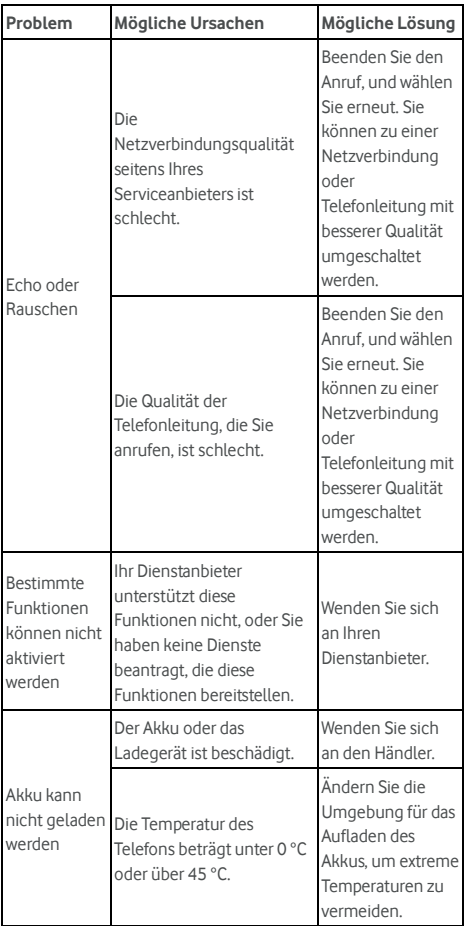

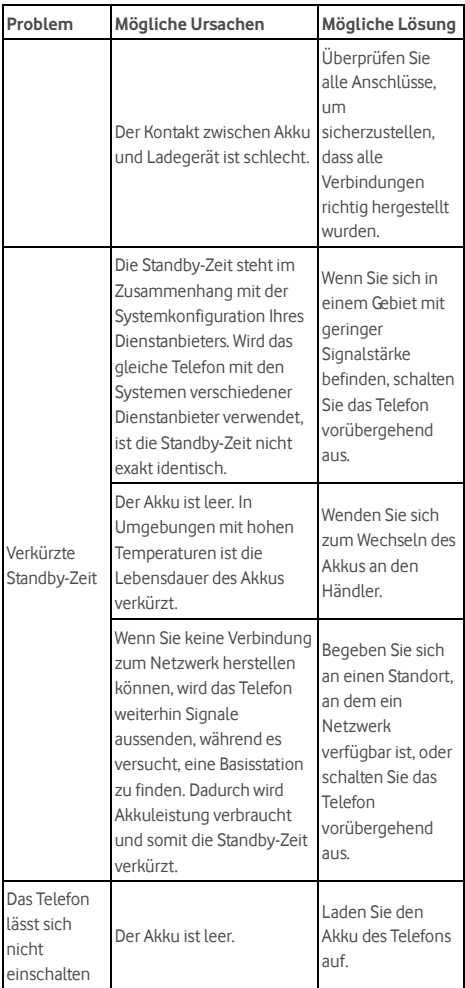

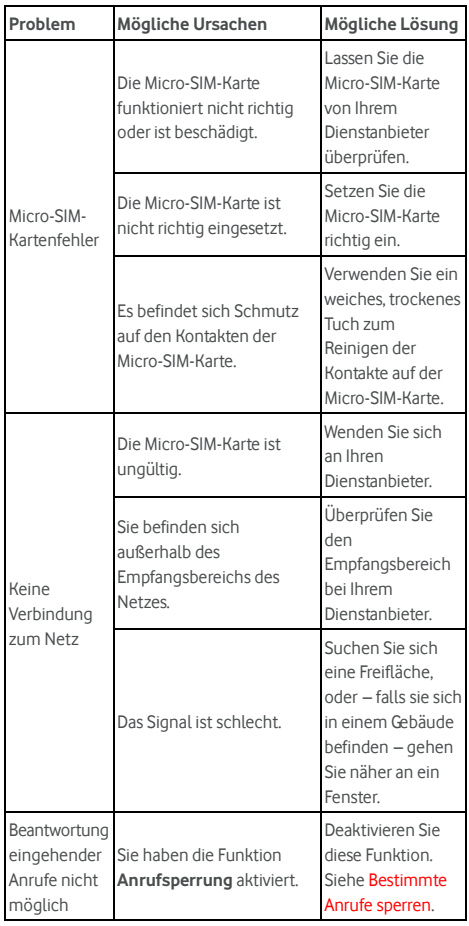

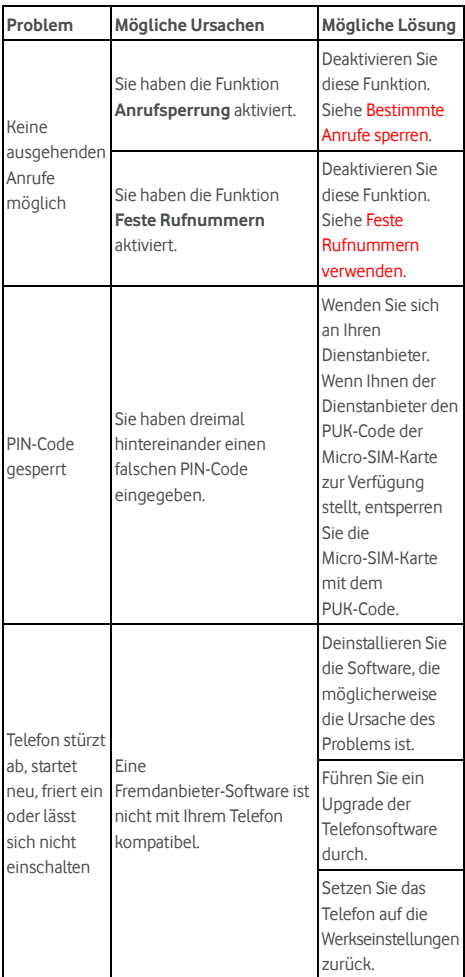

# **Zu Ihrer Sicherheit**

# **Allgemeine Sicherheit**

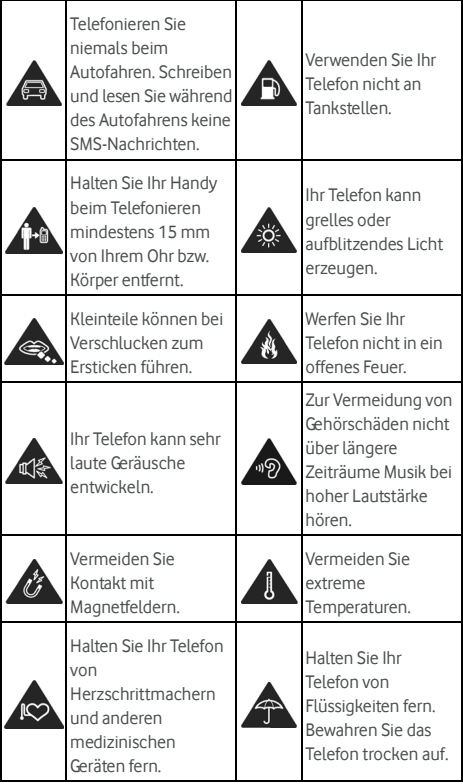

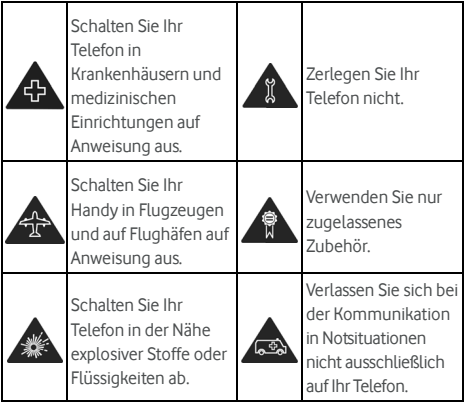

# **Belastung durch Radiofrequenzenergie**

# **(HF-Energie)**

### **Allgemeine Anmerkungen zu HF-Energie**

Das Telefon enthält einen Sender und einen Empfänger. Ist es EINGESCHALTET, empfängt und sendet es HF-Energie. Während Sie mit dem Telefon telefonieren, steuert das System, das Ihren Anruf verarbeitet, den Leistungspegel für das Senden von Signalen durch das Telefon.

### **Spezifische Absorptionsrate (SAR)**

Dieses Telefon ist ein Funksender und -empfänger. Es ist so konzipiert, dass die in internationalen Richtlinien empfohlenen Grenzwerte für die Belastung durch Funkwellen nicht überschritten werden. Diese Richtlinien wurden von der unabhängigen wissenschaftlichen Organisation ICNIRP erarbeitet und enthalten Sicherheitsgrenzwerte, die dem Schutz aller Personen dienen sollen, unabhängig von deren Alter und Gesundheitszustand.

Grundlage für diese Richtlinien ist die als "spezifische Absorptionsrate" oder "SAR" bekannte Maßeinheit. Der SAR-Grenzwert für mobile Geräte liegt bei 2 W/kg, und der höchste SAR-Wert für dieses Gerät lag im Test am Kopf bei 0,333 W/kg\* und im Test am Körper bei 0,795 W/kg\*. Da mobile Geräte eine Reihe von Funktionen anbieten, können sie in anderen Positionen, z. B – wie in diesem Benutzerhandbuch beschrieben – am Körper verwendet werden\*\*.

Für die Ermittlung des SAR-Werts wird die höchste Sendeleistung des Geräts verwendet. Deshalb liegt der tatsächliche SAR-Wert dieses Geräts während des Betriebs normalerweise darunter. Dies ist darauf zurückzuführen, dass der Leistungspegel des Geräts automatisch angepasst wird, sodass immer nur die für eine Verbindungsherstellung zum Netz benötigte Sendeleistung erbracht wird.

\* Die Tests wurden gemäß EN 50360, EN 50566, EN 50364, EN 62311, EN 62479, EN 62209-1 und EN 62209-2 durchgeführt. \*\* Siehe auch Betrieb bei Tragen am Körper.

### **Betrieb bei Tragen am Körper**

Wichtige Sicherheitsinformationen hinsichtlich Strahlungsbelastung (HF):

Um die Richtlinien zur HF-Exposition einzuhalten, ist das Telefon mit einem Mindestabstand von 15 mm vom Körper zu tragen.

Ein Verstoß gegen diese Anweisung kann dazu führen, dass die entsprechenden Grenzwerte der Richtlinien für die HF-Belastung überschritten werden.

### **Einschränken der Belastung durch**

### **Funkfrequenzfelder (HF-Felder)**

Die Weltgesundheitsorganisation (WHO) erteilt den folgenden Rat für Personen, die eine geringere Belastung durch HF-Felder wünschen:

Vorsichtsmaßnahmen: Laut aktuellen wissenschaftlichen Erkenntnissen sind keine speziellen Vorsichtsmaßnahmen bei der Verwendung von Mobiltelefonen notwendig. Besorgte Personen können ihre HF-Belastung bzw. die ihrer Kinder durch Verkürzung der Telefonate einschränken oder eine

Freisprecheinrichtung verwenden, um einen größeren Abstand zwischen Telefon und Körper zu schaffen.

Weitere Informationen zu diesem Thema finden Sie im WHO Fact Sheet 193 auf der WHO-Homepage http://www.who.int/peh-emf: Juni 2000.

### **Behördliche Informationen**

Die folgenden Genehmigungen und Bescheide gelten in bestimmten Regionen.

Die Erklärung der RoHS-Einhaltung und die EU-Konformitätserklärung finden Sie zum Ende dieses Handbuchs.

# **Ablenkung**

### **Fahren**

Am Steuer ist jederzeit volle Aufmerksamkeit auf das Fahren zu legen, um das Unfallrisiko zu senken. Das Telefonieren mit dem Telefon während der Fahrt (auch mit einer Freisprechanlage) kann den Fahrer ablenken und zu Unfällen führen. Örtliche Gesetze und Bestimmungen, die die Verwendung von mobilen Geräten am Steuer beschränken, sind einzuhalten.

#### **Bedienen von Maschinen**

Bei der Bedienung von Maschinen ist volle Aufmerksamkeit auf diese Tätigkeit zu legen, um das Unfallrisiko zu senken.

# **Handhabung des Produkts**

### **Allgemeine Bemerkungen zur Handhabung und**

### **Verwendung**

Sie allein sind für die Verwendung des Telefons durch Sie und für die Folgen der Verwendung verantwortlich.

Das Handy muss an allen Orten ausgeschaltet werden, an denen die Verwendung von Handys untersagt ist. Die Verwendung des Telefons unterliegt Sicherheitsmaßnahmen, die zum Schutz der Benutzer und deren Umgebung entwickelt wurden.

- Behandeln Sie Telefon und Zubehör jederzeit mit Vorsicht, und bewahren Sie es an einem sauberen Ort auf.
- Halten Sie den Bildschirm und das Kameraobjektiv sauber. Andernfalls könnte sich die Reaktionszeit Ihres Telefons im Betrieb verlangsamen oder die Bildqualität verschlechtern.
- Säubern Sie das Telefon und das Zubehör mit einem weichen Tuch wie beispielsweise einem Brillenputztuch. Verwenden Sie weder Alkohol noch andere korrosiv wirkende Substanzen für die Reinigung, da sie in das Gerät fließen könnten.
- Setzen Sie Telefon und Zubehör weder offenem Feuer noch angezündeten Tabakerzeugnissen aus.
- Setzen Sie Telefon und Zubehör weder Flüssigkeiten noch Feuchtigkeit aus.
- Lassen Sie Telefon und Zubehör nicht fallen, werfen Sie sie nicht, und versuchen Sie nicht, diese zu verbiegen.
- Malen Sie Telefon oder Zubehör nicht an.
- Zerlegen Sie das Telefon oder das Zubehör nicht, sondern lassen Sie dies nur von autorisiertem Personal durchführen.
- Setzen Sie Handy oder Zubehör keinen extremen Temperaturen von unter -[5] und über +[50] Grad Celsius aus.
- Bewahren Sie Ihr Telefon nicht in bzw. neben Heizgeräten oder Hochdruckcontainern wie Wassererhitzern, Mikrowellen oder heißen Kochutensilien auf. Andernfalls kann Ihr Telefon beschädigt werden.
- Überprüfen Sie örtliche Bestimmungen zur Entsorgung von Elektronikartikeln.
- Tragen Sie das Telefon nicht in der Gesäßtasche, da es beim Hinsetzen zerbrechen könnte.
- Sie sollten das Gerät unter guten Funkbedingungen verwenden, um die Belastung durch empfangene Strahlung möglichst gering zu halten. Schlechte Funkbedingungen können in Zügen, Fahrzeugen oder Parkhäusern vorliegen. Vor der Nutzung Ihres Mobiltelefons empfiehlt es sich auch, zu prüfen, ob Sie Meldungen von Ihrem Netzbetreiber erhalten haben.

### **Kleinkinder**

Bewahren Sie Telefon und Zubehör für Kleinkinder unzugänglich auf, und lassen Sie diese nicht damit spielen.

Kleinkinder könnten sich selbst oder andere verletzen oder das Telefon unabsichtlich beschädigen.

Das Telefon enthält scharfkantige Kleinteile, die zu Verletzungen führen bzw. sich lösen und bei Verschlucken zum Ersticken führen können.

# **Entmagnetisierung**

Um eine Entmagnetisierung zu verhindern, darf das Handy nicht über einen längeren Zeitraum in der Nähe elektronischer Geräte oder magnetischer Medien aufbewahrt werden.

### **Elektrostatische Entladung**

Berühren Sie die Metallkonnektoren der Micro-SIM-Karte nicht.

### **Antenne**

Vermeiden Sie unnötigen Kontakt mit der Antenne.

# **Normale Gebrauchsposition**

Halten Sie das Telefon beim Anrufen oder Empfang eines Anrufs an Ihr Ohr und mit der Unterseite an Ihren Mund.

# **Airbags**

Bewahren Sie das Telefon nicht in dem Bereich über Airbags oder im Airbagauslösungsbereich auf, da beim Auslösen von Airbags große Kräfte freiwerden, die zu ernsthaften Verletzungen führen können.

Legen Sie das Telefon an einen sicheren Ort, bevor Sie das Fahrzeug starten.

# **Anfälle/Blackouts**

Dieses Telefon kann grelles oder aufblitzendes Licht erzeugen. Bei einer geringen Prozentzahl von Personen können aufblitzende Lichter oder Lichtmuster, die beim Spielen oder Ansehen von Videos auftreten können, zu Ohnmacht oder Anfällen führen (selbst wenn dies nie zuvor geschehen ist).

Wenn Sie Anfälle oder Ohnmachten erlitten haben oder dies in Ihrer Familie aufgetreten ist, sollten Sie sich an einen Arzt wenden. Verwenden Sie Ihr Telefon zur Vorbeugung von Anfällen und Ohnmachten stets in gut beleuchteten Räumen, und legen Sie häufig Pausen ein.

### **Sehnenscheidenentzündungen**

Um Sehnenscheidenentzündungen vorzubeugen, ist beim Verfassen von SMS-Nachrichten und beim Spielen auf Folgendes zu achten:

- Halten Sie das Telefon nicht zu fest.
- Bedienen Sie die Tasten mit leichtem Druck.
- Verwenden Sie die Sonderfunktionen, um die Tastenbedienung so kurz wie möglich zu halten, wie Nachrichtenvorlagen und Texterkennung.
- Machen Sie häufige Pausen, in denen Sie sich strecken und erholen.

### **Notrufe**

Dieses Telefon verwendet wie andere Schnurlostelefone Funksignale, mit denen eine Verbindung nicht unter allen Bedingungen garantiert werden kann. Sie sollten sich daher für Notrufe nicht allein auf Mobiltelefone verlassen.

### **Laute Geräusche**

Dieses Telefon kann laute Geräusche erzeugen, die zu Hörschäden führen können. Reduzieren Sie vor Verwendung von Kopfhörern, Bluetooth-Headsets oder anderen Audiogeräten die Lautstärke.

### **Aufheizung des Telefons**

Das Telefon kann während des Aufladens und während des normalen Gebrauchs warm werden.

# **Elektrosicherheit**

### **Zubehör**

Verwenden Sie nur zugelassenes Zubehör.

Schließen Sie nur kompatible Produkte und kompatibles Zubehör an.

Berühren Sie keine Metallobjekte wie Münzen oder Schlüsselringe, und achten Sie darauf, dass diese nicht mit Akkuanschlüssen in Berührung kommen und ein Kurzschluss verursacht wird.

Durchstechen Sie unter keinen Umständen die Oberfläche des Akkus mit spitzen Gegenständen.

### **Anschluss im Auto**

Holen Sie sich professionellen Rat, wenn Sie eine Telefonschnittstelle an die Elektroanlage des Fahrzeugs anschließen möchten.

### **Fehlerhafte und beschädigte Produkte**

Zerlegen Sie das Telefon bzw. das Zubehör nicht. Telefon und Zubehör dürfen nur von qualifiziertem Personal überprüft und repariert werden.

Wenn das Telefon bzw. das Zubehör ins Wasser gefallen ist, eine offene Stelle aufweist oder es heftig auf dem Boden aufgeschlagen ist, verwenden Sie es erst wieder, nachdem Sie es in einem autorisierten Service-Center haben überprüfen lassen.

# **Funkfrequenz-Interferenzen**

### **Allgemeine Anmerkungen zu Interferenzen**

Beim Tragen medizinischer Geräte wie Herzschrittmacher und Hörgeräte ist bei der Verwendung des Telefons Vorsicht geboten.

Fragen Sie Ihren Arzt oder den Hersteller der medizinischen Geräte, ob die Funktion der medizinischen Geräte durch das Telefon gestört wird.

### **Herzschrittmacher**

Hersteller von Herzschrittmachern empfehlen einen Mindestabstand von 15 cm zwischen Telefon und Schrittmacher, um mögliche Störungen beim Herzschrittmacher durch die Telefonsignale zu vermeiden. Telefonieren Sie deshalb mit dem Ohr auf der anderen Seite des Schrittmachers, und tragen Sie das Telefon nicht in der Brusttasche.

# **Hörgeräte**

Bei Personen mit Hörgeräten oder sonstigen Cochleaimplantaten kann es zu störenden Geräuschen kommen, wenn ein mobiles Gerät verwendet wird oder sich eines in der Nähe befindet.

Der Störungsgrad ist abhängig vom Hörgerätetyp und von der Entfernung der Störquelle. Je größer der Abstand, desto geringer ist die Störung. Fragen Sie auch den Hersteller Ihres Hörgeräts nach Alternativen.

### **Medizinische Geräte**

Schalten Sie das Mobiltelefon auf Anweisung in Krankenhäusern, Kliniken oder medizinischen Einrichtungen aus. Diese Anweisungen dienen dazu, mögliche Interferenzen mit empfindlicher medizinischer Technik zu verhindern.

# **Flugzeug**

Schalten Sie das Mobiltelefon aus, wenn Sie vom Flughafen- bzw. Flugzeugpersonal dazu aufgefordert werden.

Fragen Sie das Personal der Fluggesellschaft nach der Nutzung von mobilen Geräten an Bord, und aktivieren Sie beim Betreten des Flugzeugs den Flugmodus Ihres Telefons.

### **Interferenzen in Autos**

Beachten Sie, dass einige Fahrzeughersteller aufgrund möglicher Interferenzen mit elektronischen Geräten die Nutzung von Handys im Fahrzeug nur zulassen, wenn eine Freisprecheinrichtung mit Außenantenne installiert ist.

# **Explosionsgefährdete Umgebungen**

### **Tankstellen und explosive Luft**

Beachten Sie an Orten mit potenziell explosiver Luft alle Schilder, die das Ausschalten mobiler Geräte oder sonstiger Funktechnik verlangen.

Zu explosionsgefährdeten Gebieten gehören Tankstellen, Unterdecks auf Booten, Transport- oder Lagereinrichtungen für Brennstoffe oder Chemikalien sowie Bereiche, in denen die Luft Chemikalien oder Partikel wie Körner, Staub oder Metallstaub enthält.

### **Sprengkapseln und Sprenggebiete**

Schalten Sie Ihr Mobiltelefon oder Mobilgerät aus, wenn Sie sich in einem Sprenggebiet bzw. in Gebieten befinden, in denen auf Schildern das Ausschalten von Funksprechgeräten bzw. elektronischen Geräten verlangt wird. Dadurch soll die Störung der Sprengarbeiten verhindert werden.

# **Einhalten der RoHS-Richtlinie**

Zum Zweck der größtmöglichen Einschränkung negativer Einflüsse auf die Umwelt und als Zeichen der Bereitschaft, mehr Verantwortung für die Erde zu übernehmen, soll dieses Dokument als formelle Erklärung dienen, dass das Mobiltelefon Vodafone Smart prime 7 die Richtlinie 2011/65/EU des europäischen Parlaments – RoHS (Beschränkung der Verwendung gefährlicher Stoffe) – im Hinblick auf die folgenden Stoffe erfüllt:

- 1. Blei (Pb)
- 2. Quecksilber (Hg)
- 3. Cadmium (Cd)
- 4. Sechswertiges Chrom (Cr (VI))
- 5. Polybromierte Biphenyle (PBBs)
- 6. Polybromierte Diphenylether (PBDEs)

Das Mobiltelefon Vodafone Smart prime 7 erfüllt die Anforderungen von EU 2011/65/EU.

# **Entsorgung von Altgeräten**

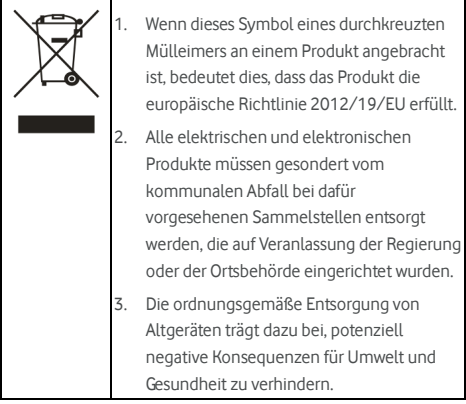

# **EU-KONFORMITÄTSERKLÄRUNG**   $C \in 0700$

Für das nachstehend ausgezeichnete Produkt wird Folgendes erklärt:

Produkttyp: Digitales WCDMA/LTE-Multiband-Mobiltelefon

Model-Nr.: VFD 600, Vodafone Smart prime 7, Vodacom Smart prime 7

Erfüllt die grundlegenden Schutzanforderungen der Richtlinie für Funkanlagen und Telekommunikationsendeinrichtungen (Richtlinie 1999/5/EG), der Richtlinie zur Beschränkung der Verwendung bestimmter gefährlicher Stoffe in Elektro- und Elektronikgeräten (Richtlinie 2011/65/EU), der Richtlinie zu Anforderungen an die umweltgerechte Gestaltung energieverbrauchsrelevanter Produkte (Richtlinie 2009/125/EG) sowie deren Nachträge.

Diese Erklärung gilt für sämtliche Exemplare, die in ihrer Herstellungsweise mit dem zu Test- und Bewertungszwecken eingereichten Musterexemplar identisch sind.

Die Beurteilung der Richtlinienerfüllung des Produkts im Hinblick auf die in Richtlinie 1999/5/EG beschriebenen Anforderungen wurde von der PHOENIX TESTLAB GmbH (Benannte Stelle Nr. 0700) durchgeführt, und die Beurteilung der Richtlinienerfüllung des Produkts im Hinblick auf die in Richtlinie 2011/65/EU beschriebenen Anforderungen wurde von Intertek Testing Services Ltd., Schanghai, durchgeführt; im Hinblick auf die Richtlinie 2009/125/EG wurde die Beurteilung von Shenzhen Huatongwei International Inspection Co., Ltd. durchgeführt. Die Beurteilungen wurden auf Grundlage folgender Bestimmungen und Standards durchgeführt:

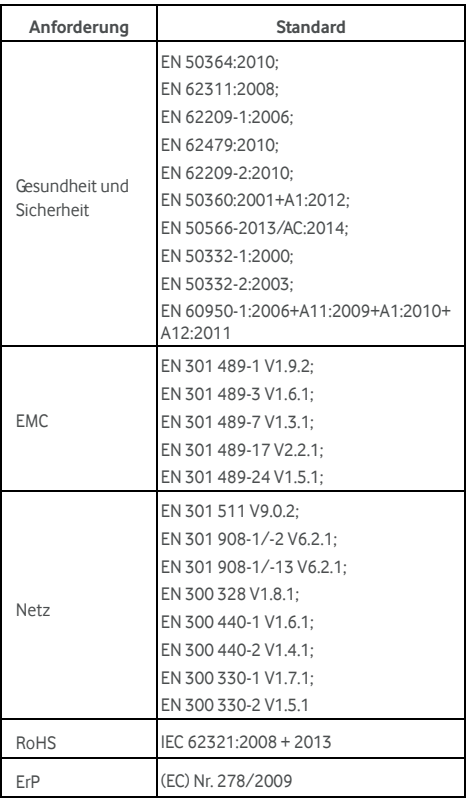

Der Hersteller übernimmt die Verantwortung für diese Erklärung:

ZTE Corporation

ZTE Plaza, Keji Road South, Hi-Tech, Industrial Park, Nanshan District, Shenzhen, Guangdong, 518057, P.R. China

Autorisierter Unterzeichner im Namen der Firma:

Yao Cuifeng Chief Quality Officer der ZTE Corporation

Name in Druckbuchstaben und Position in der Firma

Shenzhen, 20. Januar 2016

Ort und Datum Rechtsgültige Unterschrift

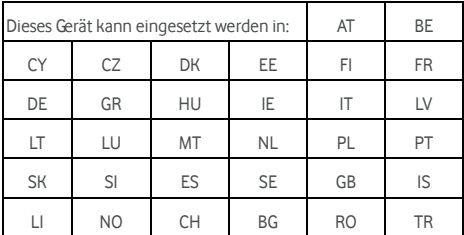

© Vodafone Group 2016. Vodafone und die Vodafone-Logos sind Marken der Vodafone Group. Andere in diesem Dokument verwendete Produkt- und Firmennamen können Marken der jeweiligen Eigentümer sein.